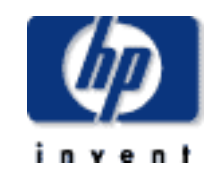

#### **HP Print Server Appliance 4200 (J4117A)**

**Contents**

- [Présentation du produit](#page-1-0)
- [Spécifications du produit](#page-5-0)
- [Mise en marche](#page-10-0)
- [Panneau avant](#page-12-0)
- [Installation du matériel](#page-18-0)
- [Interface Web pour le dispositif](#page-21-0)
- [Configuration du compte d'administrateur](#page-24-0)
- $\textup{TCP/IP}$  $\textup{TCP/IP}$  $\textup{TCP/IP}$
- [Microsoft Networking Settings](#page-32-0)
- [Paramètres LPD](#page-38-0)
- $\overline{\mathcal{G}}$ [Gestion des imprimantes](#page-41-0)
- [Installation d'imprimantes sur les clients](#page-60-0)
- [Sauvegarde, restauration, réinitialisation, réamorçage et mise à niveau du](#page-64-0)
- [dispositif](#page-64-0)
- [Diagnostics \(résumé de configuration\)](#page-68-0)
- [Messages système](#page-71-0)
- [Dépannage](#page-78-0)
- [Questions fréquemment posées](#page-86-0)
- [Contacter HP](#page-95-0)
- [Informations de garantie, réglementaires et de licence](#page-96-0)

<span id="page-1-0"></span>Présentation du produit

- $\rightarrow$ Introduction
- ÷ Fonctionnement et gestion
- ÷ Description du produit
- ÷ Compatibilité avec les serveurs d'impression HP
- ÷. Compatibilité avec les autres serveurs d'impression (non-HP)
- $\rightarrow$ [Spécifications techniques](#page-5-0)
- ÷ Mises à jour du produit

### **Introduction**

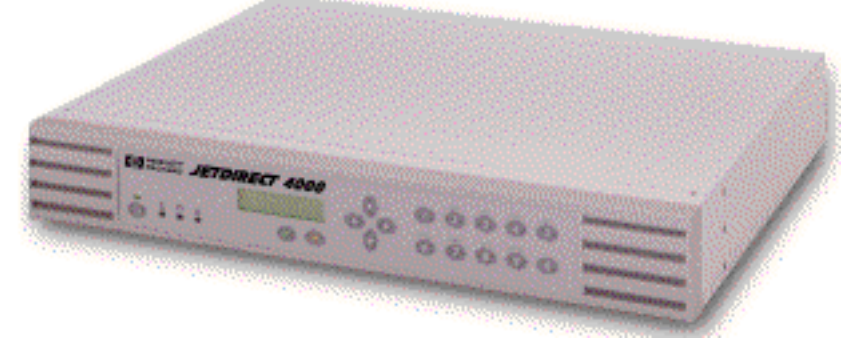

#### **Figure 1 : HP Print Server Appliance 4200**

Le dispositif HP JetDirect 4200 Print Appliance est un périphérique dernier cri destiné à la gestion et à la surveillance de l'impression sur un réseau. Ce périphérique de réseau a été conçu pour offrir une méthode simple et rapide pour augmenter la capacité d'impression sans affecter le serveur principal. Il possède plusieurs avantages distincts sur les configurations d'impression en réseau conventionnelles, ce qui peut produire des performances améliorées dans les domaines d'impression et l'accès aux fichiers. Ces avantages sont décrits ci-dessous.

La sécurité de domaine Microsoft NT, également connue sous le nom [Authentification et autorité](#page-32-0) [Microsoft NT](#page-32-0), est une fonction qui permet aux administrateurs d'autoriser ou restreindre facilement les services et l'administration de l'impression à des utilisateurs ou groupes spécifiques en utilisant leurs noms d'utilisateur et mots de passe existants du domaine NT 4.0. Un domaine NT est un regroupement logique de serveurs de réseau et d'autres ordinateurs qui partagent une sécurité commune et un compte d'utilisateur pour chaque utilisateur. Les utilisateurs se connectent au domaine et non à des serveurs individuels dans le domaine.

L'installation d'imprimantes sur chaque ordinateur client est requise afin que les clients puissent imprimer

```
Présentation du produit
```
à l'aide du dispositif. Grâce à la technologie Pointage et Impression de Microsoft, les imprimantes sont ajoutées au dispositif et associées à un pilote installé en usine ou à un pilote déjà ajouté et associé à une imprimante. Les clients peuvent aisément être configurés avec un accès à cette imprimante et son pilote sans devoir installer à nouveau le pilote.

Dans un réseau typique, les serveurs à usage général gèrent les tâches d'impression et le service de fichiers/applications. Le dispositif gère le spoulage et le trafic de résau associés à l'impression, réduisant ainsi la charge de travail sur le serveur à usage général.

Si l'impression s'effectue dans des bureaux distants ou d'autres emplacements distants des serveurs, la vitesse d'impression peut être dégradée. Un dispositif installé dans un bureau distant peut considérablement augmenter les performances d'impression en éliminant le besoin des requêtes d'impression de voyager entre le bureau distant et le site central puis vers une imprimante du bureau distant.

Un avantage supplémentaire est que, si les serveurs de fichiers/applications à usage général connaissent une défaillance, les utilisateurs des bureaux distants peuvent toujours imprimer plusieurs travaux directement en utilisant le dispositif.

# **Fonctionnement et gestion**

Une fois le dispositif configuré, aucune tâche de gestion n'est virtuellement requise. Toutefois, les administrateurs du système peuvent surveiller les activités d'impression, gérer les imprimantes ou modifier la configuration du dispositif à partir d'un endroit quelconque du réseau à l'aide de l'interface graphique utilisateur basée sur le Web du dispositif et un navigateur pris en charge.

# **Description du produit**

Le dispositif contient un disque dur volumineux pour le spoulage des travaux d'impression provenant des clients. Les travaux d'impression sont stockés sur le lecteur de disque. Le nombre de travaux d'impression est limité uniquement par l'espace disque disponible sur le dispositif.

Le dispositif fournit une configuration et une gestion des imprimantes accessibles sur le Web et spoule les travaux d'impression à partir des clients suivants :

- Microsoft Windows 95
- Microsoft Windows 98
- Microsoft Windows 2000
- Microsoft Windows NT
- Microsoft Windows ME
- UNIX

Voici certaines caractéristiques principales du dispositif :

- Déchargement du spoulage d'un serveur UNIX ou Windows NT.
- [Installation simple](#page-10-0)
- Gestion simple

Présentation du produit

- ❍ [Gestion possible à partir de tout navigateur Web pris en charge sur le réseau](#page-21-0)
- ❍ Virtuellement aucune gestion requise après l'installation
- Prise en charge d'alimentations continues sans coupure (UPS) APC (protocole simple ou de signal de base)
- Augmentation des performances des serveurs à usage général
- Réproduction simple de configuration et de pilotes d'imprimantes sur les dispositifs
- Réduction du trafic du réseau
- Transparence au niveau des utilisateurs client
- Préconfiguration aisée avant expédition à un bureau distant
- [Interface de configuration Web](#page-21-0)
- Sécurité par mot de passe
- Possibilité de mise à niveau
- Clavier et affichage LCD sur panneau avant
- Interface de réseau Ethernet 10/100Base-TX
- [Mise en réseau Microsoft \(SMB sur IP\)](#page-32-0)
- Prise en charge des outils d'impression client Microsoft natifs
- Compatible avec la [technologie Pointage et Impression de Microsoft](#page-43-0) (téléchargement automatique de pilotes à partir du dispositif vers les clients)
- [Intégration de domaine Windows NT](#page-32-0)
- [Prise en charge de service de serveur d'impression TCP/IP \(norme LPD\)](#page-38-0) pour clients UNIX

# **Compatibilité avec les serveurs d'impression HP**

Le dispositif fonctionne avec tout serveur d'impression HP doté de la version de micrologiciel x.03 ou ultérieure.

# **Compatibilité avec les autres serveurs d'impression (non-HP)**

Tout serveur prenant en charge la norme LPD doit fonctionner avec le dispositif. Le nom lui-même de la file d'attente distante LPD pour le serveur d'impression peut être requis. Plusieurs serveurs d'impression fonctionnent sans la spécification d'un nom de file d'attente distante (utilisez le paramètre HP PRINT SERVER par défaut). Toutefois, certains serveurs requièrent une chaîne spéciale. Le nom de la file d'attente distante LPD peut être obtenu auprès du distributeur du serveur d'impression.

# **Mises à jour du produit**

Lorsqu'une nouvelle version de micrologiciel ou d'autres informations spécifiques au périphérique sont disponibles pour le dispositif, ce dernier peut en être averti automatiquement. Sur la page TCP/IP, l'option "Check for print server appliance firmware updates during each web login" peut être sélectionnée pour activer cette fonction. Si cette option est sélectionnée et qu'un nouveau micrologiciel ou de

#### Présentation du produit

nouvelles informations de prise en charge sont disponibles, l'illustration du dispositif sur la page Overview dans l'interface Web est modifiée.

Cette fonction est activée par défaut et peut être désactivée en retirant la coche de cette case. Chaque fois qu'une image est extraite, elle est consignée comme toute autre visite du site Web HP. De plus, chaque requête inclut le numéro de série de l'unité effectuant la demande. HP utilise ces données pour fournir des informations de prise en charge relatives à l'unité spécifique. Aucune information permettant d'identifier une personne, telle qu'un nom d'utilisateur, une adresse électronique ou une adresse physique n'est collectée au cours de cette procédure. HP contrôle les connexions Web afin de mieux comprendre les clients et d'améliorer les produits. Toutes les transactions Web sont assujetties à la politique de respect de la vie privée de HP, disponible à l'adresse : [http://www.france.hp.com/Main/respect/.](http://www.hp.com/country/us/eng/privacy.htm)

- <span id="page-5-0"></span>→ Numéro de modèle
- ÷ [Configuration requise](#page-5-1)
- ÷ [Options de langue](#page-5-0)
- ÷ Câbles recommandés
- ÷ [Clients pris en charge](#page-6-0)
- ÷ [Imprimantes prises en charge](#page-7-0)
- ÷ [Navigateurs Web pris en charge](#page-7-1)
- ÷, [Eléments dans le coffret](#page-7-2)
- ÷ [Fonctions de sécurité](#page-7-3)
- ÷ Spécifications physiques
- ÷ [Spécifications électriques](#page-5-0)
- Spécifications d'environnement ÷
- → [Certifications de sécurité](#page-9-0)

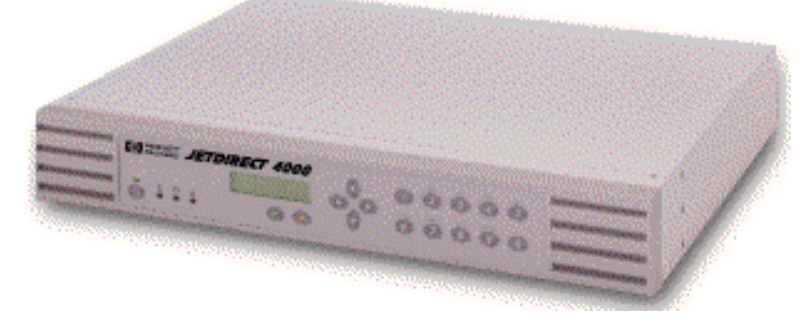

**Figure 1 : HP Print Server Appliance 4200**

#### **Numéro de modèle**

Produit Numéro du modèle

HP Print Server Appliance 4200

### <span id="page-5-1"></span>**Configuration requise**

L'impression informatique vers le dispositif doit exécuter le protocole TCP/IP et disposer de Microsoft Windows 95, 98, NT, 2000 ou ME comme système d'exploitation client exécutant LPD.

J4117A

### **Options de langue**

Les options de localisation suivantes sont disponibles pour le cordon d'alimentation :

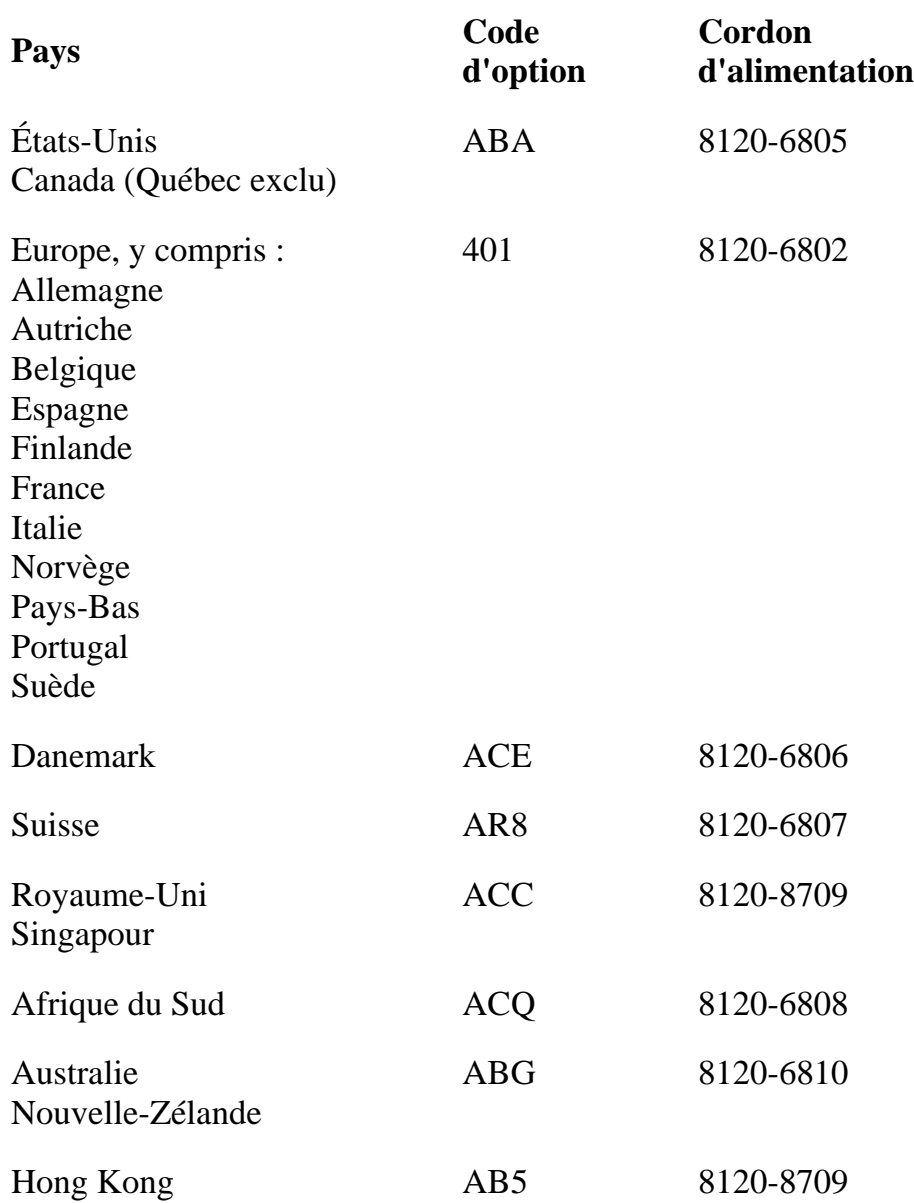

### **Cordons d'alimentation recommandés**

Cordon d'alimentation femelle IEC-320 standard ; terminé par une fiche mâle appropriée pour le pays d'utilisation.

## <span id="page-6-0"></span>**Clients pris en charge**

Les clients sont des PC en réseau qui soumettent des travaux d'impression au dispositif. Le dispositif peut accepter des travaux d'impression provenant des clients suivants :

- Windows 95
- Windows 98
- $\bullet$  Windows NT 4.0
- $\bullet$  Windows 2000

- Windows ME
- Tout client LPD compatible RFC 1179 (tous les systèmes LPD ne sont pas compatibles avec la norme RFC 1179), y compris :
	- ❍ HP-UX 10.x et version ultérieure
	- ❍ Solaris
	- ❍ Linux
	- ❍ AIX 4.3 et version ultérieure

**Remarque :** La fonction Pointage et Impression de Microsoft pour Windows NT et Windows 2000 est uniquement prise en charge sur un ordinateur x86.

**Remarque :** Le dispositif prend en charge SNMP MIB2.

### <span id="page-7-0"></span>**Imprimantes prises en charge**

Toute imprimante ou tout serveur d'impression prenant en charge le protocole LPD doit fonctionner avec le dispositif.

### <span id="page-7-1"></span>**Navigateurs Web pris en charge**

Les navigateurs Web suivants sont pris en charge :

- Netscape Navigator 4.01 ou version ultérieure
- Microsoft (R) Internet Explorer 4.0 ou version ultérieure (avec mise à jour de version SP1)

### <span id="page-7-2"></span>**Eléments dans le coffret**

Le coffret comprend les éléments suivants :

- 1. HP Print Server Appliance 4200
- 2. Poster de démarrage rapide
- 3. CD-ROM de documentation
- 4. Pieds en caoutchouc
- 5. Equerres de montage en rack
- 6. Cordon d'alimentation

### <span id="page-7-3"></span>**Fonctions de sécurité**

Le dispositif est doté d'un mot de passe de panneau avant qui interdit la configuration non autorisée du panneau avant. Il possède également un nom d'administrateur Web et un mot de passe, qui sont requis pour configurer le dispositif ou gérer les imprimantes (le nom d'utilisateur par défaut est admin et le mot de passe par défaut est admin). Des comptes d'administrateur Web supplémentaires peuvent être ajoutés.

Les informations de comptes d'utilisateur existants du domaine NT 4.0 (nom et mot de passe) sont utilisées. Les utilisateurs ou groupes d'utilisateurs peuvent être autorisés à imprimer via le dispositif sans besoin de créer des comptes d'utilisateur et mots de passe sur le dispositif.

Dans le cas de réseaux de domaine NT, les administrateurs peuvent facilement restreindre les services et l'administration de l'impression à des utilisateurs ou groupes spécifiques. Les niveaux d'accès valides sont :

- Impression (impression, pause et suppression de vos propres travaux d'impression)
- Gestion des documents (impression, pause et suppression des travaux d'impression d'autres utilisateurs)
- Contrôle intégral (impression, pause et suppression des travaux d'impression d'autres utilisateurs, suppression d'imprimantes et modification des paramètres de sécurité (via les outils NT natifs))
- Aucun accès

### **Spécifications physiques**

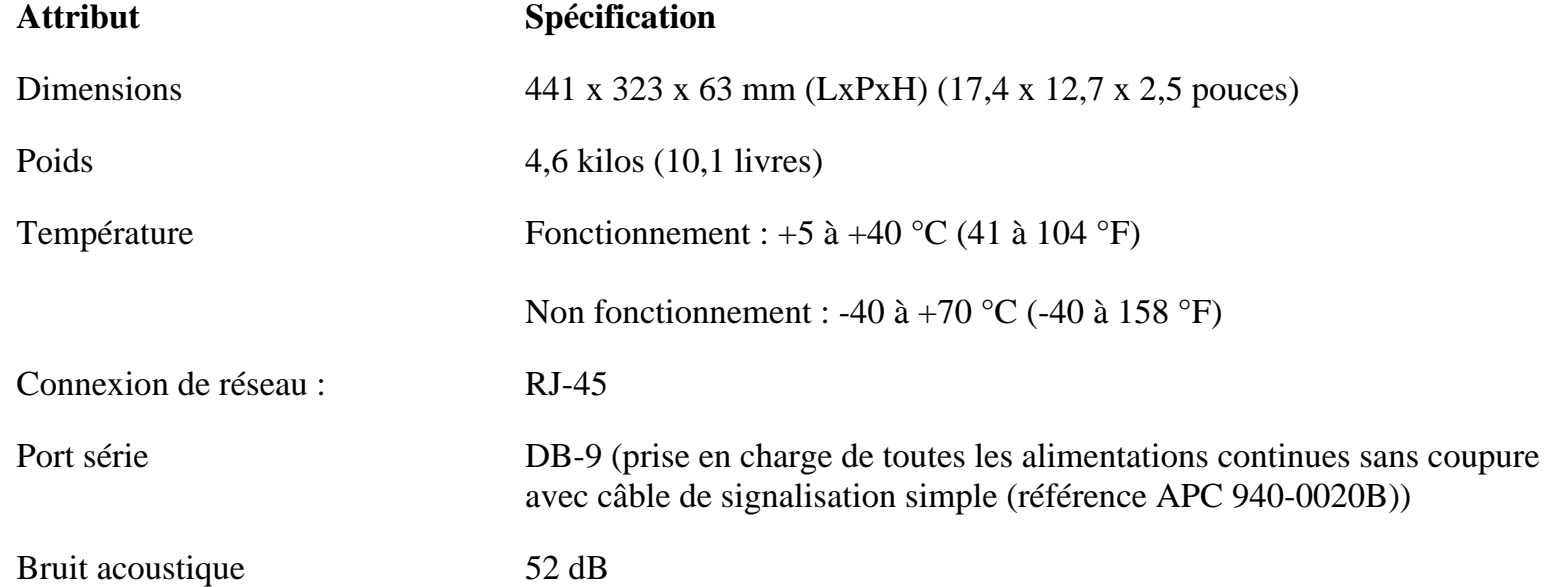

### **Spécifications électriques**

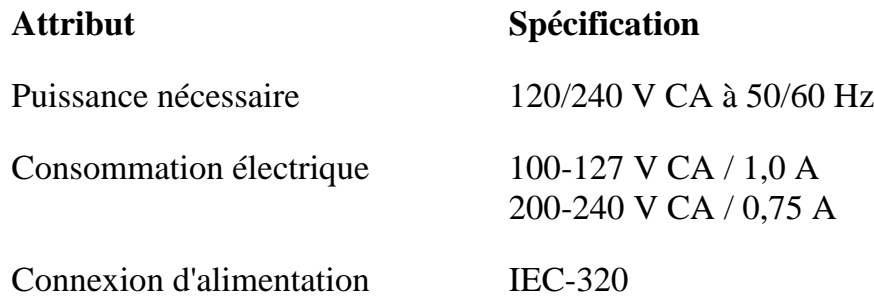

### **Spécifications d'environnement**

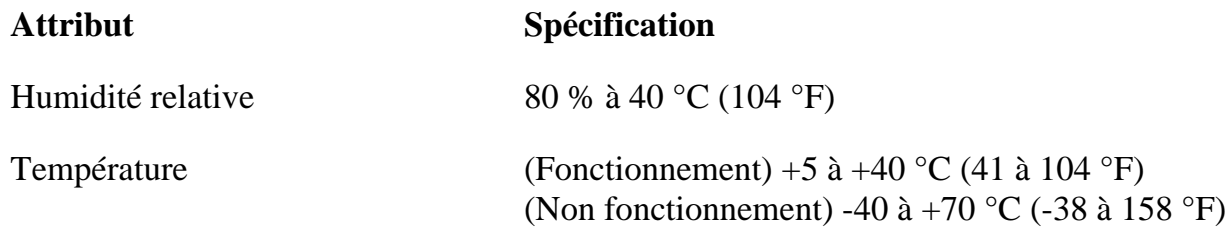

### <span id="page-9-0"></span>**Certifications de sécurité**

Les produits sont conformes à :

- IEC 950 : (1991)+A1,A2,A3,A4/EN60950 (1992)+A1,A2,A3,A4
- UL 1950
- CSA 950

<span id="page-10-0"></span>Mise en marche

- → [Eléments dans le coffret](#page-10-1)
- $\rightarrow$ [Procédures d'installation et de configuration](#page-10-2)
- $\rightarrow$ [Installation du matériel](#page-18-0)
- ÷ [Dépannage du dispositif](#page-78-0)

# <span id="page-10-1"></span>**Eléments dans le coffret**

Le dispositif est livré avec les éléments suivants. En cas d'absence d'un élément, contactez le distributeur ou revendeur HP auprès duquel vous avez acheté le dispositif.

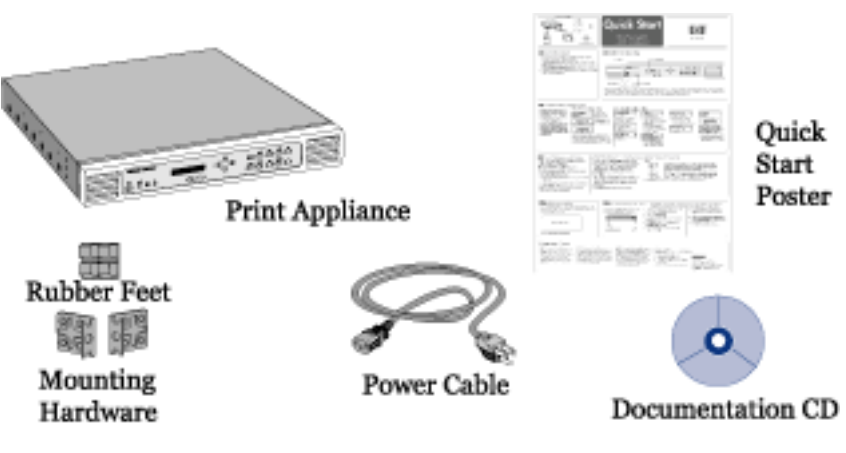

#### **Figure 1 : Contenu du coffret**

## <span id="page-10-2"></span>**Procédures d'installation et de configuration**

Pour installer le dispositif, procédez comme suit :

- 1. Déballez le dispositif et vérifiez que le coffret contient les six éléments.
- 2. [Attachez les pieds en caoutchouc](#page-18-1) pour une installation sur le bureau, sur une étagère de rack ou sous une imprimante. Dans le cas d'un montage en rack, [cliquez ici](#page-18-0).
- 3. [Raccordez les câbles et composants.](#page-18-0)
- 4. Configurez les paramètres IP via le panneau avant (pour la première fois). Au besoin, l'adresse IP peut être modifiée via l'interface Web.
- 5. Accédez à l'interface Web.
- 6. Sous Network Settings, renseignez la [page TCP/IP Network Settings](#page-29-0).
- 7. Egalement sous Network Settings, renseignez la [page Microsoft Networking Settings](#page-32-0) pour

Mise en marche

identifier l'adresse du serveur WINS et le domaine ou groupe de travail Windows NT. En ce qui concerne la sécurité de domaine NT, renseignez les autres champs de cette page.

- 8. [Installez les imprimantes sur les clients.](#page-60-0)
- 9. Sauvegardez les paramètres.
- 10. Assurez-vous d'[enregistrer le dispositif](http://www.hp.com/go/printappliance_registration) (http://www.hp.com/go/printappliance\_registration).

<span id="page-12-0"></span>Panneau avant

Le panneau avant permet d'effectuer les opérations suivantes :

- Démarrage ou arrêt du dispositif
- Configuration de l'adresse IP pour le dispositif
- Définition ou modification du mot de passe du panneau avant
- [Dépannage du dispositif](#page-78-0)

Le panneau avant du dispositif HP Print Server Appliance 4200 comporte les composants suivants :

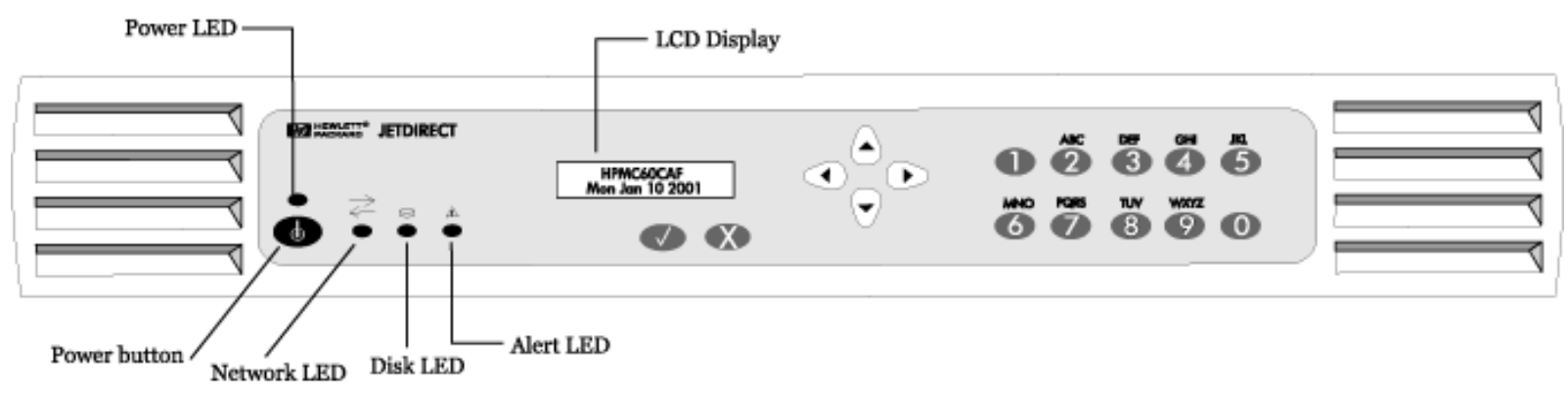

#### **Voyants**

Il existe quatre voyants lumineux (LED) sur la face avant du dispositif. L'assimilation de la signification de ces voyants est importante pour obtenir un fonctionnement correct du dispositif. Ce document décrit les états normaux et posant problème de ces voyants.

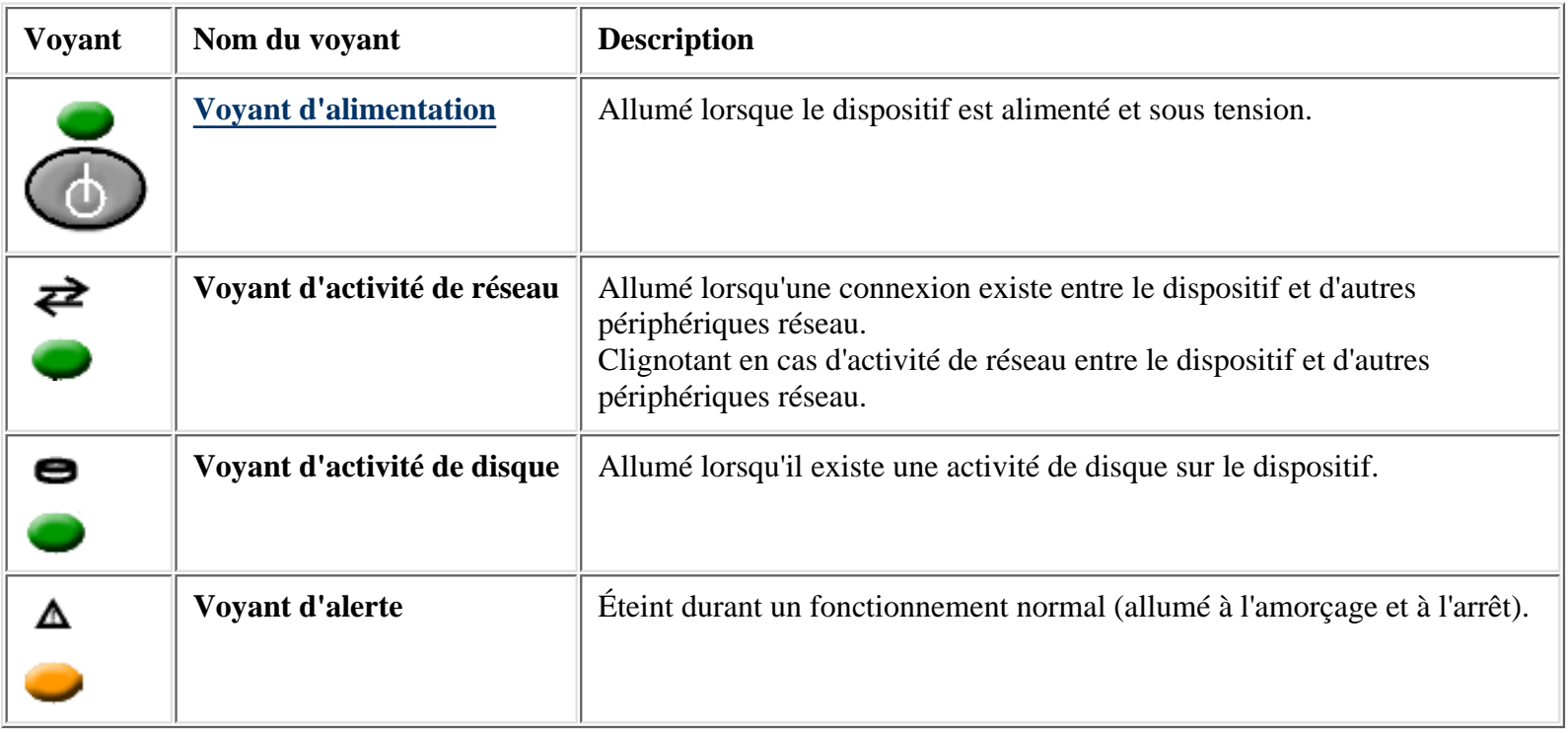

#### **Bouton de marche/arrêt - Démarrage et arrêt du dispositif**

Appuyez sur le bouton de marche/arrêt pour mettre le dispositif sous tension. Le processus d'amorçage démarre. Une fois le périphérique sous tension, le voyant d'alimentation s'allume. Pour mettre le dispositif hors tension, appuyez sur le bouton de marche/arrêt et attendez environ 20 secondes pour obtenir la mise hors tension du dispositif. La mise hors tension du dispositif s'effectue de manière ordonnée.

Si des travaux sont en cours d'impression à la mise hors tension du dispositif, ils ne seront pas terminés. Les travaux en attente d'impression reprendront à la suite du prochain réamorçage complet du dispositif. Si le dispositif subit une perte de tension inattendue et n'est pas mis hors tension, les travaux d'impression spoulés n'ayant pas encore commencé ou les travaux en cours d'impression reprendront une fois l'alimentation restaurée et le dispositif à nouveau sous tension. Si, toutefois, l'intégrité du dispositif ou des travaux d'impression est compromise, les travaux d'impression n'ayant pas été spoulés devront être renvoyés.

#### **Affichage du panneau avant**

L'affichage LCD possède deux lignes de 16 caractères ou espaces. Il permet d'afficher l'état du dispositif et les informations de configuration entrées à l'aide du panneau avant. Les boutons fléchés suivants sont affichés sur le panneau avant :

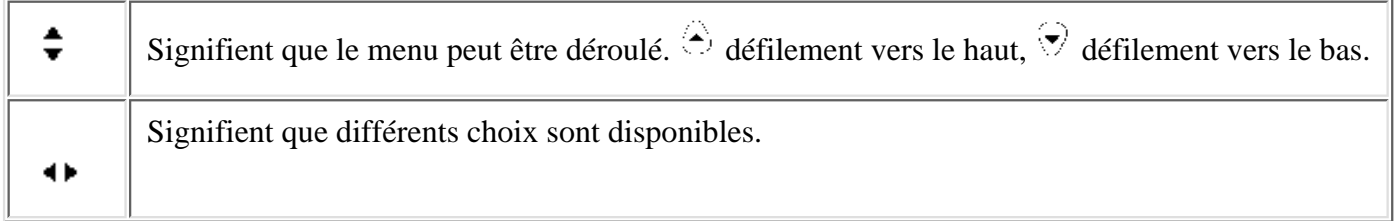

#### **Boutons Enter et Cancel**

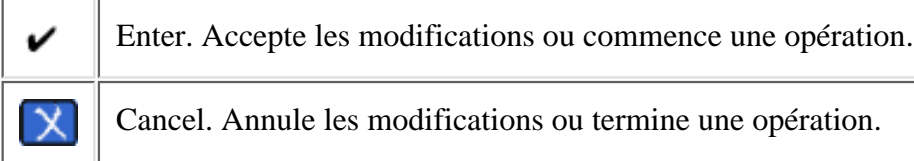

#### **Boutons de direction**

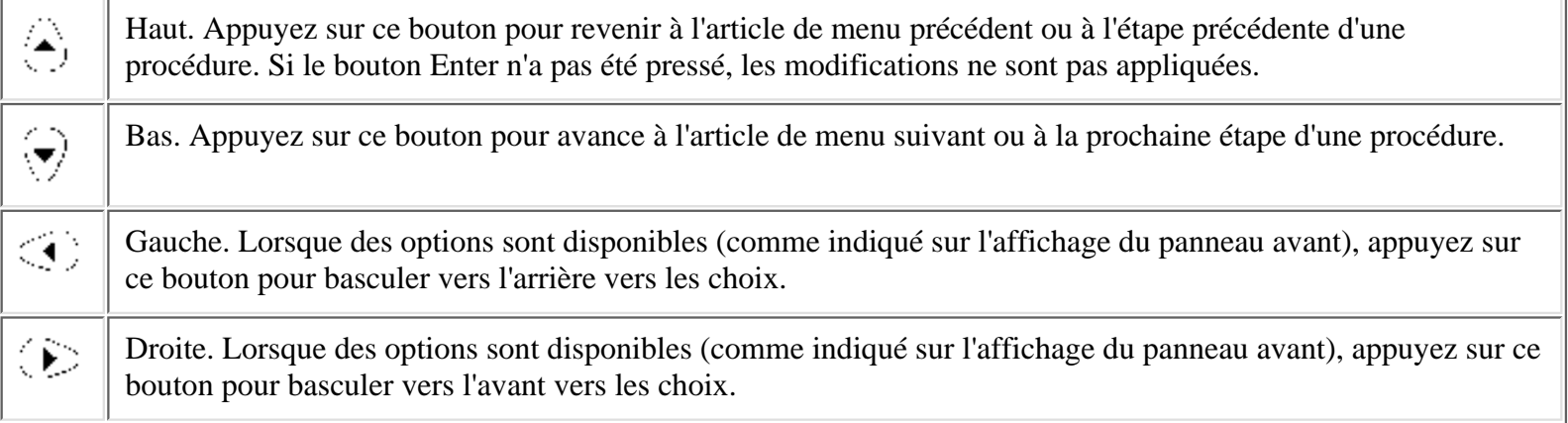

Panneau avant

### **Clavier numérique**

Le pavé numérique comporte les boutons 0 à 9. Au-dessus des touches sont situées les lettres de l'alphabet, comme sur un téléphone.

Utilisez le pavé numérique pour entrer des valeurs numériques, telles que l'adresse IP, un masque de sous-réseau, etc., lors de la configuration du dispositif. Les lettres au-dessus des touches peuvent être utiles en tant qu'aide mnémonique lors de la saisie du mot de passe du périphérique.

### **Saisie d'entrées**

Utilisez le bouton  $\odot$  et le bouton  $\odot$  sur le panneau avant pour déplacer le curseur à travers l'affichage. Entrez des nombres uniquement à l'aide du pavé. Une fois l'entrée terminée, appuyez sur le bouton  $\blacktriangledown$ .

#### **Messages sur le panneau avant**

Lorsque le dispositif est mis sous tension, il exécute une série d'autotests. Il affiche ensuite une série de messages, y compris "Booting... Configuring... Validating... Extracting... Formatting...", etc.

Une fois la procédure de démarrage terminée, le dispositif affiche une série répétée de messages de fonctionnement normal.

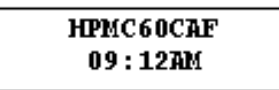

La première ligne de l'affichage présente le nom du dispositif qui peut être entré à partir de l'interface Web durant la configuration (sur la [page Microsoft Networking Settings](#page-32-1)). Si le nom n'est pas entré dans l'interface Web, le nom par défaut, basé sur l'adresse MAC du périphérique, est affiché.

La deuxième ligne de l'affichage présente la date, l'heure, l'adresse IP et la version de micrologiciel dans une séquence répétitive.

#### **Démarrage de l'utilisation du panneau avant**

Il existe deux utilisations du panneau avant : Configuration et Mot de passe.

Appuyez sur le bouton  $\vee$  une fois pour démarrer l'utilisation du panneau avant.

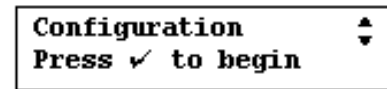

Appuyez à nouveau sur le bouton  $\vee$  pour passer à la fonction de modification de la configuration. Appuyez sur le bouton pour passer à la fonction de modification du mot de passe.

### **Définition ou modification du mot de passe du panneau avant**

Deux types de mot de passe peuvent être définis pour le dispositif : un mot de passe de panneau avant (un par dispositif) et un [mot de passe d'administrateur](#page-24-0) (plusieurs comptes sont possibles, mais au moins un mot de passe doit être défini), qui autorise l'accès à l'interface afin de gérer le dispositif. Le mot de passe du panneau avant est traité dans cette section.

Il n'existe pas de mot de passe du panneau avant tant que vous n'en définissez pas un. Cet mot de passe limite l'accès aux

#### Panneau avant

fonctions du panneau avant. Un mot de passe interdit les modifications de configuration non autorisées. Une fois le mot de passe du panneau avant défini, vous devez l'entrer avant de pouvoir effectuer des tâches de configuration au niveau de l'affichage du panneau avant.

Pour définir ou modifier le mot de passe du panneau avant, appuyez une fois sur le bouton  $\blacktriangledown$ . Les écrans suivants s'affichent :

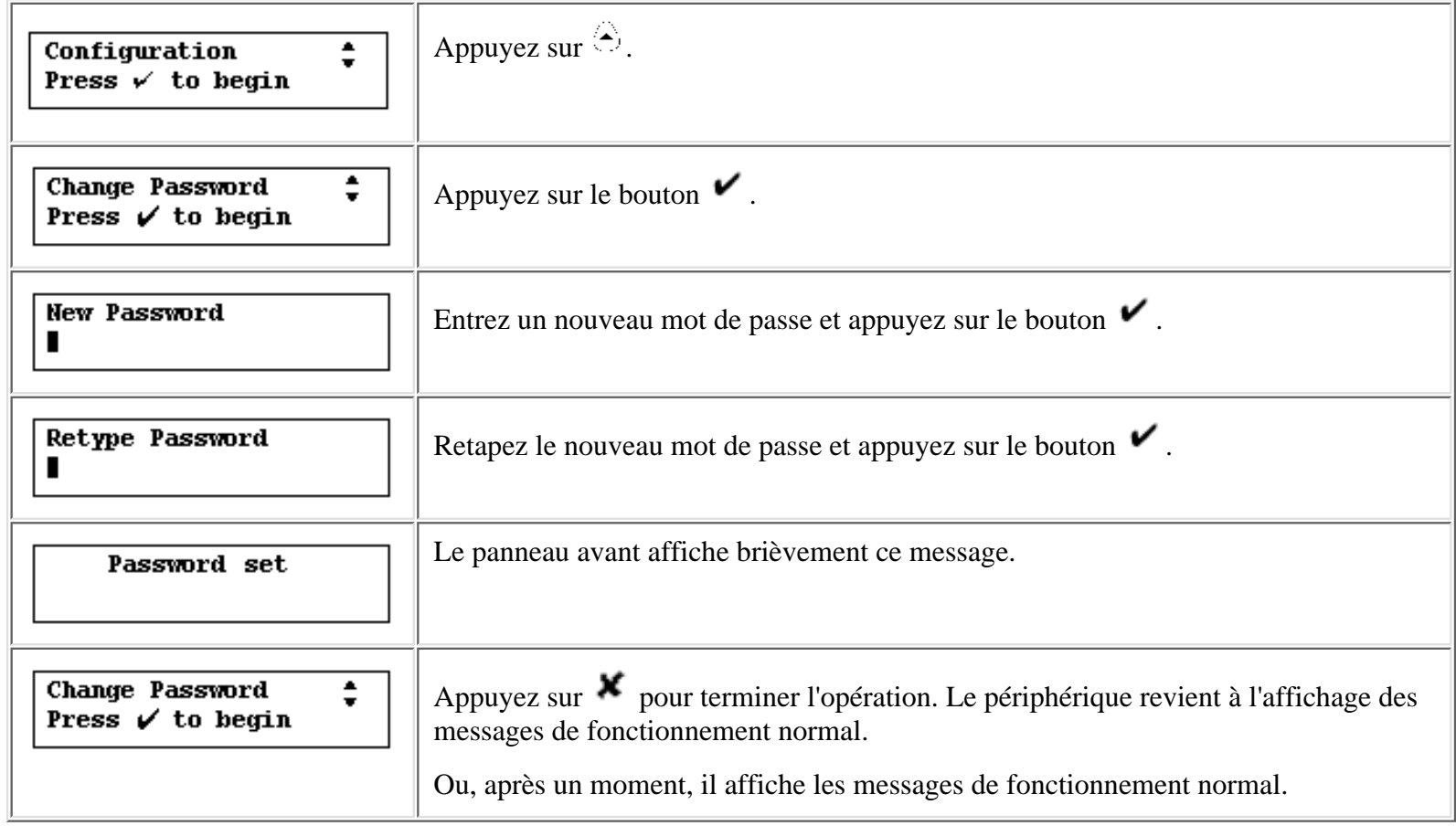

### **Configuration de l'adresse IP à l'aide du panneau avant**

- Configuration manuelle de l'adresse IP
- Configuration de l'adresse IP à l'aide du protocole DHCP

Ces procédures expliquent comment configurer manuellement une adresse IP (Internet Protocol) sur le dispositif à l'aide du panneau avant. (Vous pouvez également utiliser la [page TCP/IP de l'interface Web](#page-29-0) pour réaliser la même opération.) La configuration de l'adresse IP permet au dispositif de diriger correctement les tâches d'impression.

Si le réseau n'utilise pas le protocole DHCP (Dynamic Host Configuration Protocol), utilisez le [panneau avant](#page-12-0) du dispositif pour entrer manuellement l'adresse IP, le masque de sous-réseau et la passerelle par défaut.

Pour commencer à configurer l'adresse IP du dispositif, appuyez une fois sur le bouton  $\blacktriangledown$ . L'écran suivant s'affiche :

Configuration Press  $\nu$  to begin

Appuyez à nouveau sur le bouton  $\vee$  pour passer à la fonction de modification de la configuration. (Si vous appuyez sur , la procédure de modification du mot de passe commence.)

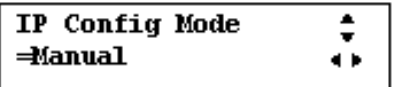

L'affichage présente le mode manuel. Appuyez sur <sup>c</sup> ou <sup>p</sup>our basculer entre les modes DHCP et manuel.

Appuyez sur  $\bm{\times}$  pour annuler l'opération et revenir à l'affichage principal, ou appuyez sur le bouton  $\hat{\bm{\times}}$  pour continuer la procédure de configuration.

#### **Configuration manuelle de l'adresse IP**

En mode manuel, l'affichage est comme suit :

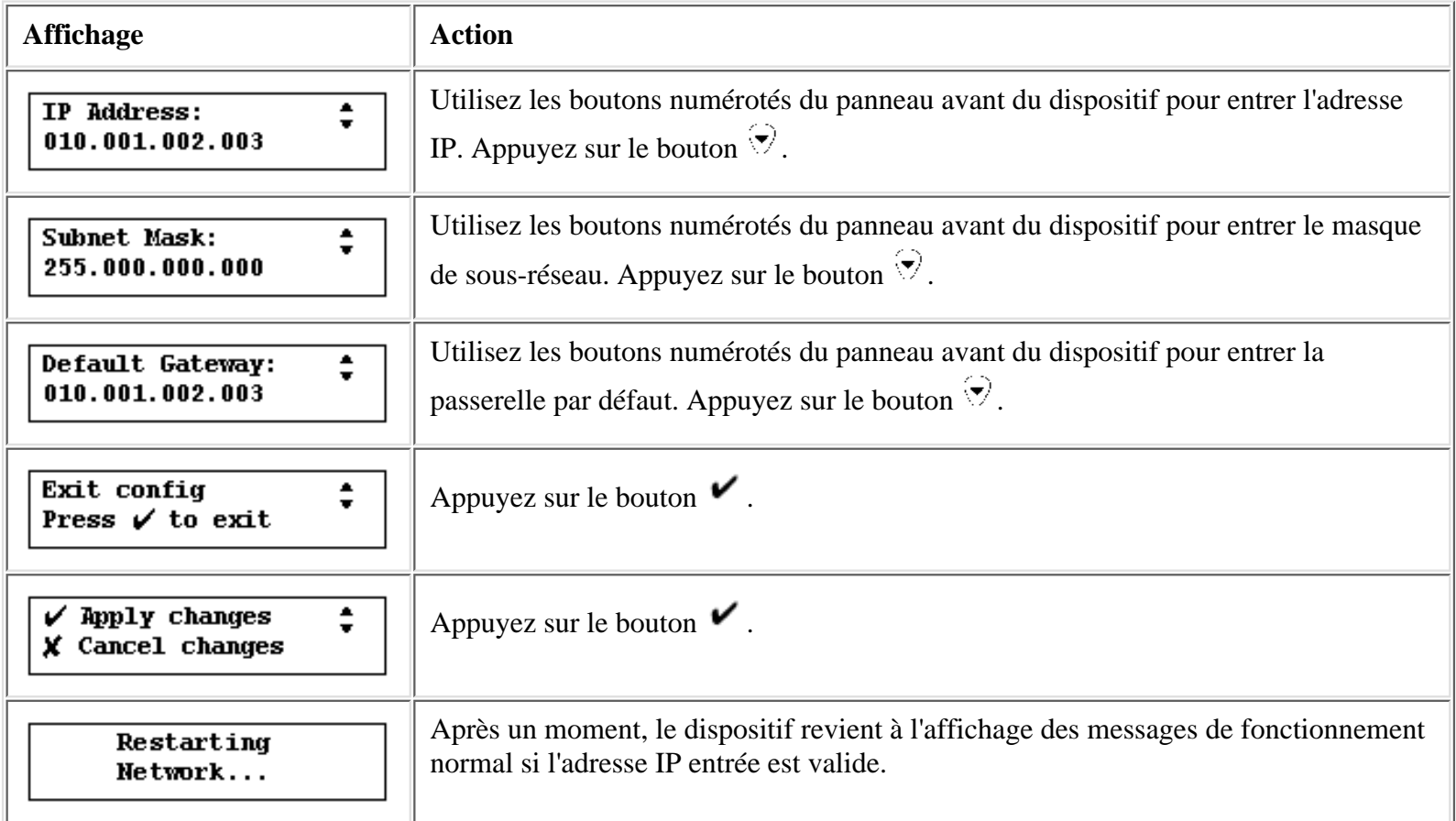

#### **Configuration de l'adresse IP à l'aide du protocole DHCP**

En mode DHCP, l'affichage est comme suit :

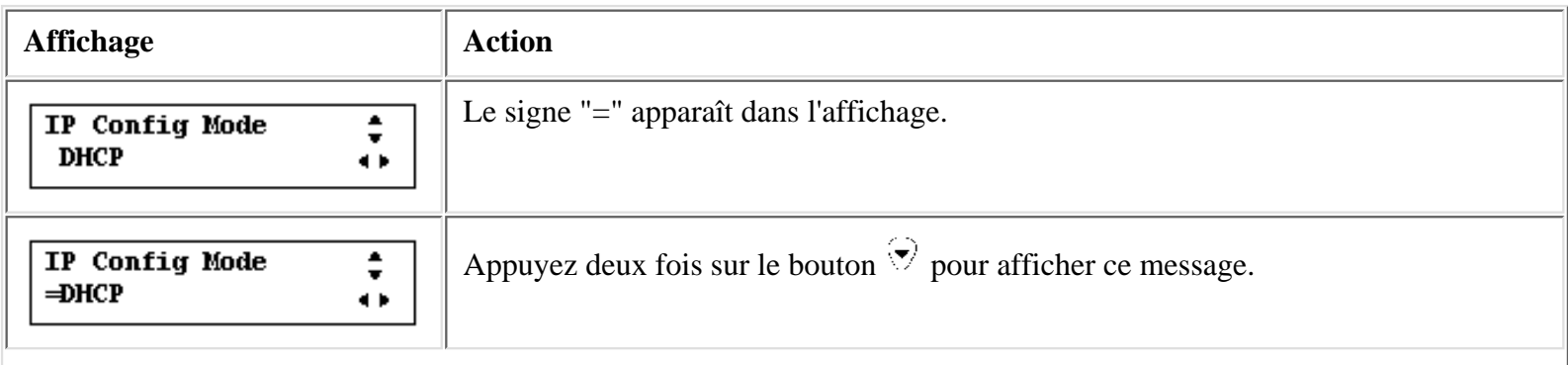

Panneau avant

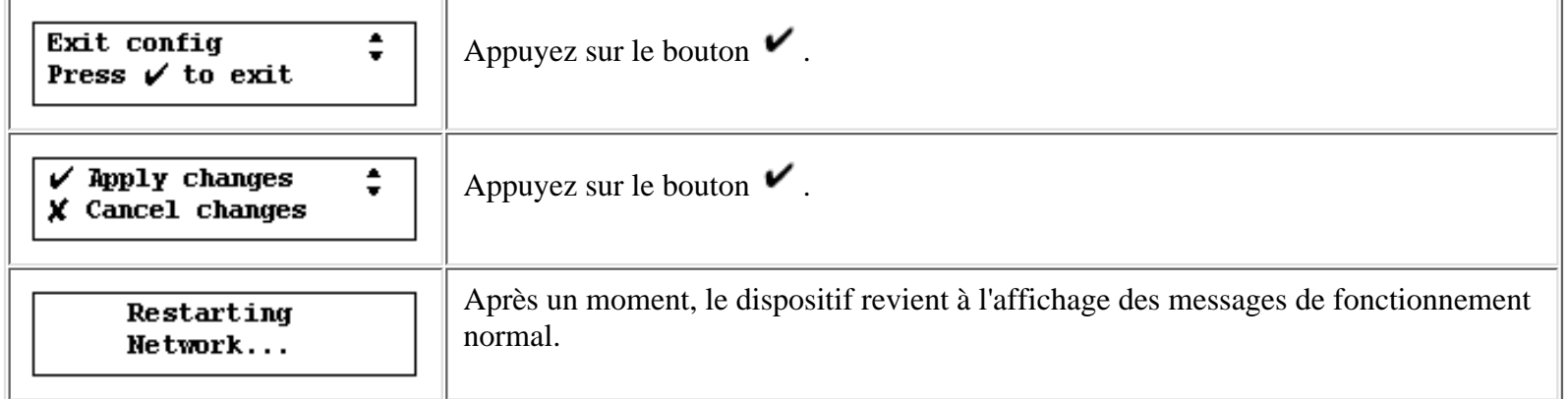

Utilisez l'interface Web pour continuer à configurer le dispositif. Consultez les [procédures de mise en marche](#page-10-0) ou reportez-vous directement aux informations relatives à l'utilisation de l'[interface Web](#page-21-0) pour poursuivre la configuration du périphérique.

<span id="page-18-0"></span>Installation du matériel

- ÷ [Installation sur bureau/sur étagère de rack/sous imprimante](#page-18-1)
- $\rightarrow$ [Installation en rack](#page-18-2)
- [Connexion des câbles](#page-19-0)  $\rightarrow$
- ÷ [Dépannage du dispositif](#page-78-0)

Ce document explique comment raccorder les composants du dispositif. Lors de l'installation du matériel du dispositif, suivez attentivement toutes les instructions afin d'assurer un raccordement et un fonctionnement corrects du dispositif.

## <span id="page-18-1"></span>**Installation sur bureau/sur étagère de rack/sous imprimante**

Pour une installation sur bureau/sur étagère de rack/sous imprimante, procédez comme suit :

#### **ATTENTION : Dans le cas d'une installation sous imprimante, le dispositif peut prendre en charge des imprimantes dont le poids peut s'élever à 30 kilos. Ne placez pas des imprimantes d'un poids plus élevé sur le dispositif.**

- 1. Retournez le dispositif afin qu'il repose sur sa partie supérieure.
- Le dispositif est livré avec quatre pieds en caoutchouc auto-adhésifs disposés sur une feuille de 2. papier. Retirez chaque pied de la feuille. Installez chaque pied sur le bas du dispositif aux emplacements fournis. Appuyez fermement sur chaque pied pour le maintenir en place.
- 3. Retournez le dispositif afin qu'il repose sur ses pieds en caoutchouc.
- Positionnez le dispositif à proximité d'une source d'alimentation et d'une connexion de réseau. Il 4. peut être placé sur une surface solide, dans une étagère de rack ou sous une imprimante.
- 5. [Raccordez les câbles.](#page-18-0)

### <span id="page-18-2"></span>**Installation en rack**

Le dispositif peut être monté en rack dans des armoires de systèmes informatiques ou d'instrumentation standard. Le dispositif est livré avec une paire d'équerres de montage en rack et de quatre vis. Il existe également quatre vis pour le montage des équerres du dispositif dans le rack.

Le dispositif requiert un espace vertical équivalent à 1,5 rack. Son montage ne nécessite pas de rails.

**Remarque :** L'installation en rack doit être effectuée par un technicien qualifié, équipé d'outils adéquats et respectant les précautions de sécurité appropriées.

Pour effectuer l'installation en rack, procédez comme suit :

- 1. Fixez les équerres de montage sur les côtés du dispositif.
- 2. Positionnez le dispositif dans le rack.
- Installez le dispositif dans le rack. Utilisez toutes les vis fournies dans les deux rails verticaux du 3. rack.

**Attention :** Pour éviter un montage instable du dispositif, Hewlett-Packard recommande d'utiliser deux vis par équerre.

4. Vous pouvez maintenant [raccorder les câbles](#page-18-0).

# <span id="page-19-0"></span>**Connexion des câbles**

Pour raccorder les câbles, procédez comme suit :

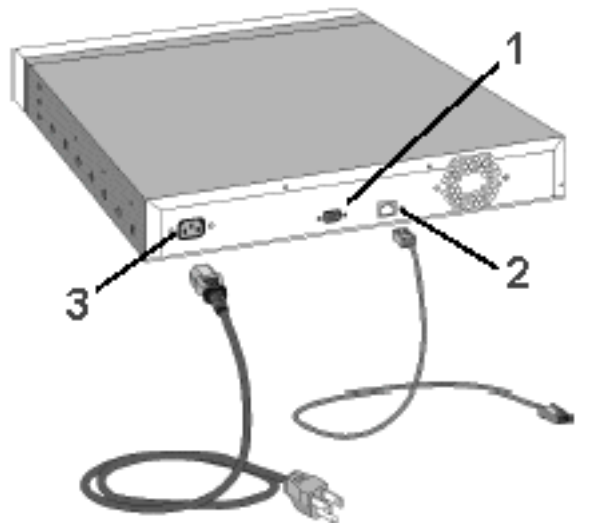

- 1. Port série DB-9 (prise en charge de toutes les alimentations continues sans coupure APC avec un câble de signalisation simple (référence APC 940-0020B))
- 2. Prise de réseau RJ-45
- 3. Boîtier d'alimentation
- 1. Raccordez un câble de réseau à paire torsadée (non fourni) avec un connecteur RJ-45 à la prise RJ-45 située à l'arrière du dispositif (voir Figure 1, numéro 2).
- 2. Raccordez l'autre extrémité du câble de réseau à un port de réseau.
- Dans le cas de l'utilisation d'une alimentation continue sans coupure APC (UPS), raccordez un 3. câble de signalisation simple entre l'UPS et le port série DB-9 situé à l'arrière du dispositif.

**Remarque :** Le câble de signalisation n'est pas fourni avec le dispositif ou l'alimentation UPS. Ce câble peut être commandé auprès de APC (référence APC 940-0020B).

4. Branchez le cordon d'alimentation au boîtier d'alimentation situé à l'arrière du dispositif.

**Remarque :** Veillez à laisser un espace suffisant à l'arrière du dispositif afin de permettre la circulation d'un flux d'air.

- Raccordez l'autre extrémité du cordon d'alimentation à une source d'alimentation. Si une 5. alimentation UPS est utilisée, raccordez le cordon d'alimentation à celle-ci.
- Mettez le dispositif sous tension en appuyant sur le bouton de marche/arrêt situé sur le panneau 6. avant.

Dans le cas d'une première installation, l'adresse IP du dispositif peut maintenant être configurée. Reportez-vous aux [procédures de mise en marche](#page-10-0), ou consultez directement les informations relatives à la configuration des adresses IP.

<span id="page-21-0"></span>Interface Web pour le dispositif

- ÷ Navigateurs Web pris en charge
- $\rightarrow$ Accès à l'interface Web
- $\rightarrow$ Menu
- $\rightarrow$ Page Overview
- Modification de la date et de l'heure  $\rightarrow$

Le dispositif contient un serveur Web intégré. Le serveur Web permet aux administrateurs de gérer la configuration du dispositif, de contrôler l'état du périphérique et de visualiser les travaux d'impression à partir de votre navigateur Web.

Ce document explique quels éléments peuvent être configurés par l'intermédiaire de cette interface et comment [accéder à l'interface Web](#page-21-0) sur le dispositif.

# **Navigateurs Web pris en charge**

Les navigateurs Web suivants sont pris en charge :

- Netscape Navigator 4.01 ou version ultérieure
- Microsoft (R) Internet Explorer 4.0 ou version ultérieure (avec mise à jour de version SP1)

## **Accès à l'interface Web**

Pour accéder à l'interface Web, procédez comme suit :

- 1. Ouvrez le navigateur Web.
- Dans le champ Adresse, entrez l'adresse IP du dispositif, telle que décrite sur l'affichage à cristaux 2. liquides (LCD) du panneau avant (par exemple : http://10.1.2.3). Ou entrez le nom DNS du dispositif (si le serveur DNS a été configuré avec l'entrée de nom correcte).
- Entrez le nom et le mot de passe d'administrateur. (Le nom d'utilisateur par défaut est admin et le 3. mot de passe par défaut est admin.) La page Overview s'affiche, avec le menu sur la gauche.

La page Overview présente des informations générales relatives au dispositif.

#### **Menu**

Le menu est toujours situé sur le côté gauche de toute page affichée dans l'interface Web. Pour plus d'informations sur une des rubriques du menu, cliquez sur le lien correspondant :

#### **Général**

 $\rightarrow$ Overview Date/Time [Administrator Accounts](#page-24-0) Install Upgrade Restart Appliance

#### **Paramètres de réseau**

 $TCP$ [Microsoft Networking](#page-32-1) [LPD Settings](#page-38-0)

#### **Services d'impression**

[Printers](#page-41-0) [Driver Management](#page-53-0)

#### **Sauvegarde/Restauration**

[Backup Settings](#page-64-0) Restore Settings

### **Page Overview**

La page Overview affiche les informations suivantes :

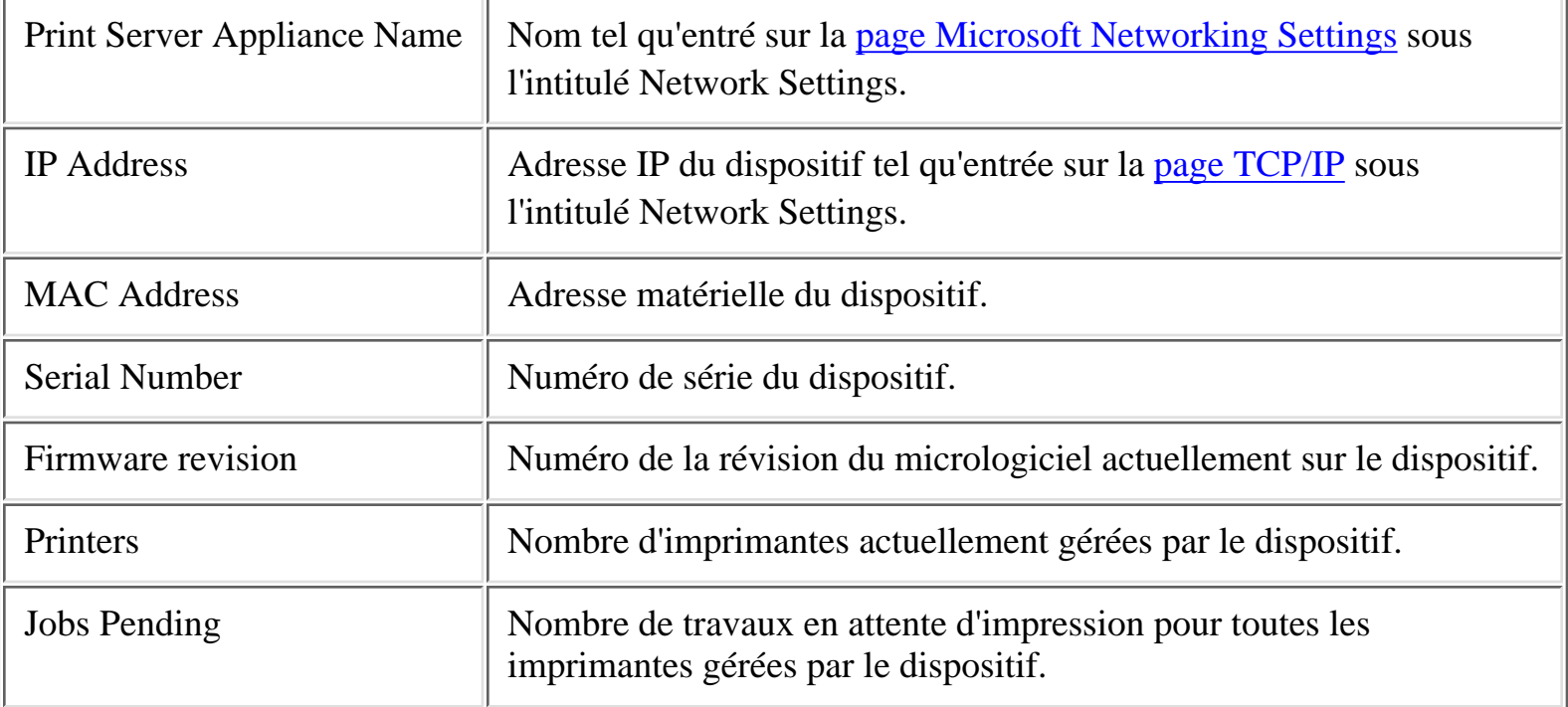

Interface Web pour le dispositif

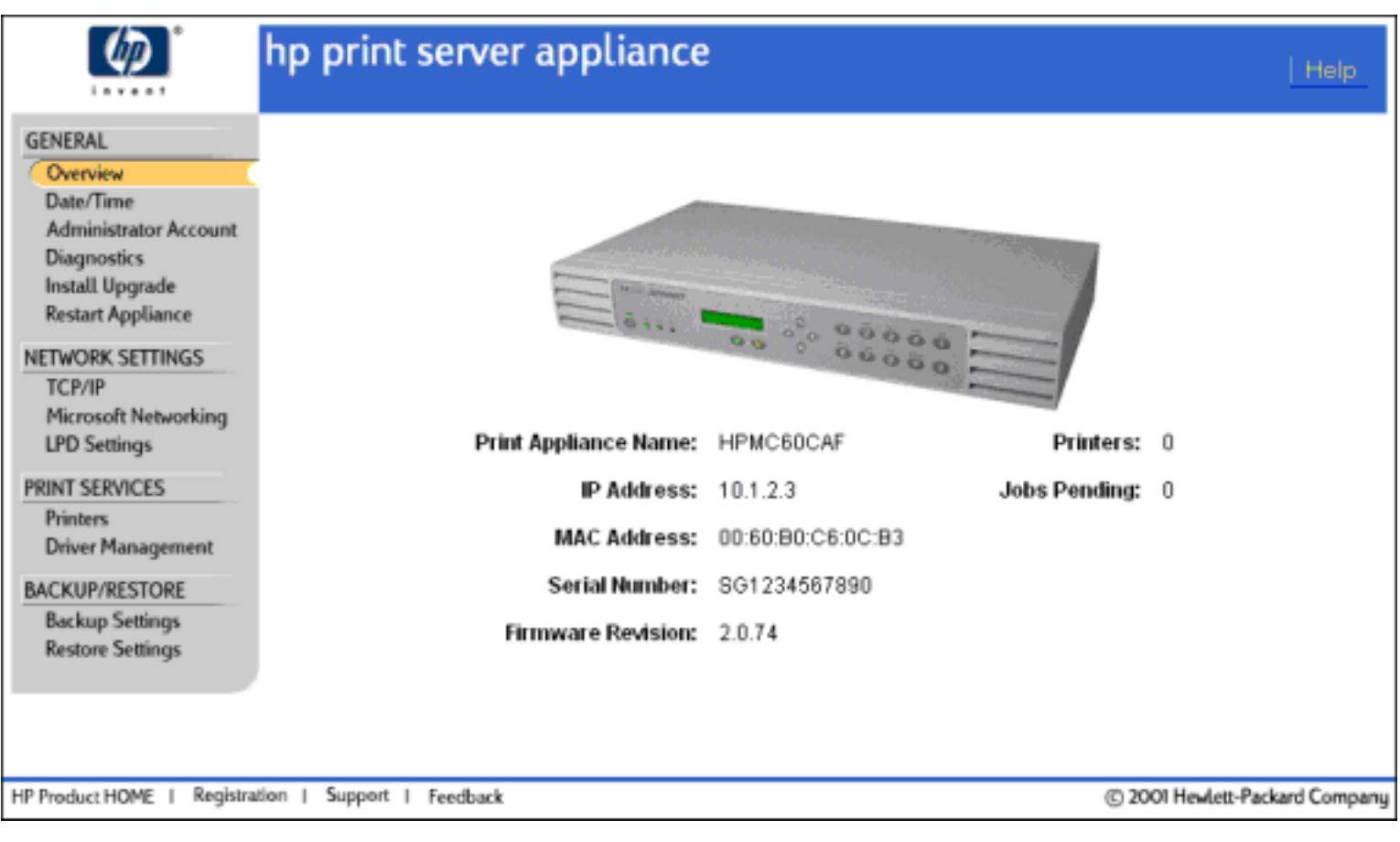

# **Modification de la date et de l'heure**

Utilisez la page Date and Time Configuration pour définir les date et heure du dispositif.

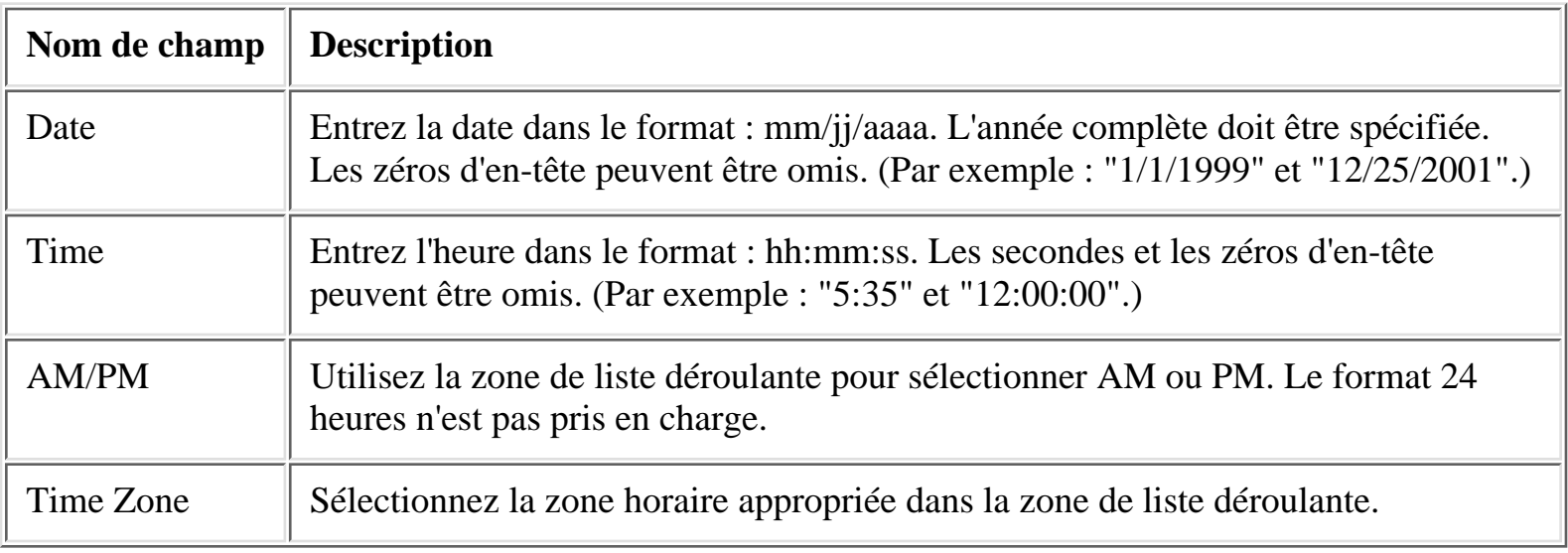

Cliquez sur Cancel pour conserver les date et heure sur leurs valeurs précédentes, ou cliquez sur Apply pour définir les date et heure.

Messages système relatifs aux date et heure

<span id="page-24-0"></span>Configuration du compte d'administrateur

- ÷ Comptes d'administrateur
- ÷ [Utilisation des outils NT natifs pour l'administration](#page-24-1)
- ÷ Page Administrator Accounts
- ÷. Ajout d'un compte d'administrateur
- $\rightarrow$ Modification du mot de passe d'un compte d'administrateur existant
- ÷ [Suppression d'un compte d'administrateur](#page-25-0)
- $\ddot{\phantom{1}}$ [Messages système connexes](#page-72-0)
- ÷ [Dépannage](#page-78-0)

### **Comptes d'administrateur**

Utilisez la page Administrator Accounts pour modifier des mots de passe ou ajouter des noms de compte d'administrateur. Il peut exister plusieurs comptes d'administrateur pour le dispositif, mais tous les comptes possèdent les mêmes privilèges. Tout administrateur peut supprimer le compte d'un autre administrateur, mais le dernier compte d'administrateur ne peut pas être supprimé.

Les mots de passe Web des comptes d'administrateur sont stockés sur le dispositif et NE SONT PAS synchronisés avec le contrôleur de domaine NT, même si le compte d'administrateur est identique au nom d'un utilisateur du domaine. Le mot de passe utilisé pour l'administration basée sur le Web étant envoyé via le réseau en texte clair, il doit être différent de celui utilisé pour le domaine NT.

**Remarque :** Le nom et le mot de passe d'un compte d'administrateur ne sont pas liés au mot de passe du panneau avant du dispositif, qui est défini et modifié via le panneau avant.

## <span id="page-24-1"></span>**Utilisation des outils NT natifs pour l'administration**

Lorsque l'authentification de domaine NT est activée et que le nom de l'un des comptes d'administrateur du dispositif correspond au nom d'un utilisateur du domaine, cet utilisateur du domaine peut utiliser les outils NT pour gérer le dispositif, les imprimantes et les travaux d'impression. Tous les administrateurs de domaine NT peuvent utiliser les outils NT pour gérer le dispositif, même si un administrateur de domaine ne possède pas de compte d'administrateur pour le dispositif.

Si l'authentification de domaine NT n'est pas activée, un compte d'administrateur doit être configuré via l'interface Web en utilisant les mêmes nom et mot de passe que ceux du compte utilisé pour se connecter à la station de travail NT ou Windows 2K à partir de laquelle seront démarrés les outils natifs.

# **Page Administrator Accounts**

La page Administrator Accounts répertorie tous les comptes d'administrateur pour le dispositif.

<span id="page-25-0"></span>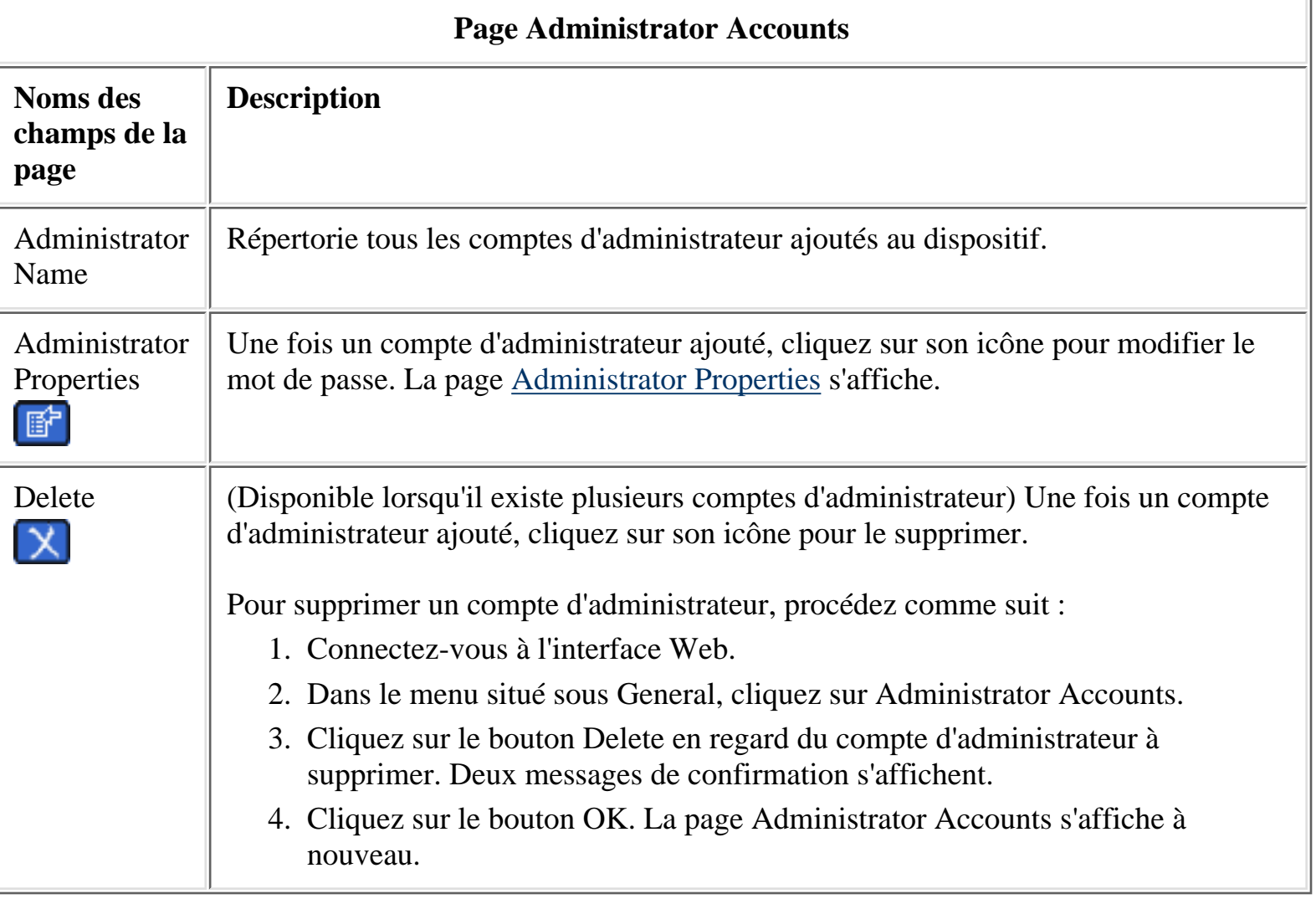

Configuration du compte d'administrateur

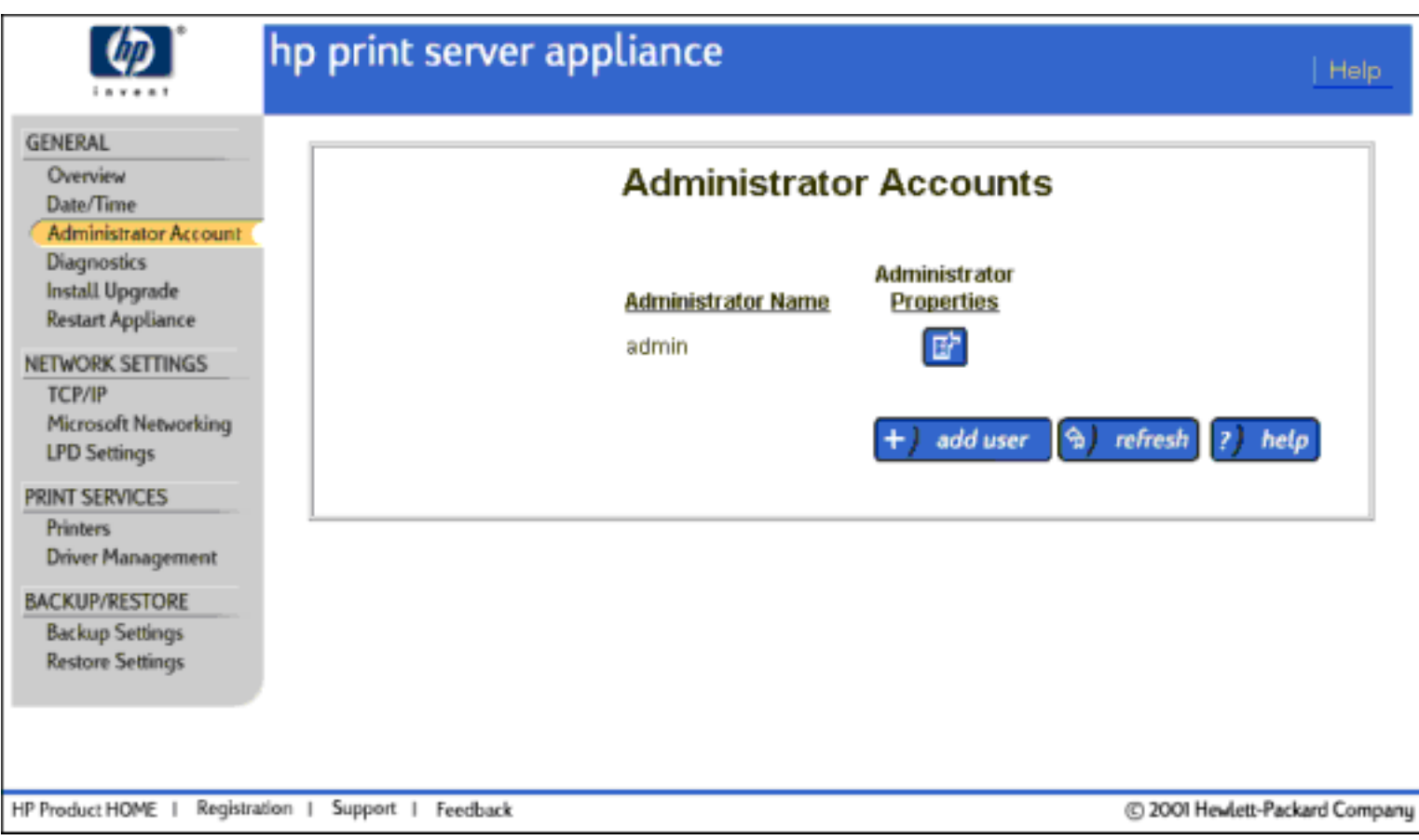

Pour accéder à la page Administrator Accounts, procédez comme suit :

**ATTENTION** : Si tous les mots de passe d'administrateur ont été oubliés, le seul moyen d'accéder au dispositif est de réinitialiser le dispositif sur les paramètres par défaut (via le panneau avant). Une fois le dispositif réinitialisé sur les paramètres par défaut, toutes les informations de configuration sont perdues, y compris les paramètres de réseau et les imprimantes, et il est possible que le micrologiciel revienne à une mise à niveau antérieure.

- Connectez-vous à l'interface Web. (Le nom d'utilisateur par défaut est admin et le mot de passe par 1. défaut est admin.)
- 2. Dans le menu situé sous General, cliquez sur Administrator Accounts. La page Administrator Accounts s'affiche.

## **Ajout d'un compte d'administrateur**

Vous pouvez ajouter des comptes d'administrateur supplémentaires via la page Add an Administrator :

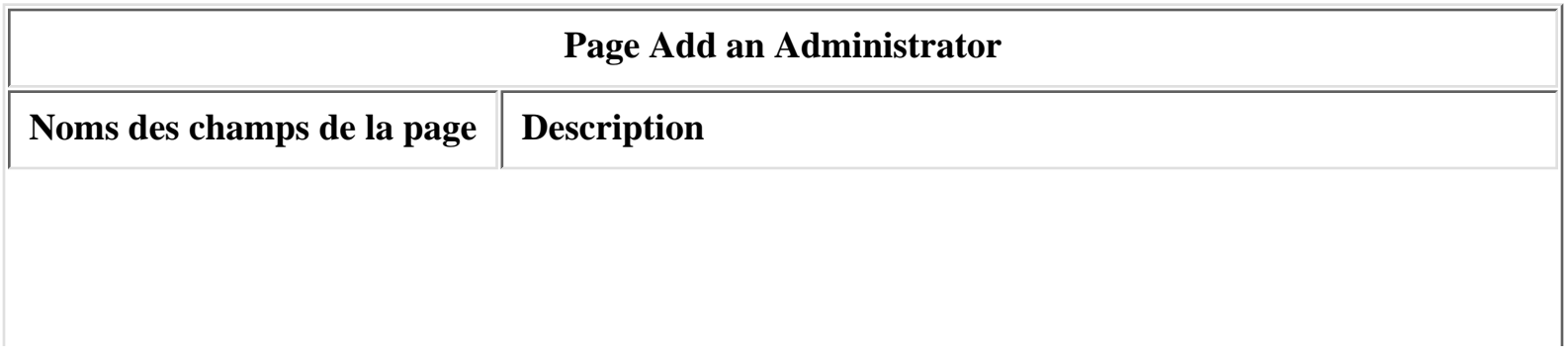

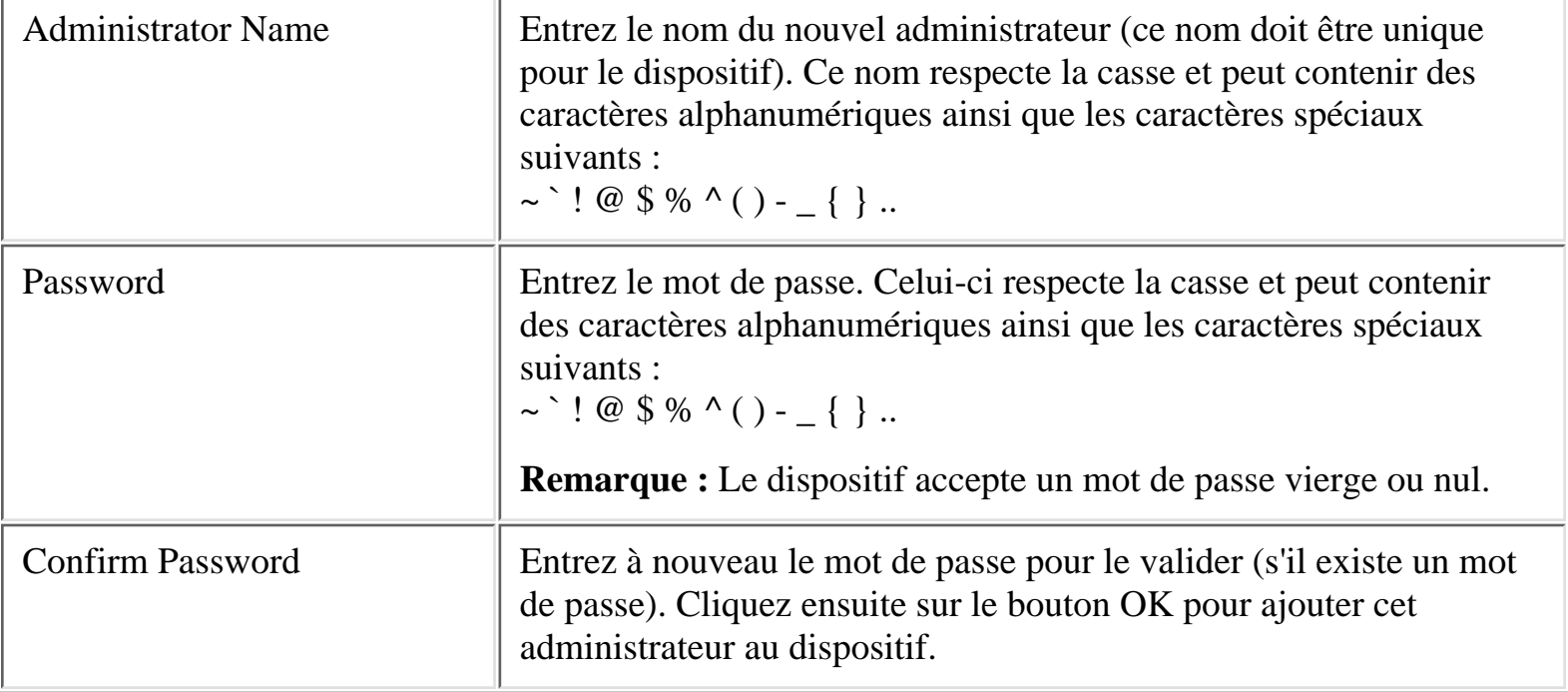

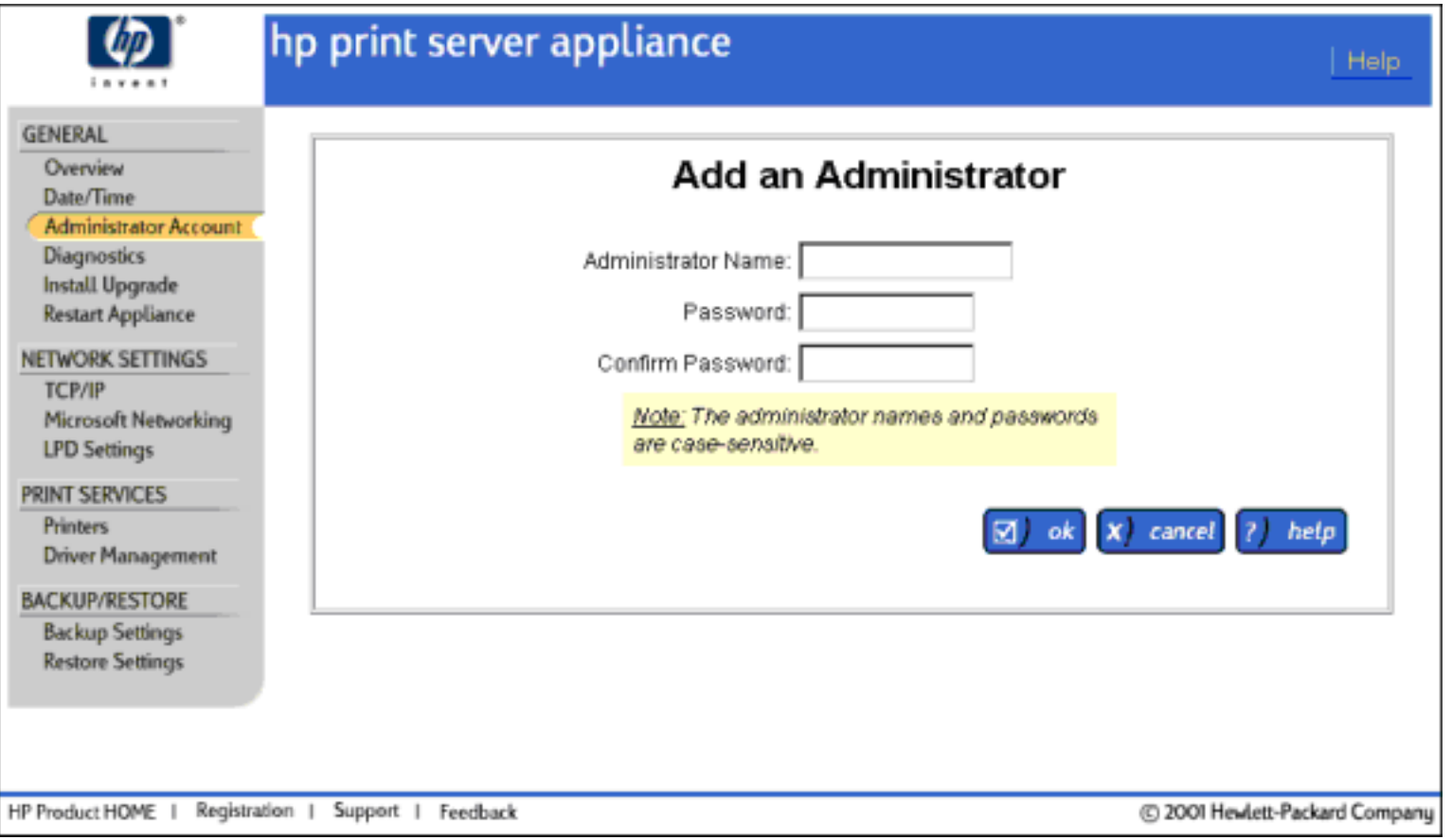

Pour ajouter un compte d'administrateur, procédez comme suit :

- 1. Connectez-vous à l'interface Web.
- Dans le menu situé sous General, cliquez sur Administrator Accounts. La page Administrator 2. Accounts s'affiche.
- 3. Cliquez sur le bouton Add User. La page Add an Administrator s'affiche.

Configuration du compte d'administrateur

- 4. Renseignez les champs comme décrit ci-dessous.
- 5. Cliquez sur le bouton OK. Le message "Administrator Account Added" s'affiche.

# **Modification du mot de passe d'un compte d'administrateur existant**

Le mot de passe d'un compte d'administrateur existant peut être modifié sur la page Administrator Properties :

- 1. Connectez-vous à l'interface Web.
- 2. Dans le menu situé sous General, cliquez sur Administrator Accounts. La page Administrator Accounts s'affiche.
- Cliquez sur le bouton "Administrator Properties" en regard du compte d'administrateur à modifier. 3. La page Administrator Properties pour ce compte s'affiche.
- 4. Entrez le nouveau mot de passe dans le champ New Password.
- 5. Entrez à nouveau le mot de passe dans le champ Confirm New Password.
- 6. Cliquez sur le bouton OK. La page Administrator Accounts s'affiche.

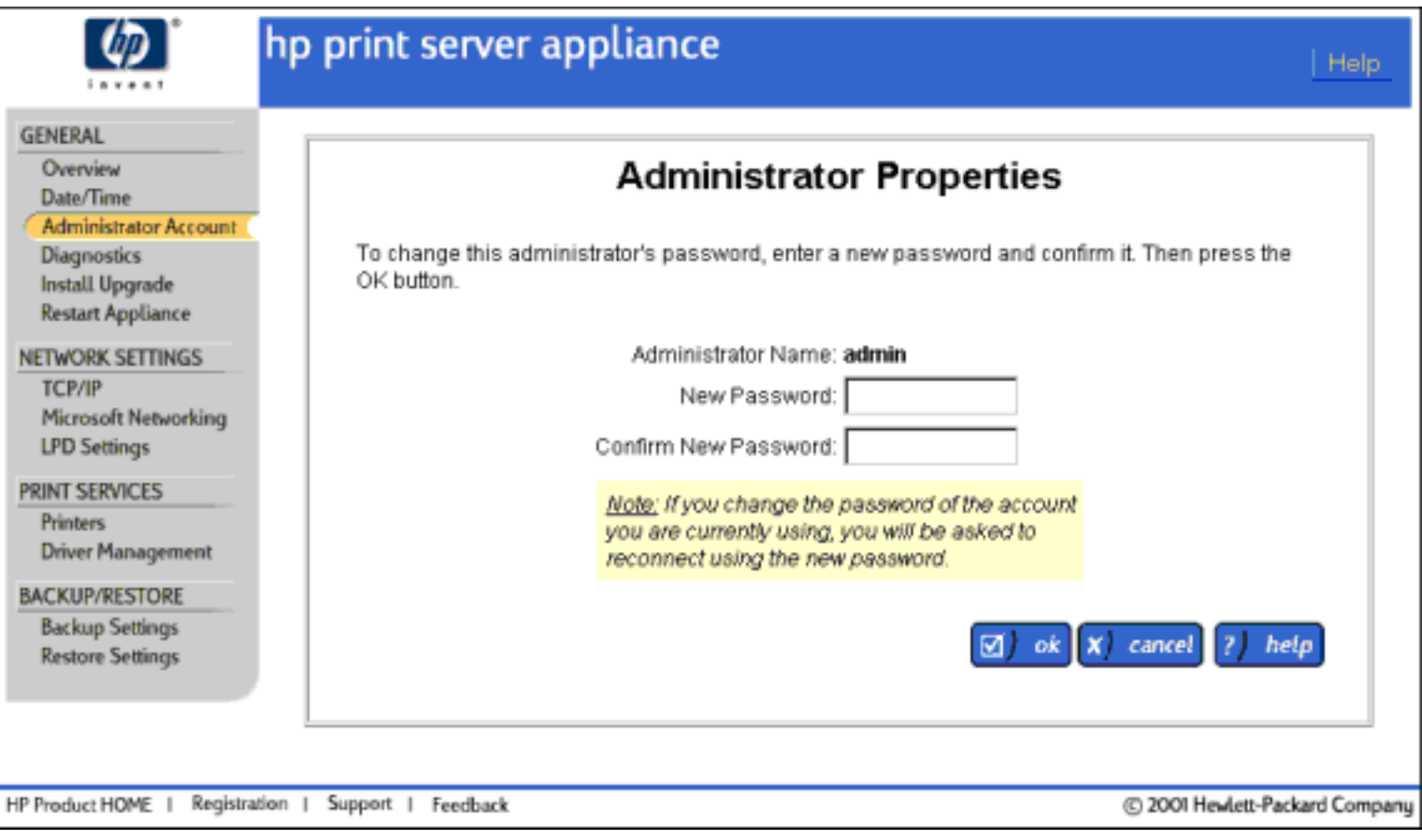

Une fois le nom et le mot de passe d'un compte d'administrateur modifiés, la session de navigateur actuelle n'est plus authentifiée. Reconnectez-vous au dispositif, en utilisant les nouveaux nom et mot de passe de compte d'administrateur.

#### <span id="page-29-0"></span>TCP/IP

- $\rightarrow$ Paramètres de réseau TCP/IP
- $\rightarrow$ Configuration du dispositif à l'aide de l'interface Web
- $\rightarrow$ [Messages système connexes](#page-73-0)
- $\rightarrow$ [Dépannage du dispositif](#page-78-0)

### **Paramètres de réseau TCP/IP**

La page TCP/IP Network Settings est accessible sous Network Settings sur le menu. Sur cette page, les administrateurs peuvent configurer :

- L'adresse IP
- Le masque sous-réseau
- La passerelle
- L'adresse DNS (Domain Name Server)
- Nom de domaine DNS

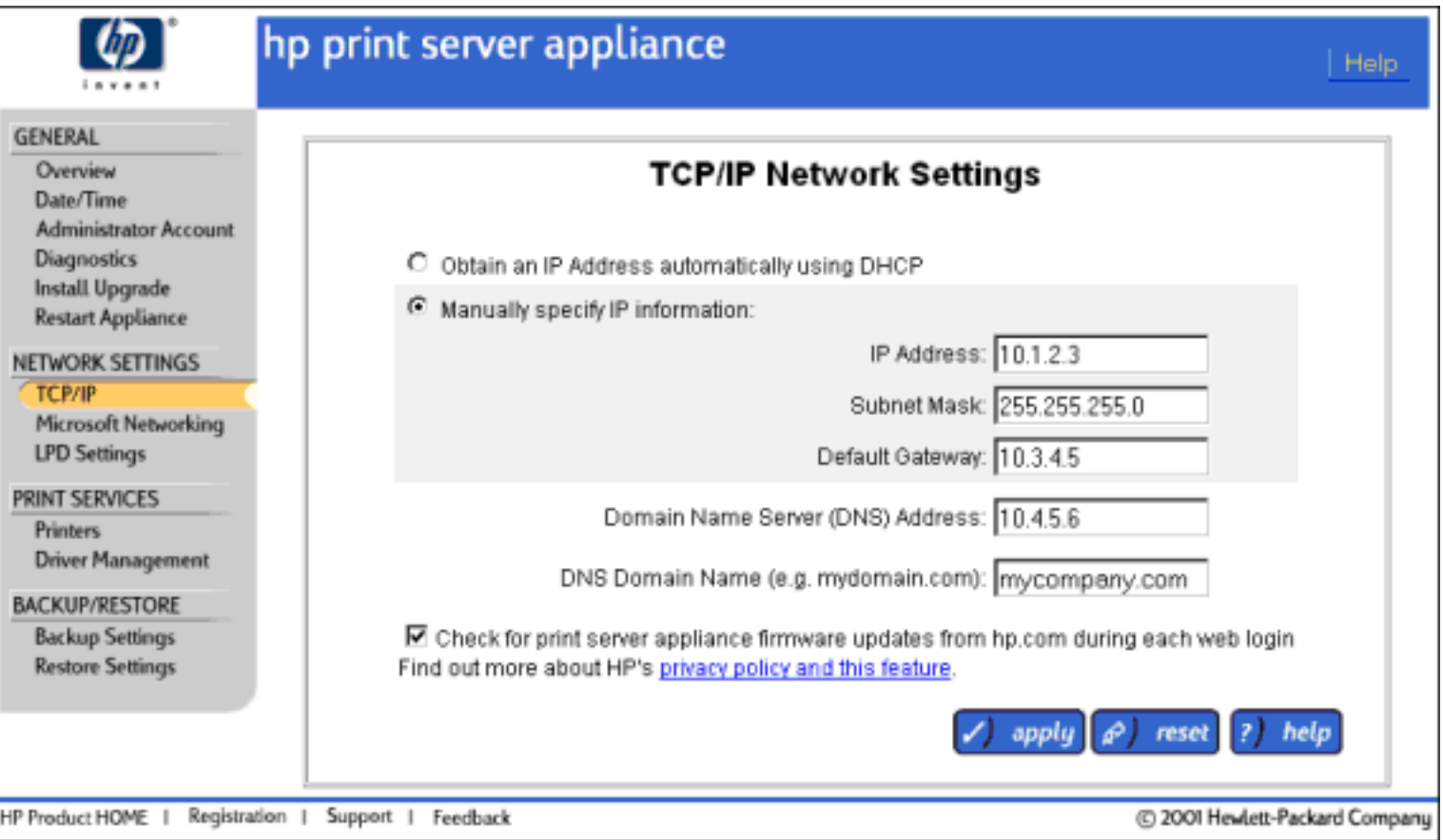

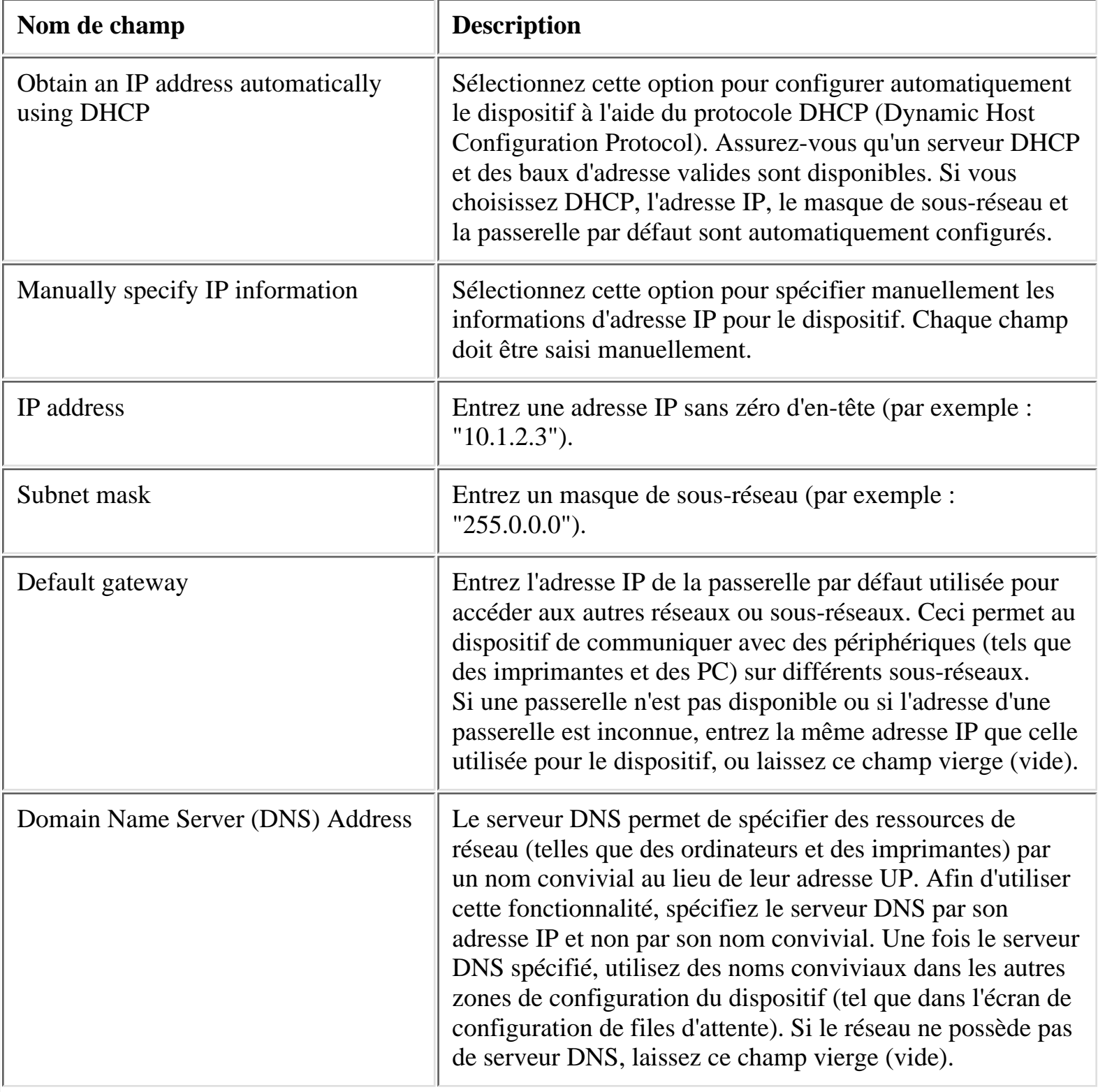

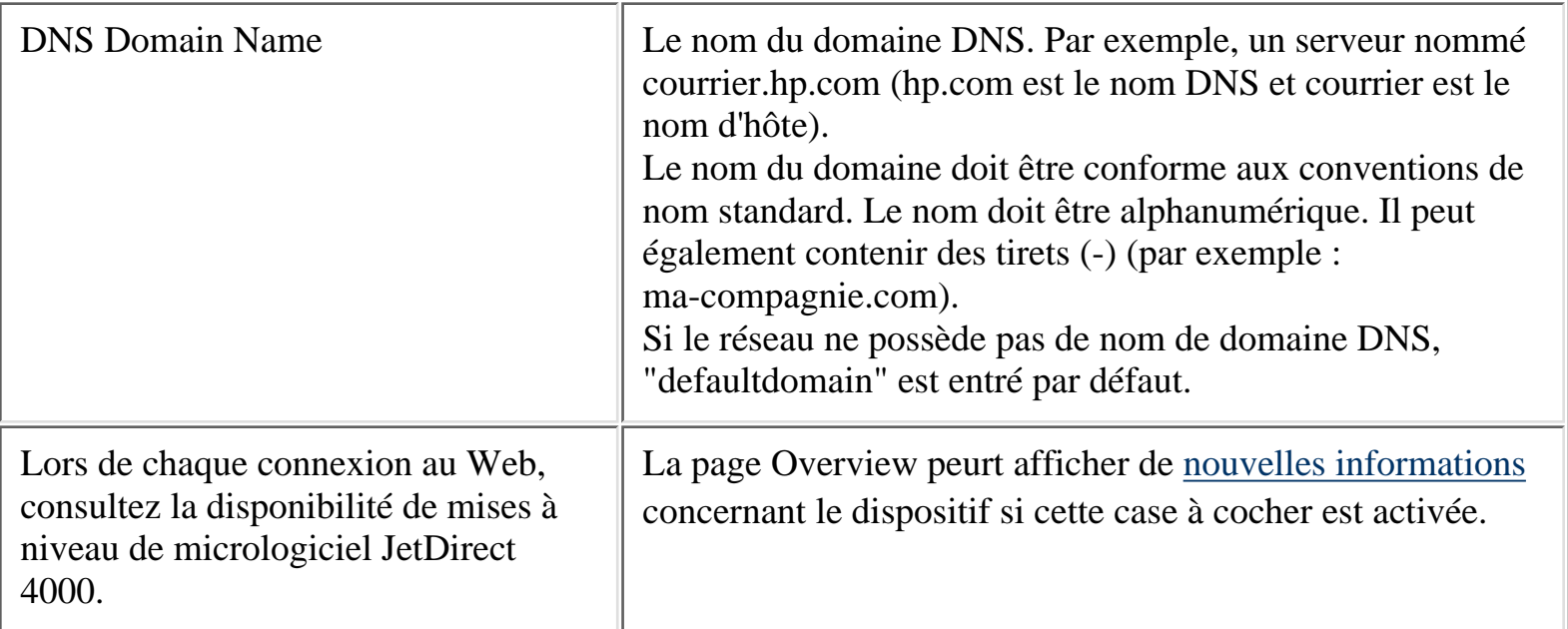

# **Configuration du dispositif à l'aide de l'interface Web**

- 1. Sur une station de travail, [accédez au navigateur Web.](#page-21-0)
- 2. Connectez-vous au dispositif en tant qu'[administrateur.](#page-24-0) (Le nom d'utilisateur par défaut est "admin" et le mot de passe est "admin".)
- 3. Renseignez l'écran TCP/IP Network Settings. Pour plus d'informations, reportez-vous à la description des champs ci-dessus.
- 4. Cliquez sur Apply.

Une fois cet écran renseigné, complétez la page [Microsoft Networking Settings page](#page-32-0) pour identifier l'adresse du serveur WINS et le domaine ou groupe de travail Windows NT. En ce qui concerne la sécurité de domaine NT, renseignez les autres champs de cette page.

<span id="page-32-0"></span>Microsoft Networking Settings

- ÷ [Page Microsoft Networking Settings](#page-32-1)
- $\rightarrow$ [Fonctions de sécurité de domaine Microsoft NT](#page-36-0)
- $\rightarrow$ [Ajout du dispositif à un domaine](#page-36-1)
- $\ddot{\phantom{0}}$ [Activation et désactivation de la sécurité de domaine Microsoft NT](#page-37-0)
- $\rightarrow$ [Attribution de droits d'accès ou d'autorité à des groupes](#page-37-1)
- $\rightarrow$ [Messages système connexes](#page-74-0)
- ÷ [Dépannage du dispositif](#page-78-0)

# <span id="page-32-1"></span>**Page Microsoft Networking Settings**

La page Microsoft Networking Settings est accessible sous Network Settings sur le menu. Sur cette page, les administrateurs peuvent :

- Modifier le nom du dispositif
- Identifier l'adresse du serveur WINS
- Identifier le groupe de travail ou le domaine Windows NT
- Activer la sécurité de domaine Microsoft NT

<span id="page-32-3"></span><span id="page-32-2"></span>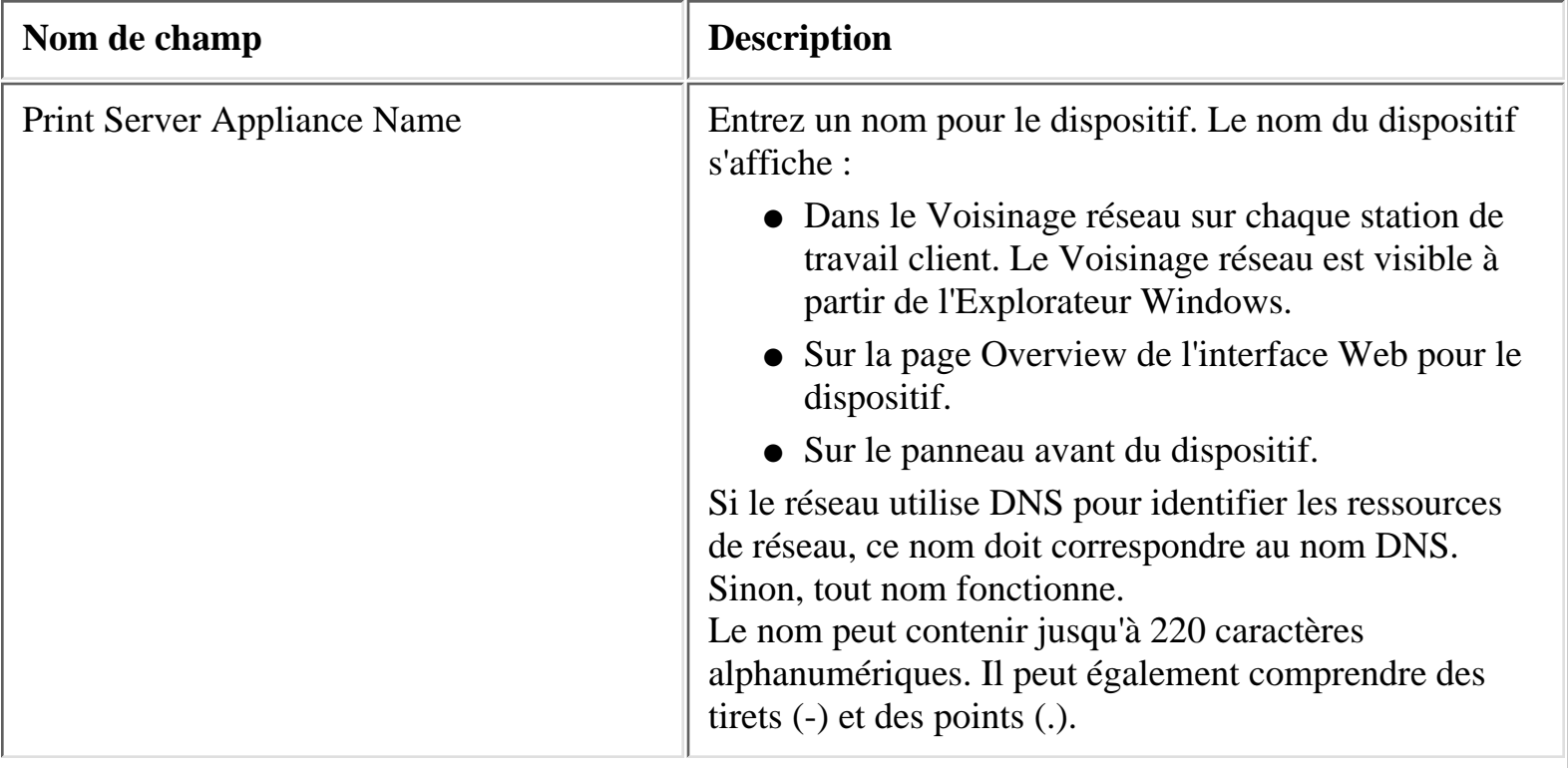

<span id="page-33-1"></span><span id="page-33-0"></span>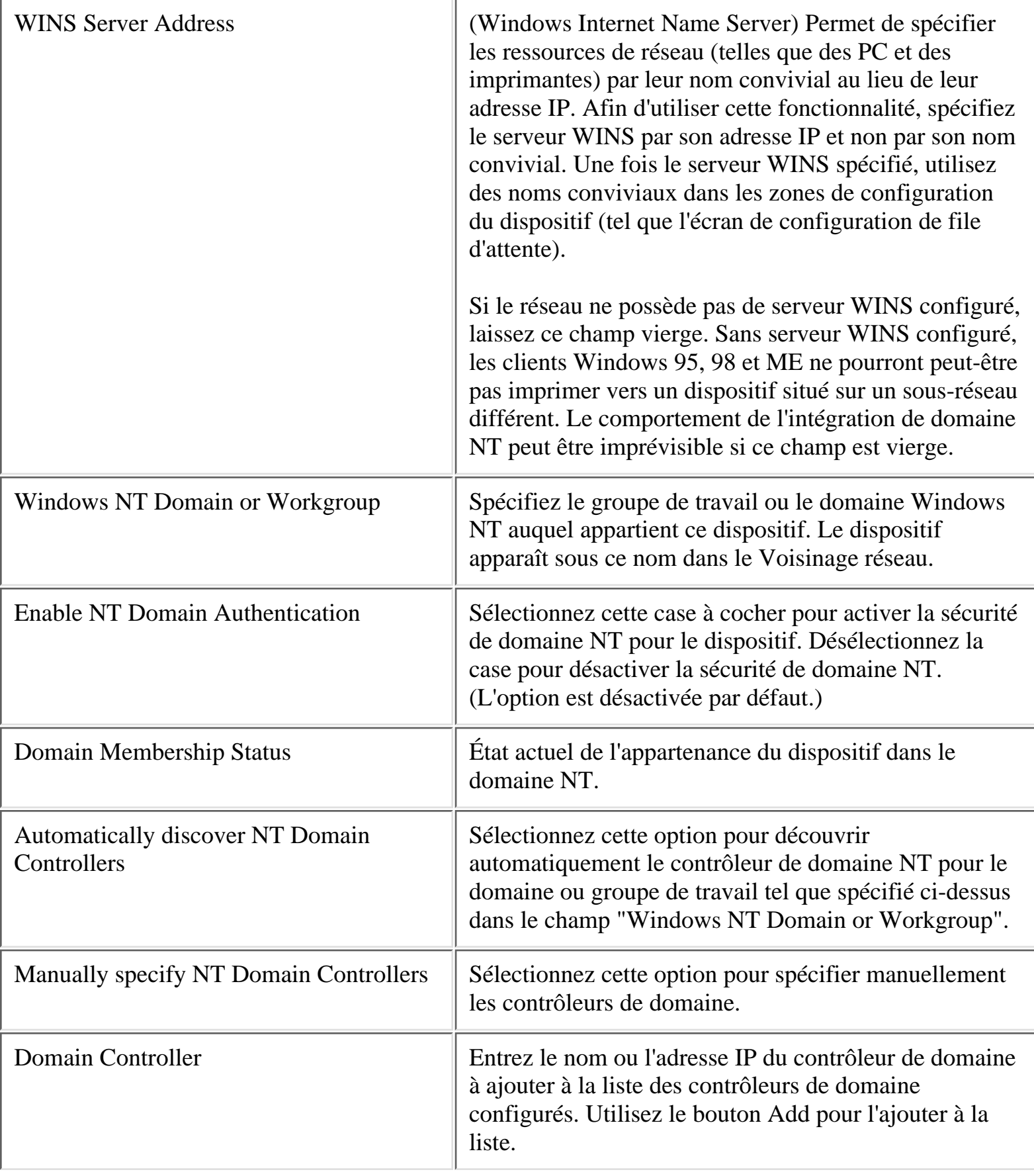

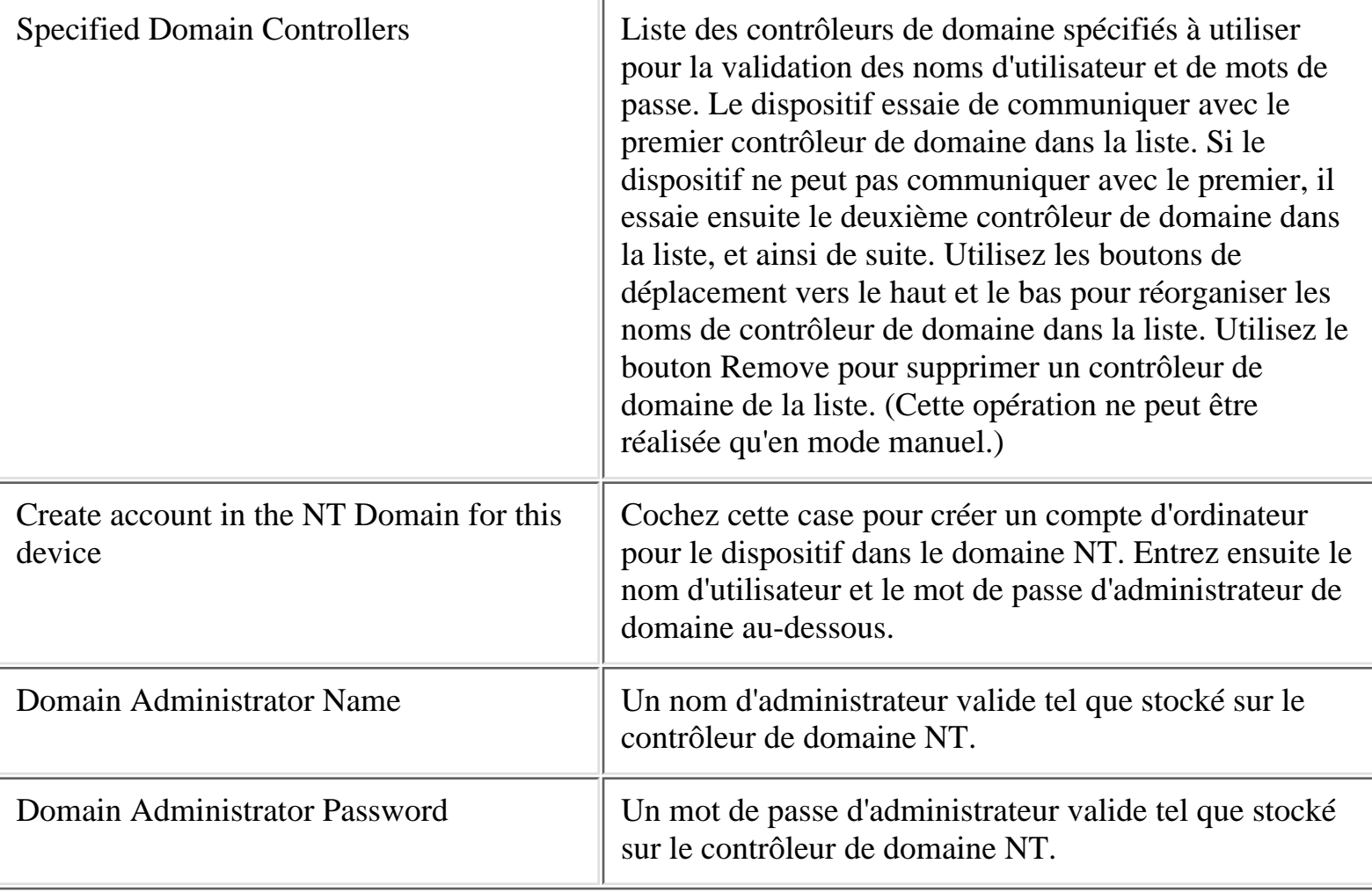

Microsoft Networking Settings

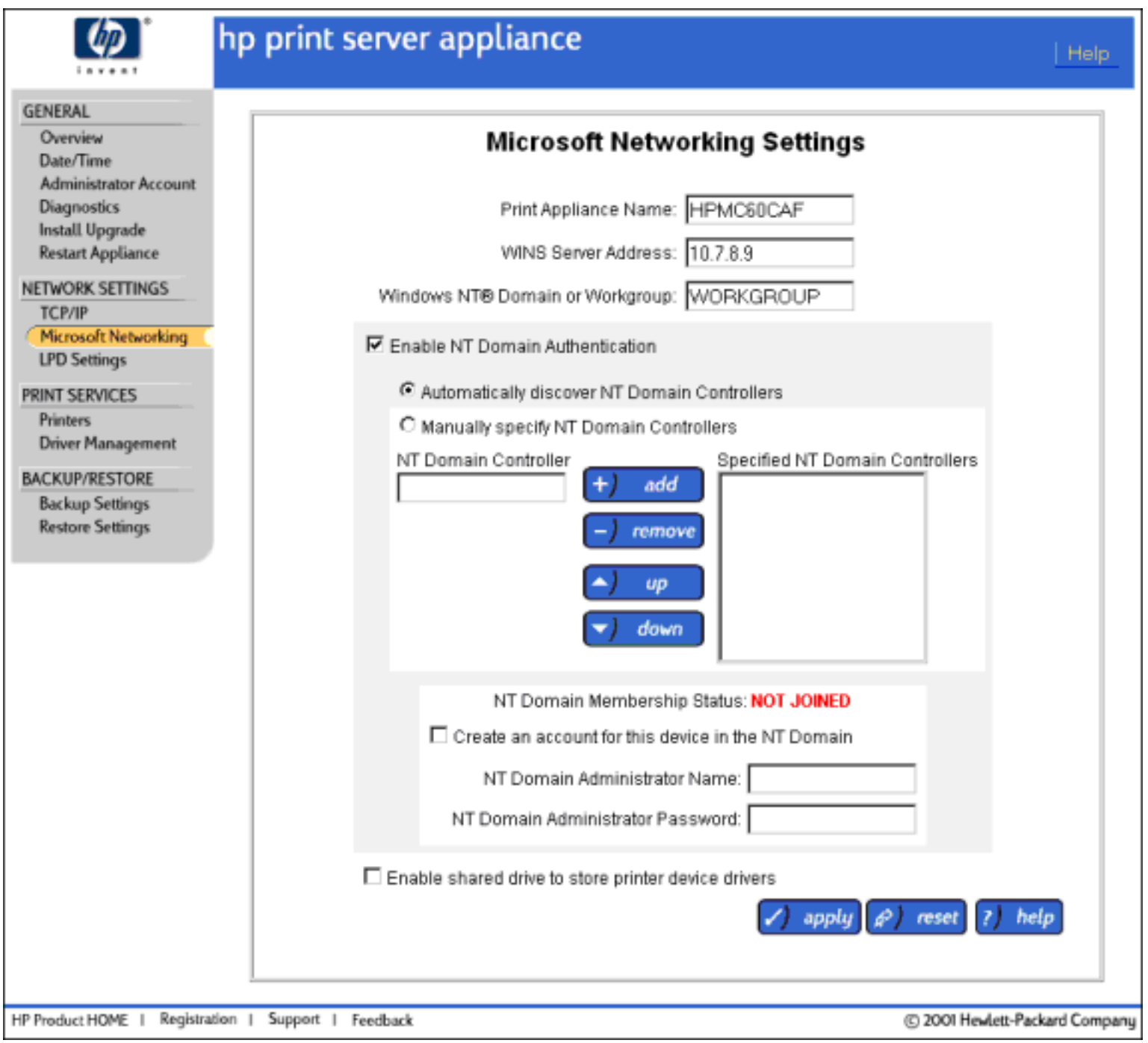

Pour renseigner la page Microsoft Networking Settings, procédez comme suit :

- 1. Sur une station de travail, [accédez au navigateur Web](#page-21-0) et entrez l'adresse IP du dispositif.
- 2. Connectez-vous au dispositif en tant qu'[administrateur.](#page-24-0) (Le nom d'utilisateur par défaut est admin et le mot de passe par défaut est admin.)
- 3. Sous Network Settings sur le menu, sélectionnez Microsoft Networking Settings. (Pour plus d'informations, reportez-vous à la [description des champs](#page-32-3) ci-dessus.)
- 4. Renseignez le champ [Print Server Appliance Name.](#page-32-2)
- 5. Renseignez le champ [WINS Server Address.](#page-33-0)
- 6. Renseignez le champ [Windows NT Domain or Workgroup](#page-33-1).
- 7. Si la fonction de sécurité pour l'authentification et l'autorité de Windows NT est utilisée, renseignez les autres champs de cette page.
- 8. Cliquez sur Apply.

Hewlett-Packard recommande de sauvegarder les paramètres une fois la page renseignée.

## **Fonctions de sécurité de domaine Microsoft Windows NT**

La sécurité de domaine Microsoft NT est une fonction qui permet aux administrateurs de facilement autoriser ou restreindre les services et l'administration de l'impression à des utilisateurs ou groupes spécifiques en utilisant leurs noms d'utilisateur et mots de passe existants du domaine NT 4.0. Un domaine NT est un regroupement logique de serveurs de réseau et d'autres ordinateurs qui partagent une sécurité commune et un compte d'utilisateur pour chaque utilisateur. Les utilisateurs se connectent au domaine et non à des serveurs individuels dans le domaine.

La fonction de sécurité de domaine NT offre les fonctionnalités suivantes :

- Intégration sans couture pour l'utilisateur client d'impression (les outils natifs pour l'impression et la gestion de documents personnels fonctionnent de la même manière qu'avec les spouleurs Microsoft NT).
- Attribution de permissions sur une base par imprimante.
- Désactivation et activation de la sécurité et de l'autorité de domaine NT sans perte des informations de configuration.
- Définition ou modification des permissions à l'aide de l'interface Web ou des outils NT natifs.
- Spécification de groupes sélectionnés pouvant avoir l'un des quatre niveaux de permission suivants pour chaque imprimante, en utilisant les outils NT natifs :
	- ❍ Impression (impression, pause et suppression de vos propres travaux d'impression)
	- ◯ Gestion des documents (impression et suppression des travaux d'impression d'autres utilisateurs)
	- Contrôle intégral (impression, pause et suppression des travaux d'impression d'autres ❍ utilisateurs, suppression d'imprimantes et modification des paramètres de sécurité)
	- ❍ Aucun accès
	- Accès spécial (pour certaines autorisations Windows 2000 qui ne sont pas directement ❍ mappées sur les quatre niveaux d'autorisation ci-dessus)

# **Ajout du dispositif à un domaine**

Deux méthodes permettent d'ajouter le dispositif à un domaine :

- Renseignez les champs de la [page Microsoft Networking Settings.](#page-32-0) Définissez le nom du dispositif puis, au minimum, renseignez les champs suivants :
	- 1. "Create account in the NT Domain for this device"
	- 2. "Domain Administrator Name"
	- 3. "Domain Administrator Password"

OU

- Créez un compte de machine sur le contrôleur de domaine en utilisant le gestionnaire de serveur.
	- 1. Connectez-vous au serveur NT en tant qu'administrateur NT.
	- 2. Ajoutez le dispositif au domaine en utilisant le gestionnaire de serveur.
	- Connectez-vous au dispositif en tant qu'administrateur à l'aide de l'interface Web du 3. dispositif. (Le nom d'utilisateur par défaut est admin et le mot de passe par défaut est admin.)
	- 4. Définissez le nom du domaine NT sur la [page Microsoft Networking Settings](#page-32-0) en renseignant le champ "Windows NT or Workgroup".

## **Activation et désactivation de la sécurité de domaine Microsoft NT**

L'administrateur peut, à tout moment, activer ou désactiver la sécurité de domaine NT. Si la sécurité de domaine NT est activée et que le dispositif ne peut pas communiquer avec le contrôleur de domaine sur le réseau, les utilisateurs ne peuvent pas imprimer à l'aide du dispositif. L'administrateur peut désactiver la sécurité de domaine NT, ce qui permet aux utilisateurs de continuer à imprimer bien qu'aucune sécurité ne soit en place. Pour désactiver la sécurité de domaine NT, accédez à la [page Microsoft](#page-32-1) [Networking Settings](#page-32-1) et assurez-vous que la case [Enable NT Domain Authentication](#page-33-0) n'est pas cochée.

Les comptes d'administrateur sur le dispositif sont des comptes d'administrateur gérés localement et sont toujours accessibles à l'aide de l'interface Web.

## **Attribution de droits d'accès ou d'autorité à des utilisateurs et groupes**

Sur la page Printer Properties - [Security](#page-51-0), attribuez aux utilisateurs et/ou groupes de domaine un [accès](#page-41-0) [approprié](#page-41-0) pour cette imprimante. La zone de liste NT Users/Groups contient tous les noms de groupe ou d'utilisateur au sein du domaine NT sélectionné. Dans cette liste, sélectionnez le groupe auquel attribuer un accès à l'imprimante et cliquez sur Add. Une fois l'accès accordé au groupe, son nom est déplacé de la zone de liste NT Users/Groups vers la zone de liste Current Assignments.

Les mots de passe Web des comptes d'administrateur sont stockés sur le dispositif et NE SONT PAS synchronisés avec le contrôleur de domaine NT, même si le compte d'administrateur est identique au nom d'un utilisateur du domaine. Le mot de passe utilisé pour l'administration basée sur le Web étant envoyé sur tout le réseau en texte clair, il doit être différent de celui utilisé pour le domaine NT.

Si l'authentification de domaine NT n'est pas activée, un compte d'administrateur doit être configuré via l'interface Web en utilisant les mêmes nom et mot de passe que ceux du compte utilisé pour se connecter à la station de travail NT ou Windows 2K à partir de laquelle seront démarrés les outils natifs.

Paramètres LPD

- ÷ [LPD Settings](#page-38-0)
- ÷ [Configuration de l'impression LPD](#page-40-0)
- $\rightarrow$ [Messages système relatifs aux paramètres LPD](#page-74-0)
- ÷ [Dépannage du dispositif](#page-78-0)
- ÷ [Configuration de l'impression pour les clients UNIX](#page-61-0)

Cette fonction active le protocole LPD (Line Printer Daemon) (parfois appelé impression en réseau "compatible BSD") afin de spouler et contrôler les travaux d'impression sur le dispositif à partir de tout client LPD compatible avec la norme RFC 1179 y compris (toutes les mises en oeuvre LPD ne sont pas compatibles RFC 1179) :

- HP-UX 10.x et version ultérieure
- Solaris
- Linux
- AIX 4.3 et version ultérieure

Les travaux d'impression LPD sont visibles par les clients Windows, mais les utilisateurs Windows ne peuvent pas les gérer (pause, reprise, redémarrage ou annulation) à moins qu'un utilisateur ne possède les droits administratifs appropriés sur le dispositif.

Les clients UNIX et Windows peuvent imprimer simultanément sur la même imprimante, qu'un pilote d'imprimante soit associé ou non à cette imprimante.

Par défaut, l'impression LPD est activée pour tous les hôtes. Les administrateurs peuvent au besoin restreindre l'impression à un ensemble donné d'hôtes.

**Remarque :** Le dispositif ne traite pas les fichiers de contrôle pour les options d'impression tel que le nombre de copies. Par contre, il transmet les informations directement au périphérique cible et ce dernier peut choisir de traiter ou d'ignorer ces options.

## <span id="page-38-0"></span>**LPD Settings**

Sur la page LPD Settings, l'administrateur peut activer ou désactiver l'impression LPD.

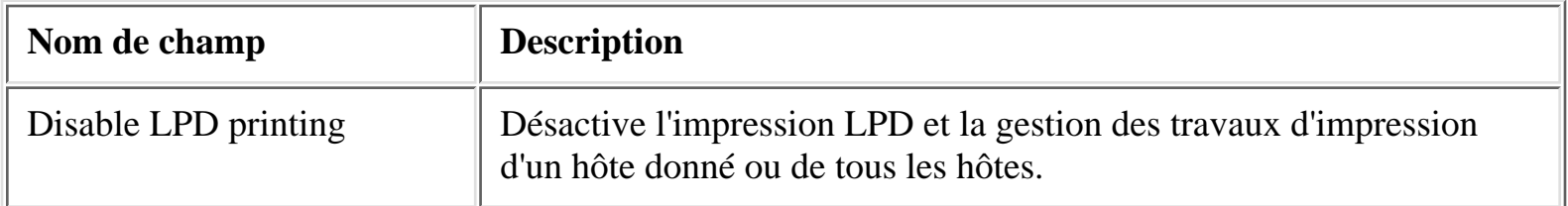

Paramètres LPD

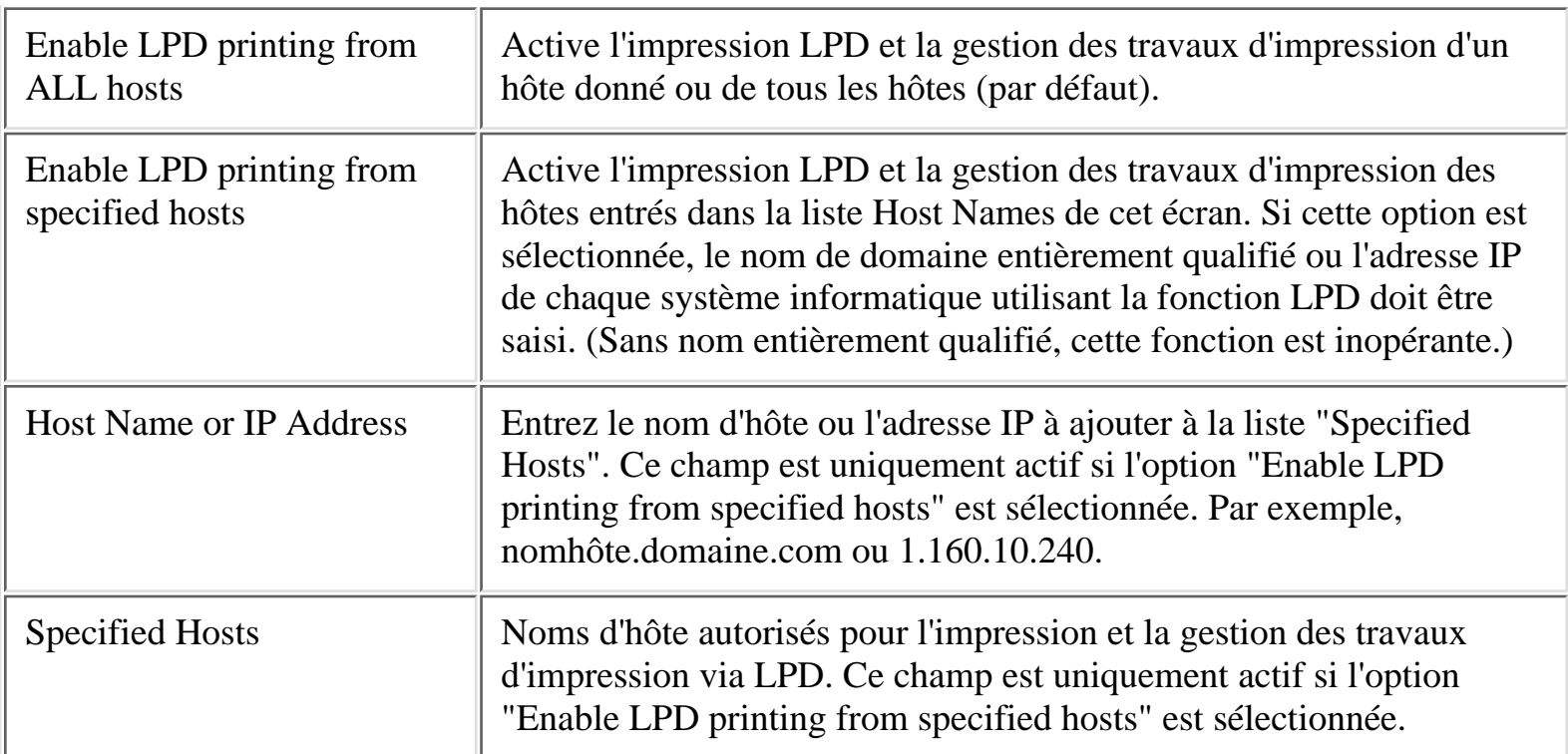

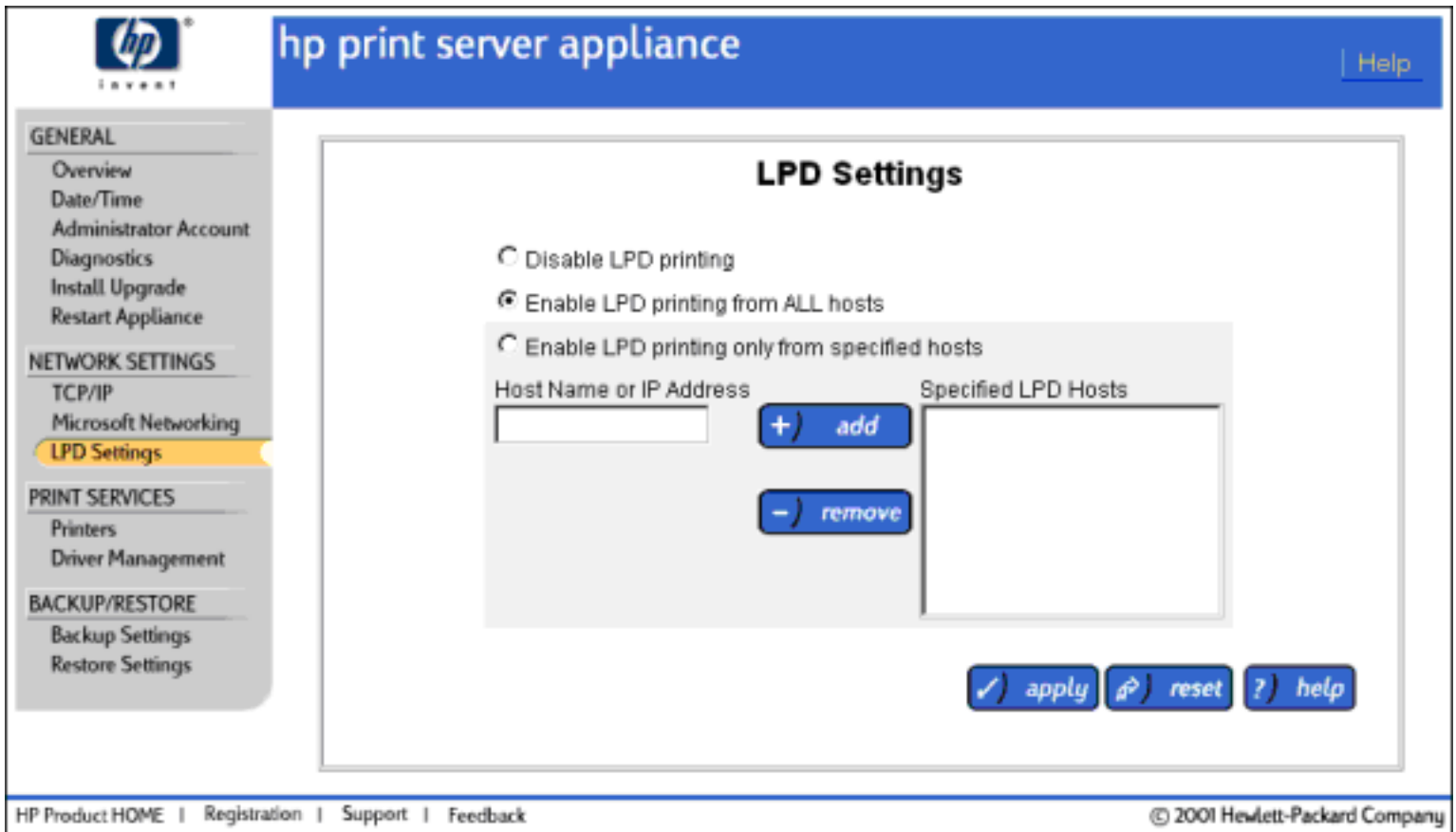

Paramètres LPD

# <span id="page-40-0"></span>**Configuration de l'impression LPD**

Pour activer ou désactiver l'impression LPD, procédez comme suit :

- 1. Connectez-vous à la [page Administrator](#page-24-0) de l'interface Web.
- 2. Sur le menu, sous Network Settings, cliquez sur LPD Settings.
- 3. Renseignez les champs comme décrit ci-dessus.

- <span id="page-41-0"></span>÷ [Option Printers](#page-41-1)
- ÷ [Ajout d'une imprimante](#page-43-0)
- ÷ [Suppression d'une imprimante](#page-42-0)
- ÷ [Affichage et gestion des travaux d'impression](#page-47-0)
- [Propriétés d'imprimante](#page-48-0) ÷.
- ÷ [Printer Drivers](#page-53-0)
- ÷ [Installation d'imprimantes sur les clients](#page-60-0)
- ÷ [Messages système connexes](#page-75-0)
- [Dépannage du dispositif](#page-78-0) →

### <span id="page-41-1"></span>**Option Printers**

IГ

Une fois l'option Printers sélectionnée dans le menu de l'interface Web, la page Printers s'affiche. Sur cette page, les administrateurs peuvent :

- [afficher et gérer les travaux d'impression](#page-47-0)
- [ajouter des imprimantes](#page-43-0)
- [modifier des imprimantes existantes](#page-49-0)
- [supprimer une imprimante \(et tous ses travaux\)](#page-42-0)

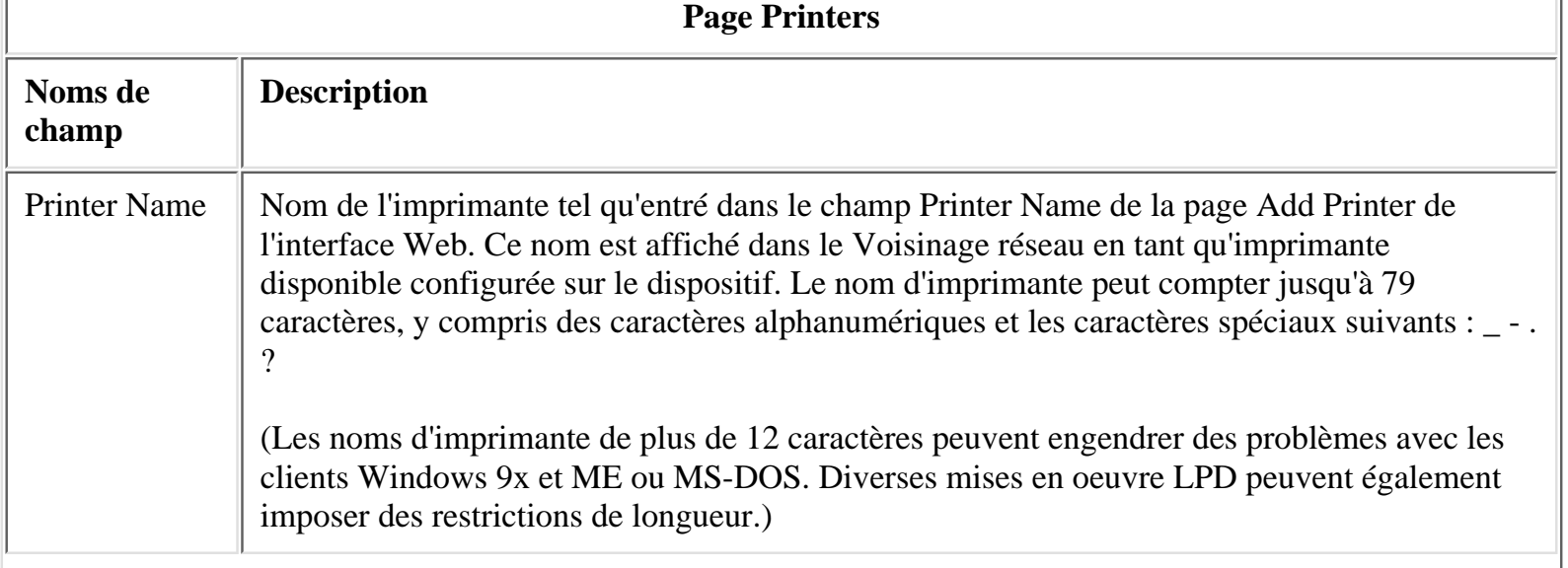

<span id="page-42-0"></span>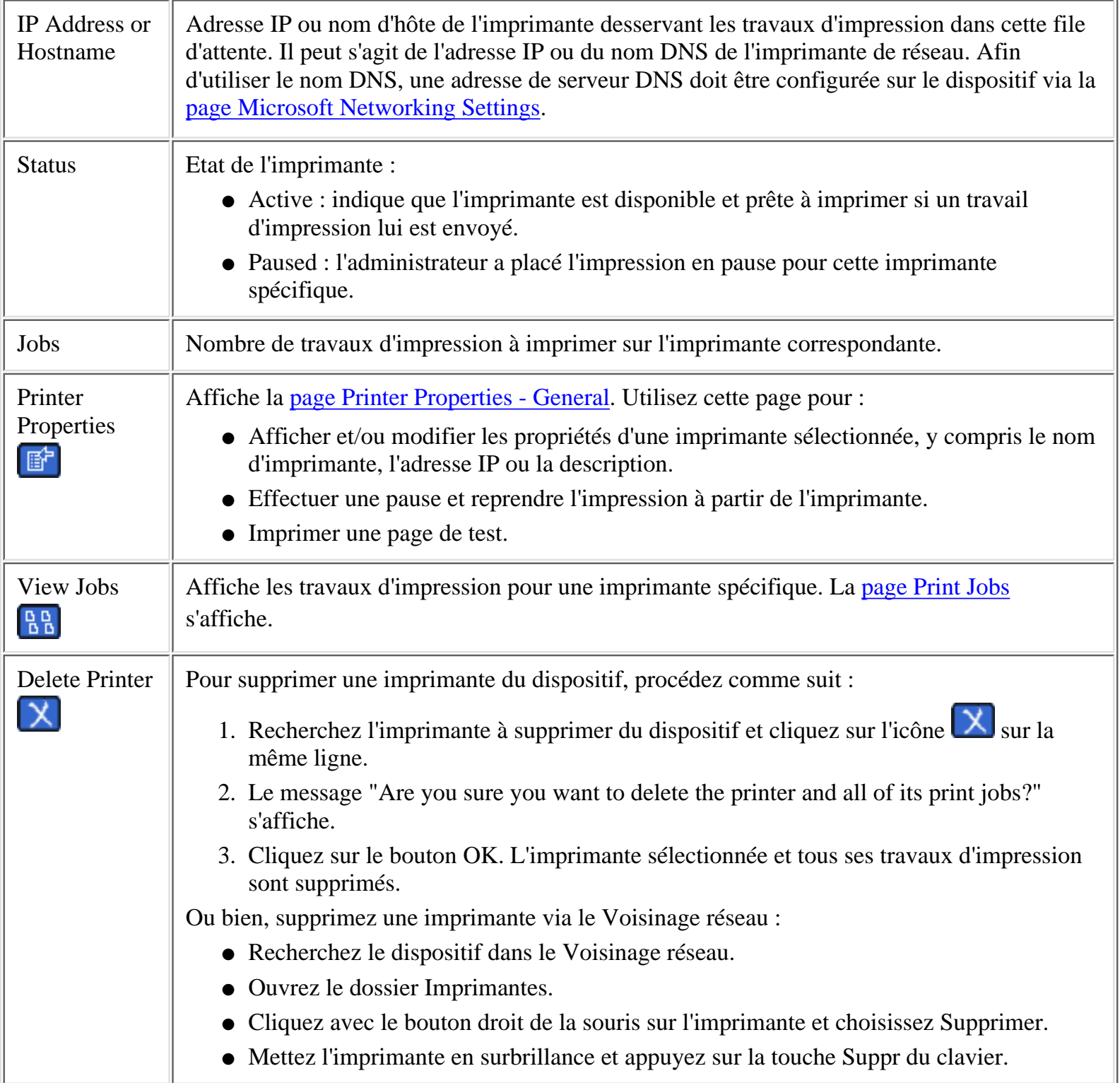

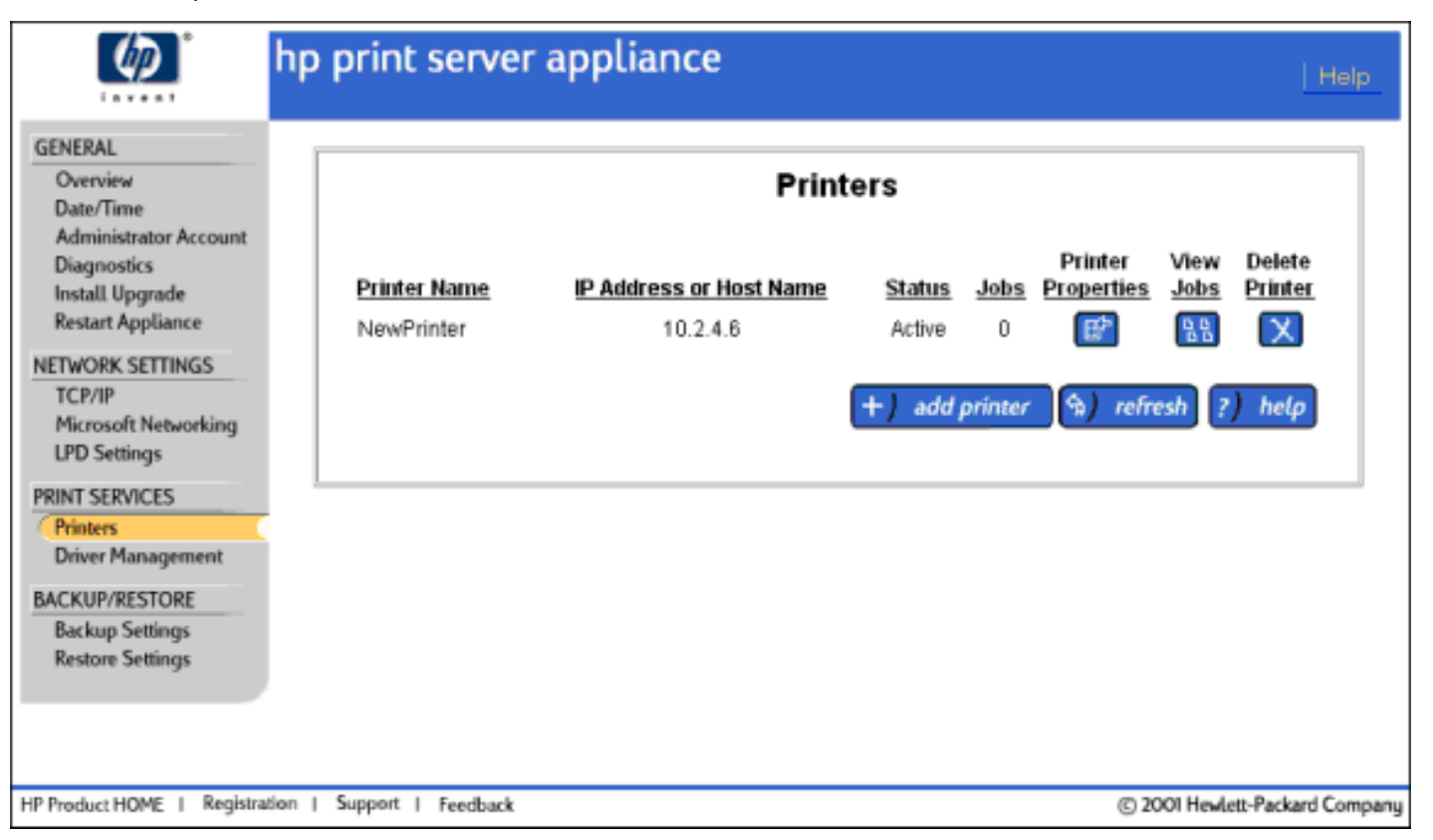

## <span id="page-43-0"></span>**Ajout d'une imprimante au dispositif**

Il n'existe pas de limite au nombre d'imprimantes pouvant être ajoutées au dispositif. Toutefois, les performances d'impression peuvent se dégrader si plusieurs imprimantes à usage intensif sont installées sur le dispositif.

Les clients UNIX et Windows peuvent imprimer simultanément sur la même imprimante. Les clients UNIX ignorent toute sélection de pilote Windows.

Les pilotes d'imprimante suivants sont installés en usine. Ces pilotes, et tous ceux ayant été ajoutés au dispositif, peuvent être associés à une imprimante lors de leur ajout au dispositif.

- Imprimantes HP LaserJet série 4
- Imprimantes HP LaserJet série 5
- Imprimantes HP LaserJet série 6
- Imprimantes HP LaserJet série 4000
- Imprimantes HP Color LaserJet série 4500
- Imprimantes HP LaserJet série 5000
- Imprimantes HP LaserJet série 8000
- Imprimantes HP Color LaserJet série 8500

Une fois l'imprimante ajoutée au dispositif, un nouveau pilote d'imprimante peut être ajouté via le [Voisinage](#page-41-0) [réseau](#page-41-0).

Pour ajouter une imprimante, procédez comme suit :

- 1. Sélectionnez Printers sous Print Services sur le menu.
- 2. Cliquez sur le bouton Add Printer. Les trois pages suivantes s'affichent :

**Identify Printer** : Entrez l'adresse IP (ou le nom d'hôte) et la connexion de réseau de l'imprimante à ❍ ajouter.

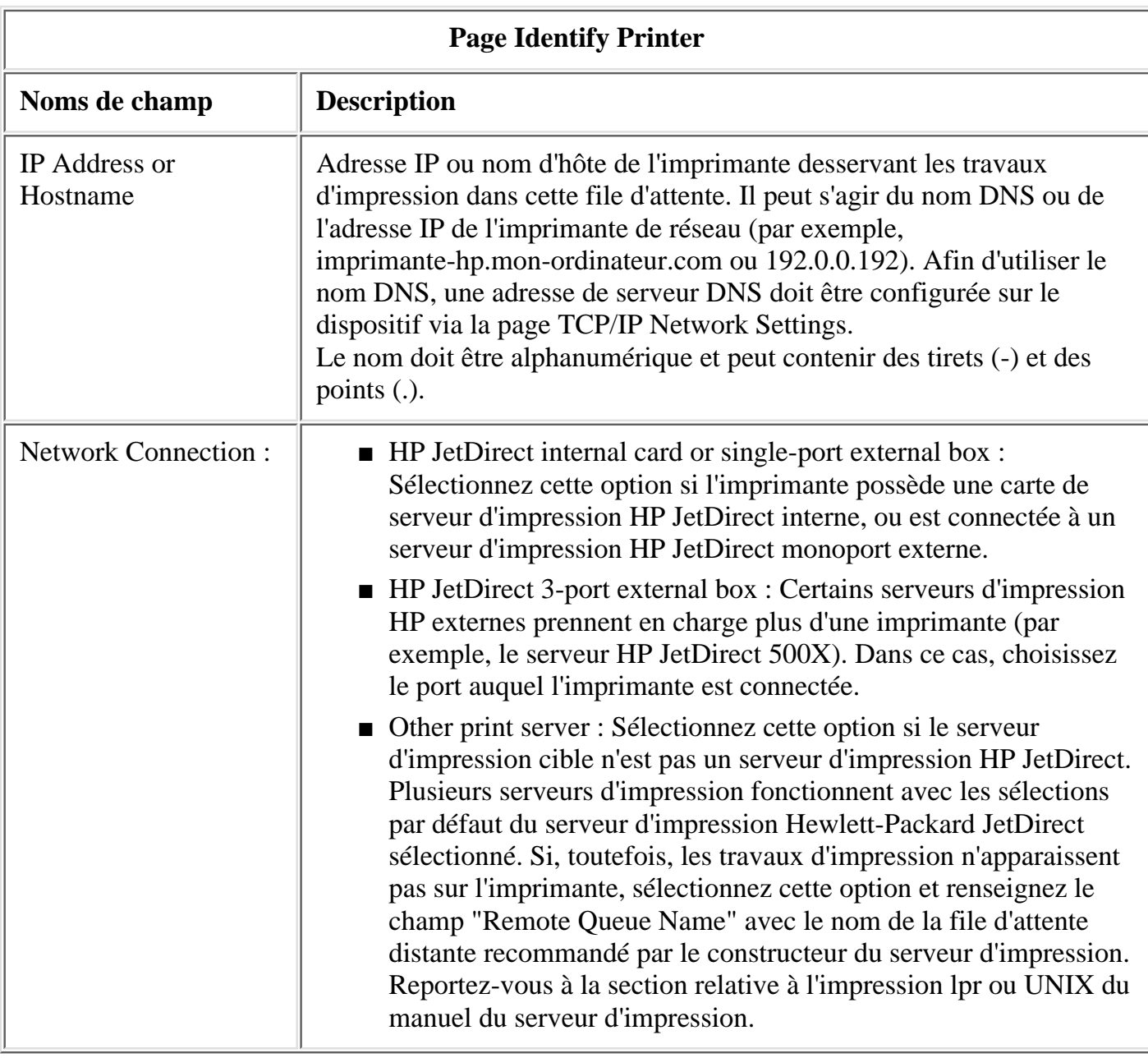

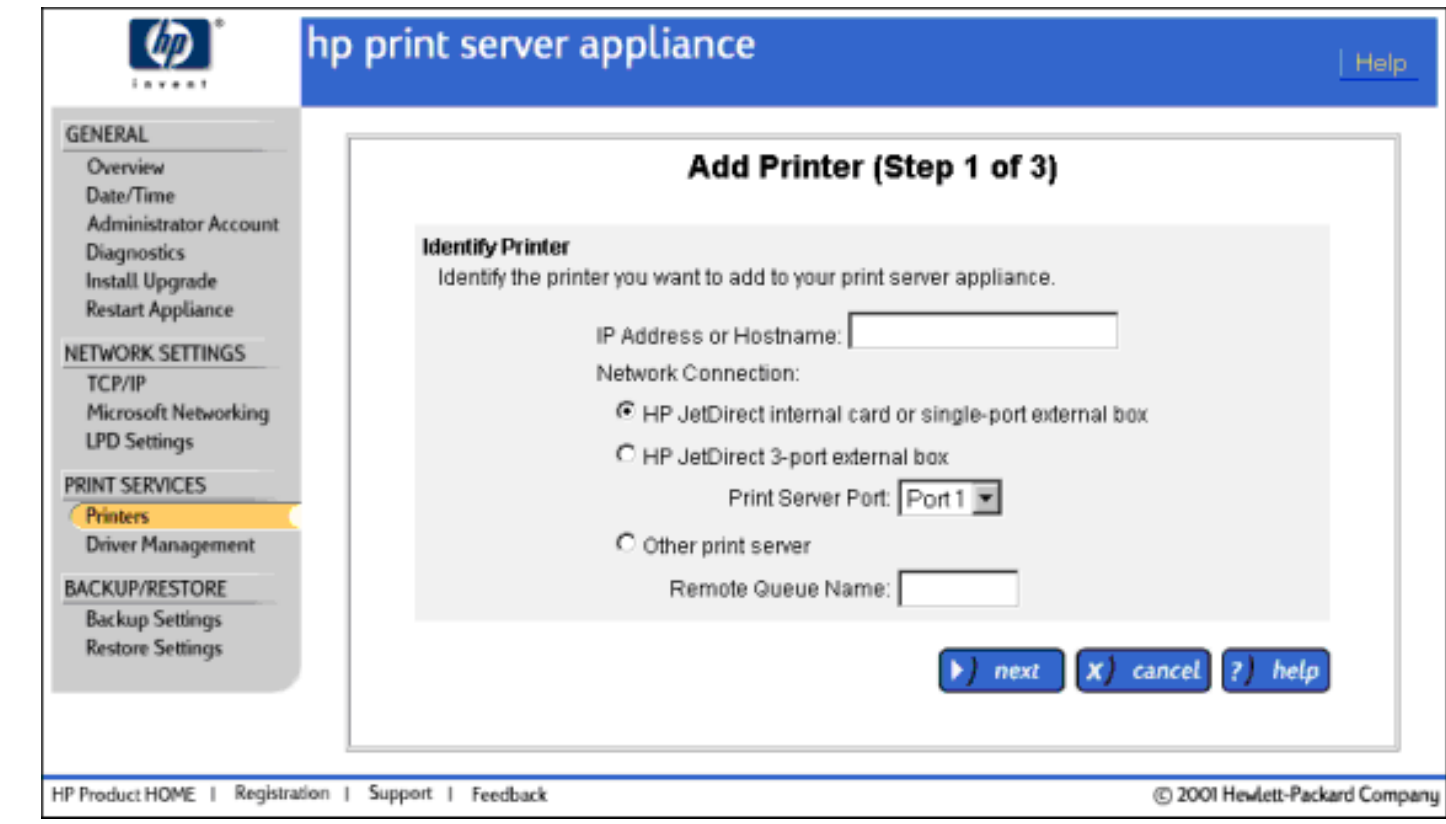

**Printer (Queue) Name** : Entrez le nom et la description de l'imprimante. ❍

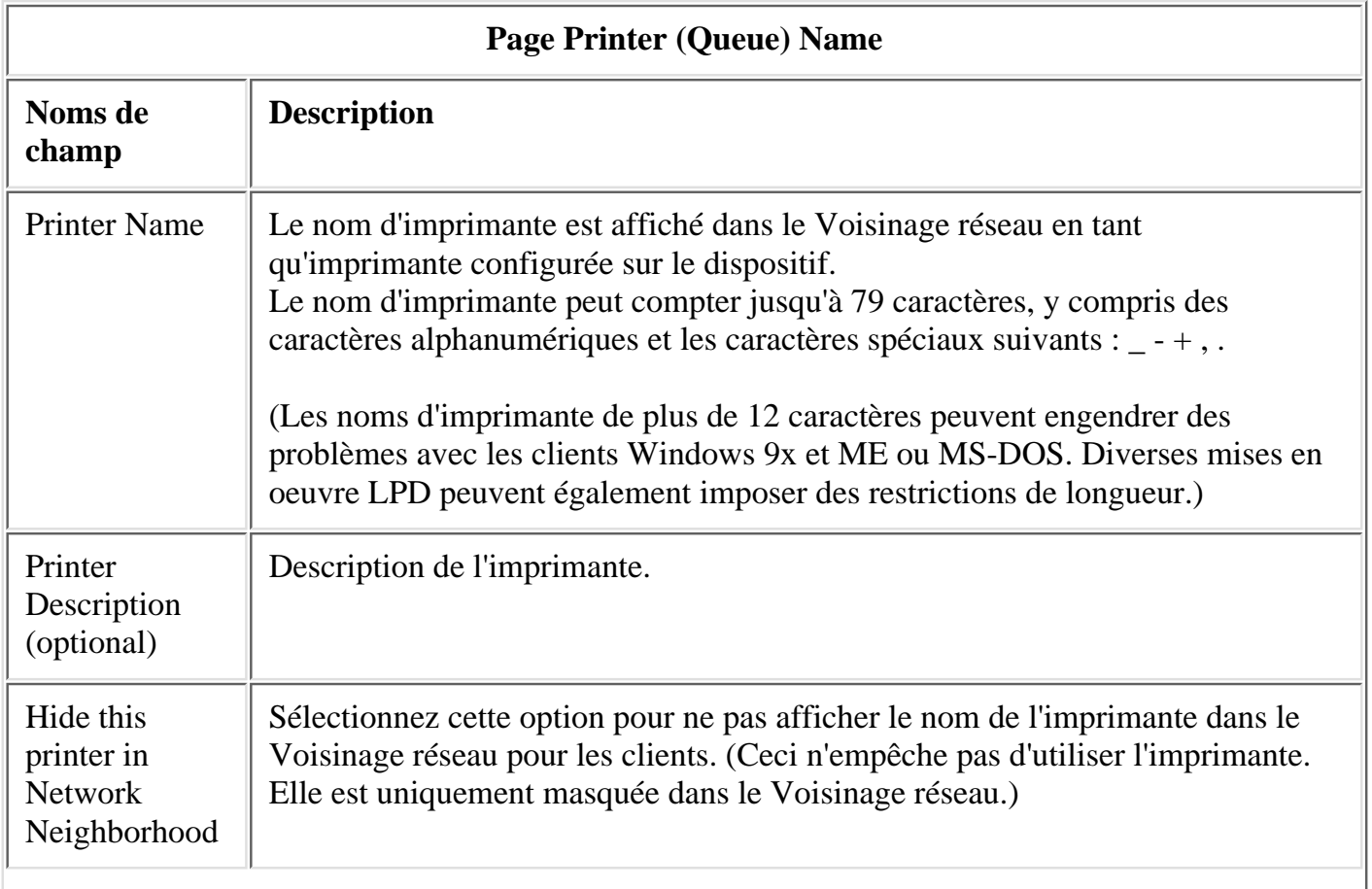

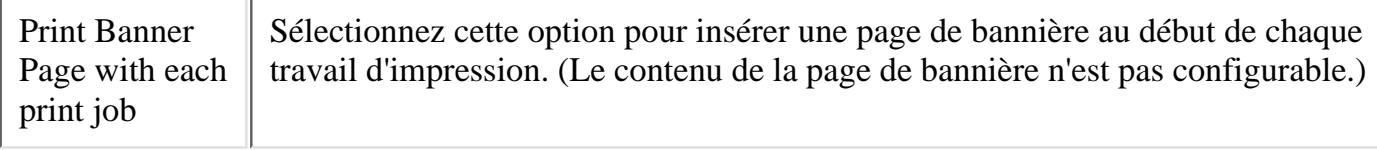

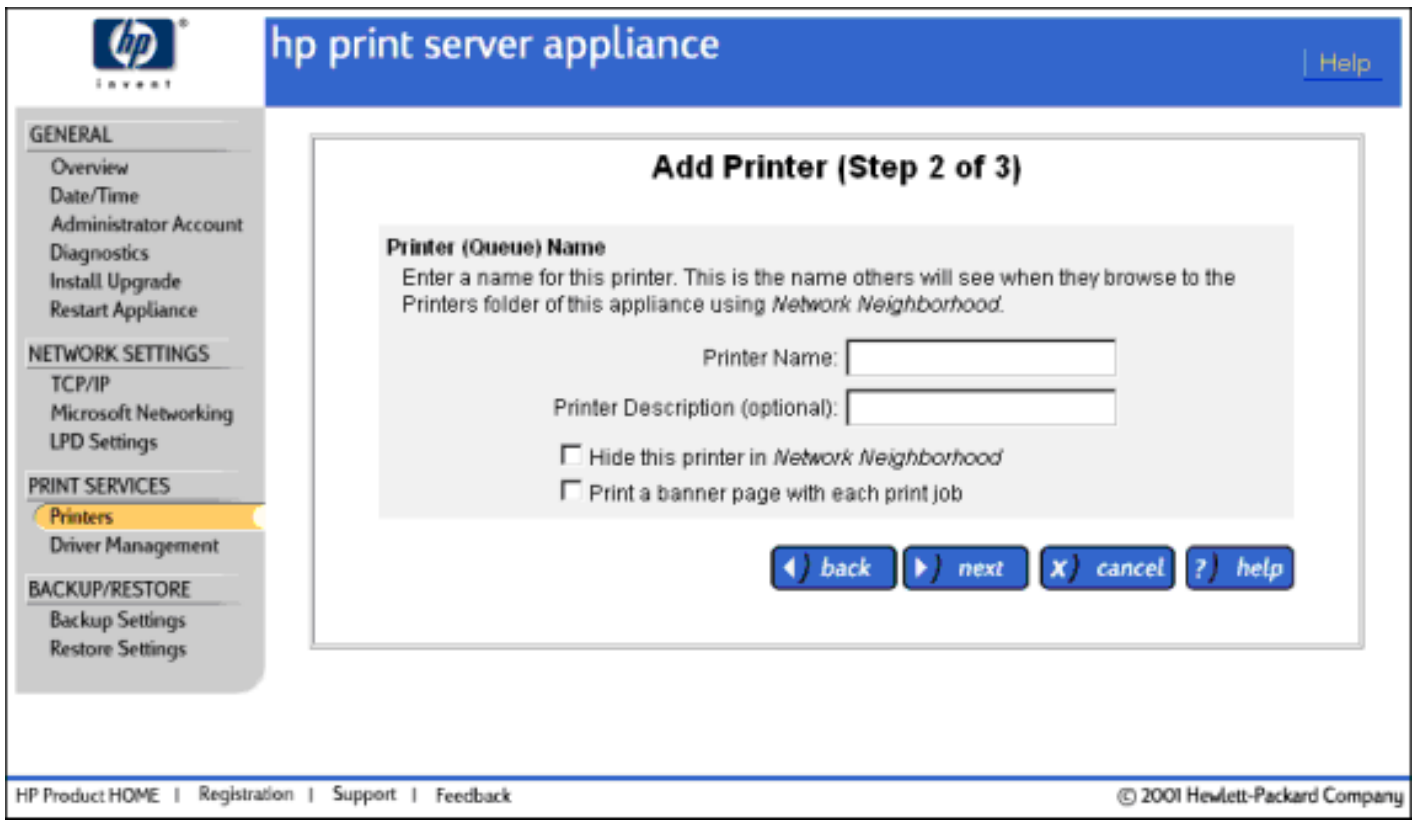

#### **Printer Driver for Windows Point and Print Clients** : ❍

Sélectionnez le pilote d'imprimante pour l'imprimante en cours d'ajout.

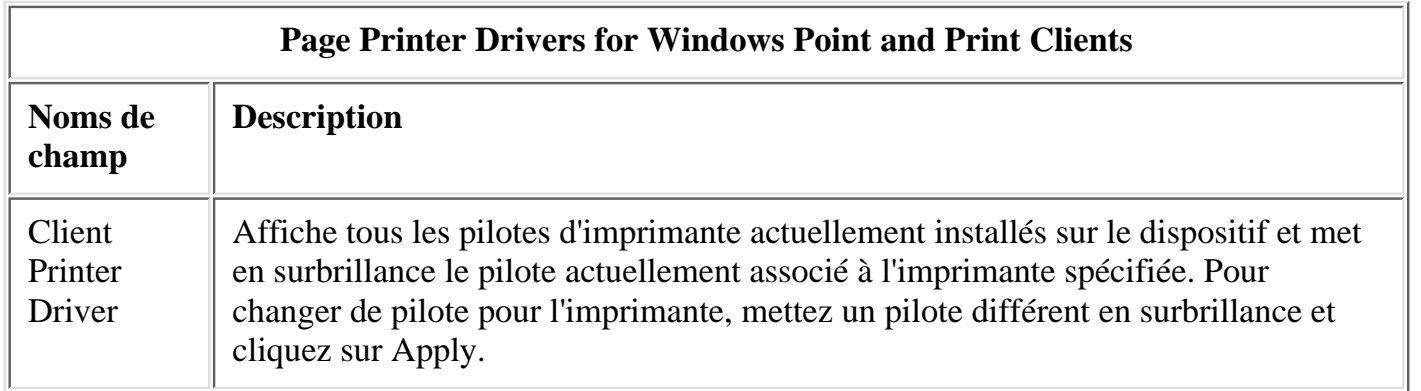

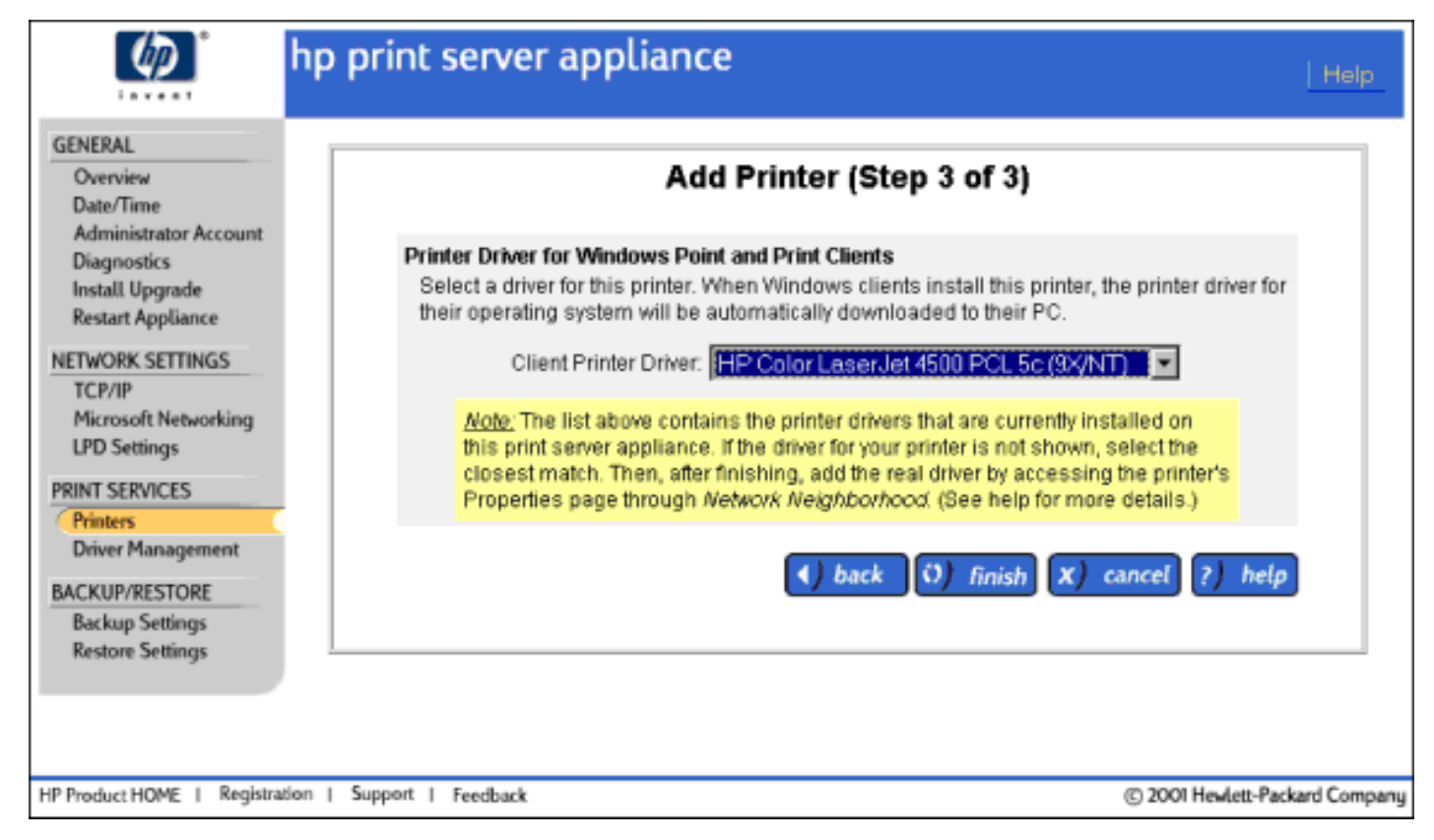

**Remarque :** Si le pilote de l'imprimante n'est pas affiché dans la liste déroulante de cette page, sélectionnez "HP LaserJet 4". Suivez ensuite [ces étapes pour ajouter le pilote d'imprimante et](#page-41-0) [l'associer à l'imprimante que vous venez d'ajouter](#page-41-0).

**Remarque :** Une fois le dispositif configuré et les pilotes associés aux imprimantes, la configuration doit être sauvegardée.

## <span id="page-47-0"></span>**Affichage et gestion des travaux d'impression**

Utilisez la page Print Jobs pour afficher les travaux d'une imprimante sélectionnée :

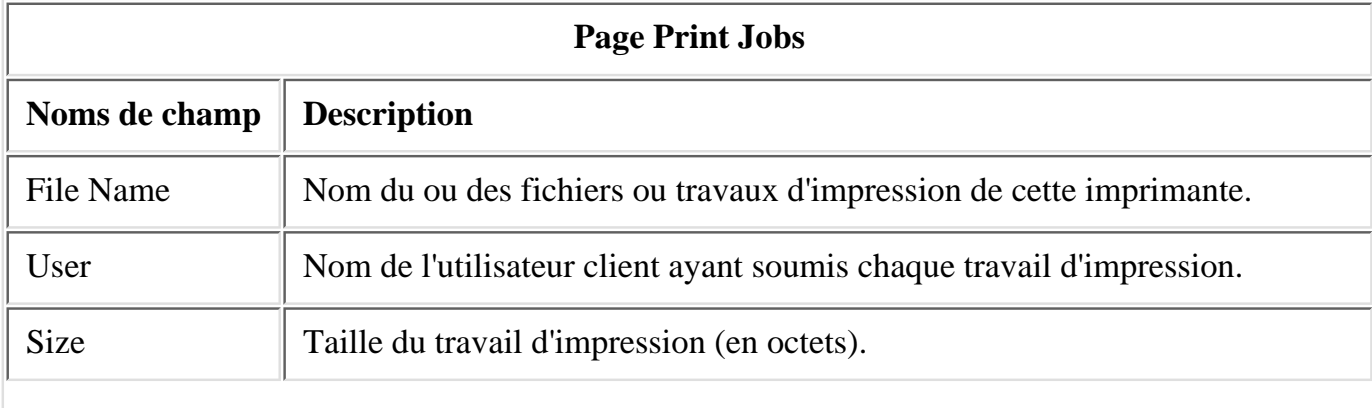

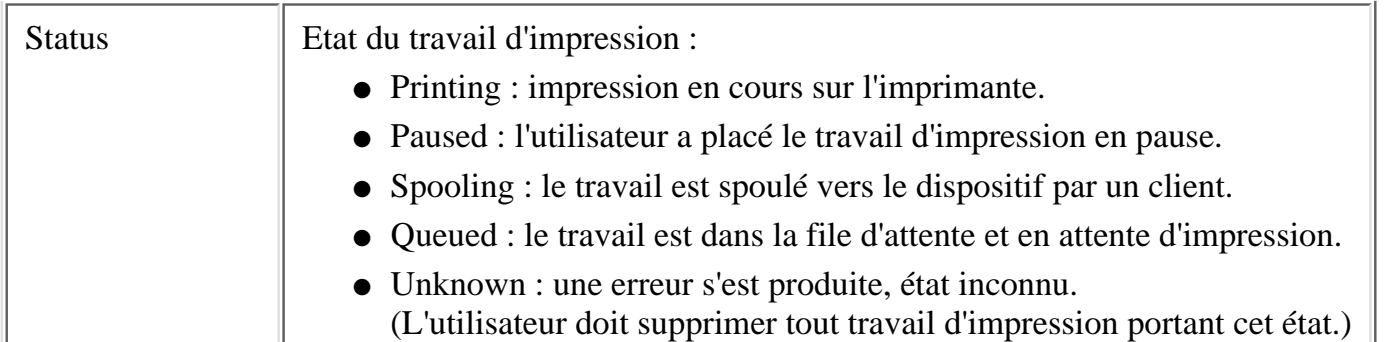

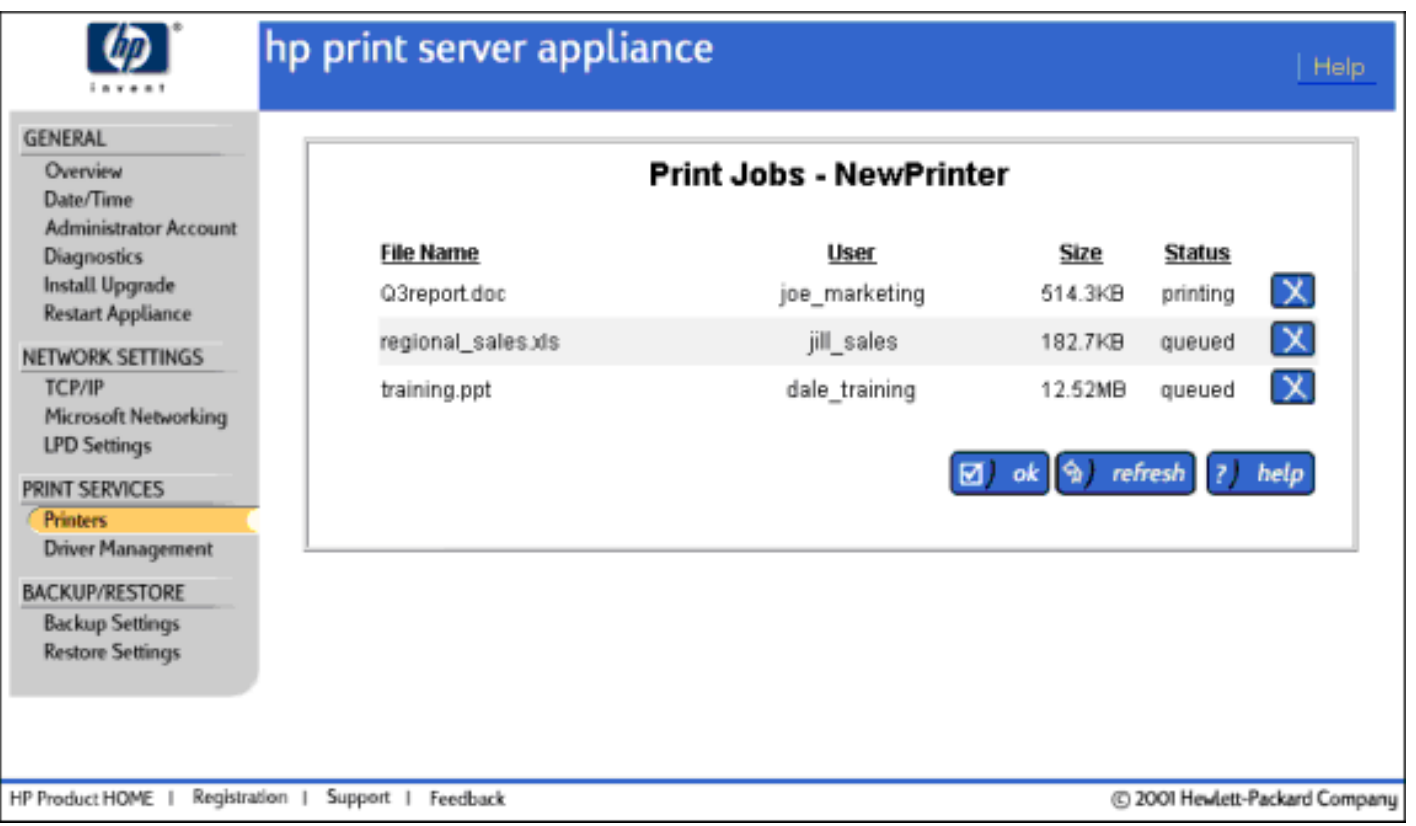

- 1. Sélectionnez Printers sous Print Services sur le menu.
- 2. Recherchez l'imprimante appropriée et cliquez sur "View Jobs" sur la même ligne. La page Print Jobs s'affiche.
- 3. Pour supprimer un travail d'impression, cliquez sur l'icône  $\mathbf{X}$  sur la ligne du travail d'impression.
- 4. Cliquez sur Refresh pour actualiser la page ou cliquez sur OK pour revenir à la page Printers.

### <span id="page-48-0"></span>**Propriétés d'imprimante**

Les onglets suivants sont disponibles en haut de la page lorsque l'option Printer Properties est sélectionnée pour une imprimante :

[General](#page-49-0) (par défaut) [Drivers](#page-50-0) [Sécurité](#page-51-0)

## <span id="page-49-0"></span>**Page Printer Properties - General**

La page General s'affiche lorsque l'option "Printer Properties" est sélectionnée sur la page Printers pour une imprimante spécifique. Utilisez cette page pour :

- Afficher et/ou modifier les propriétés d'une imprimante sélectionnée, y compris le nom d'imprimante, l'adresse IP ou la description.
- Effectuer une pause et reprendre l'impression à partir de l'imprimante.
- Imprimer une page de test.

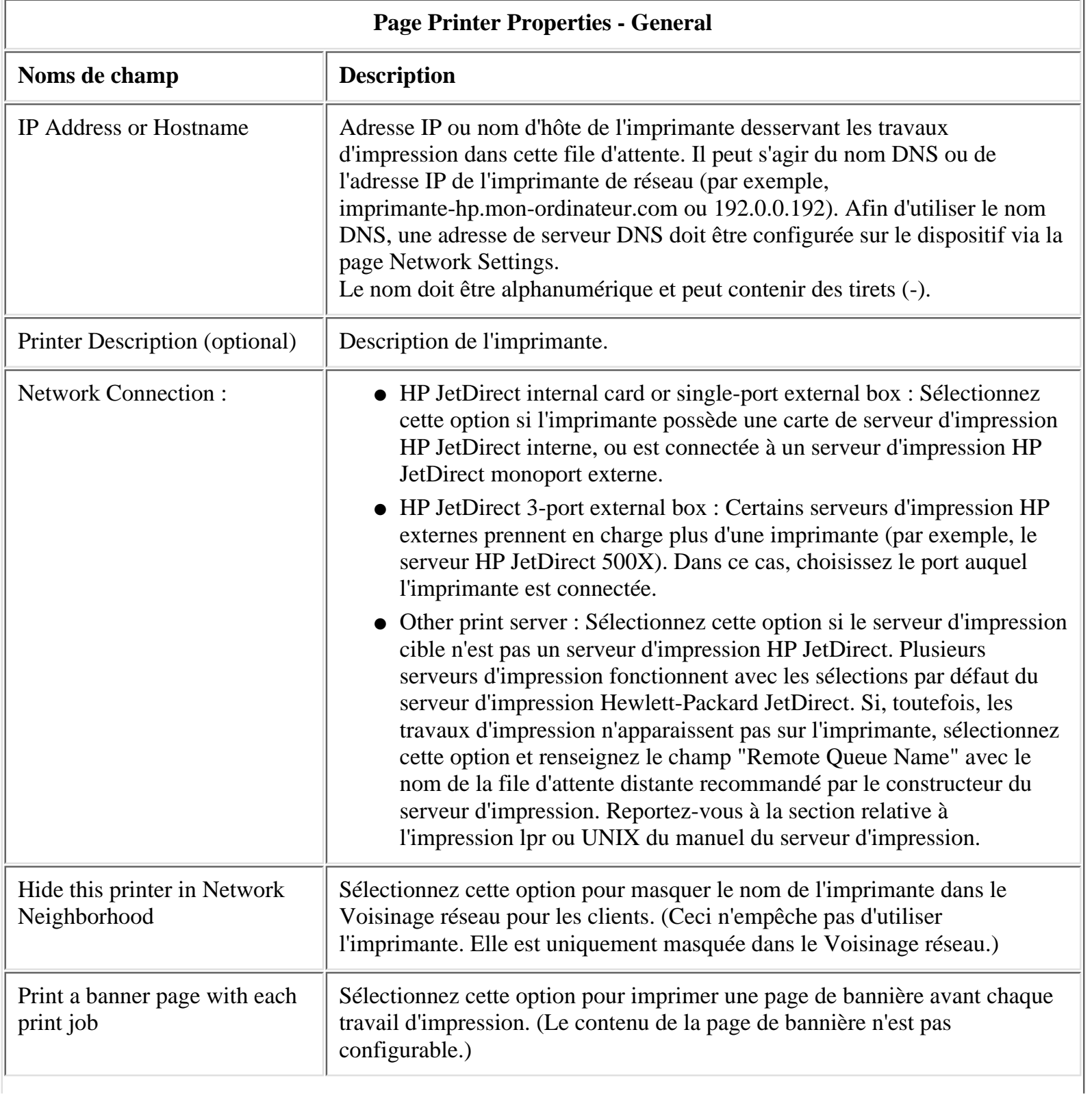

Pause printing from this printer

Activez cette case à cocher pour effectuer une pause dans l'impression à partir de cette imprimante. Pour reprendre l'impression à partir de cette imprimante, retirez la coche.

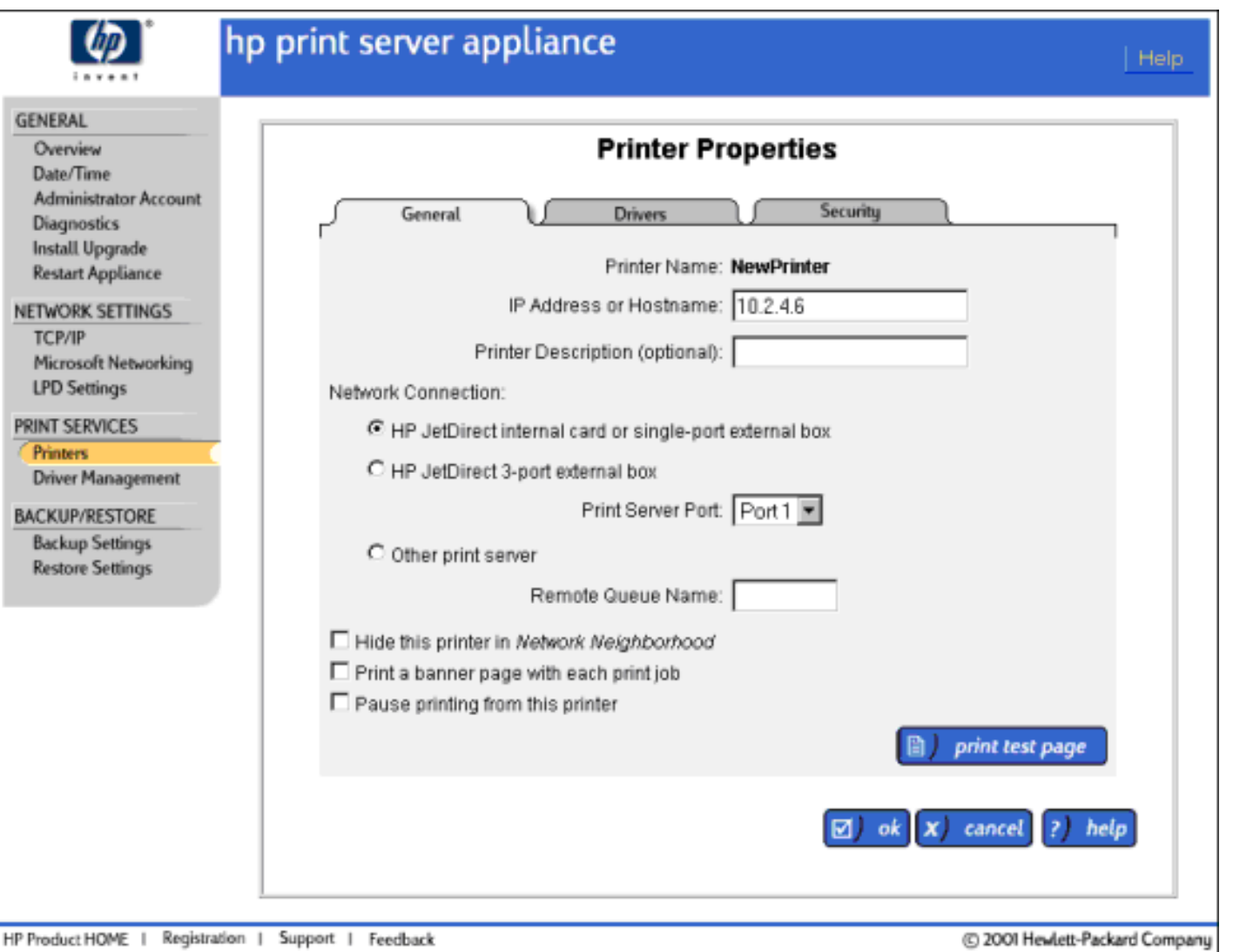

Pour apporter des modifications à cette page, procédez comme suit.

- 1. Sélectionnez Printers sous Print Services sur le menu.
- 2. Cliquez sur Printer Properties pour l'imprimante.
- 3. Si vous le souhaitez, apportez des modifications aux propriétés de l'imprimante.
- 4. Le cas échéant, cliquez sur "Print Test Page" pour imprimer une page de test. Pour plus d'informations sur les pages de test, consultez la rubrique [Diagnostics](#page-68-0) (sous Général sur le menu).
- 5. Cliquez sur le bouton OK. La page Printers s'affiche à nouveau.

### <span id="page-50-0"></span>**Page Printer Properties - Drivers**

La page Printer Properties - Drivers s'affiche lorsque l'option "Printer Properties" est sélectionnée pour une imprimante et que vous cliquez ensuite sur l'onglet Drivers en haut de la page.

La page Drivers affiche tous les pilotes d'imprimante installés sur le dispositif. Vous pouvez également

sélectionner un pilote différent dans la liste des pilotes déjà installés pour l'imprimante spécifiée. (Voir également la rubrique [Gestion des pilotes d'imprimante](#page-53-1).)

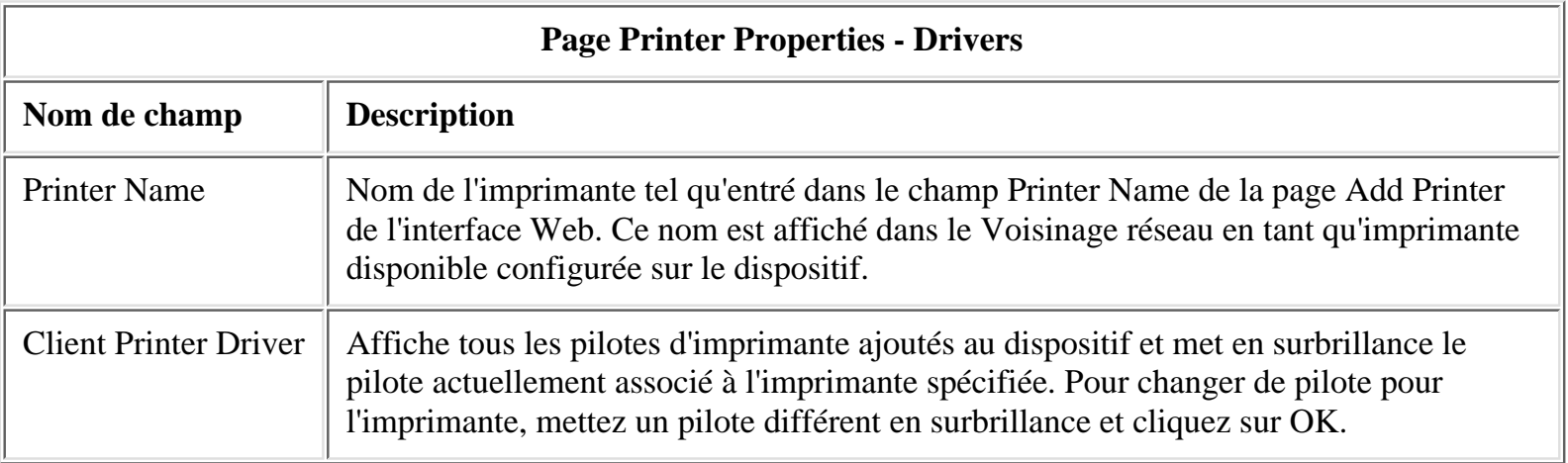

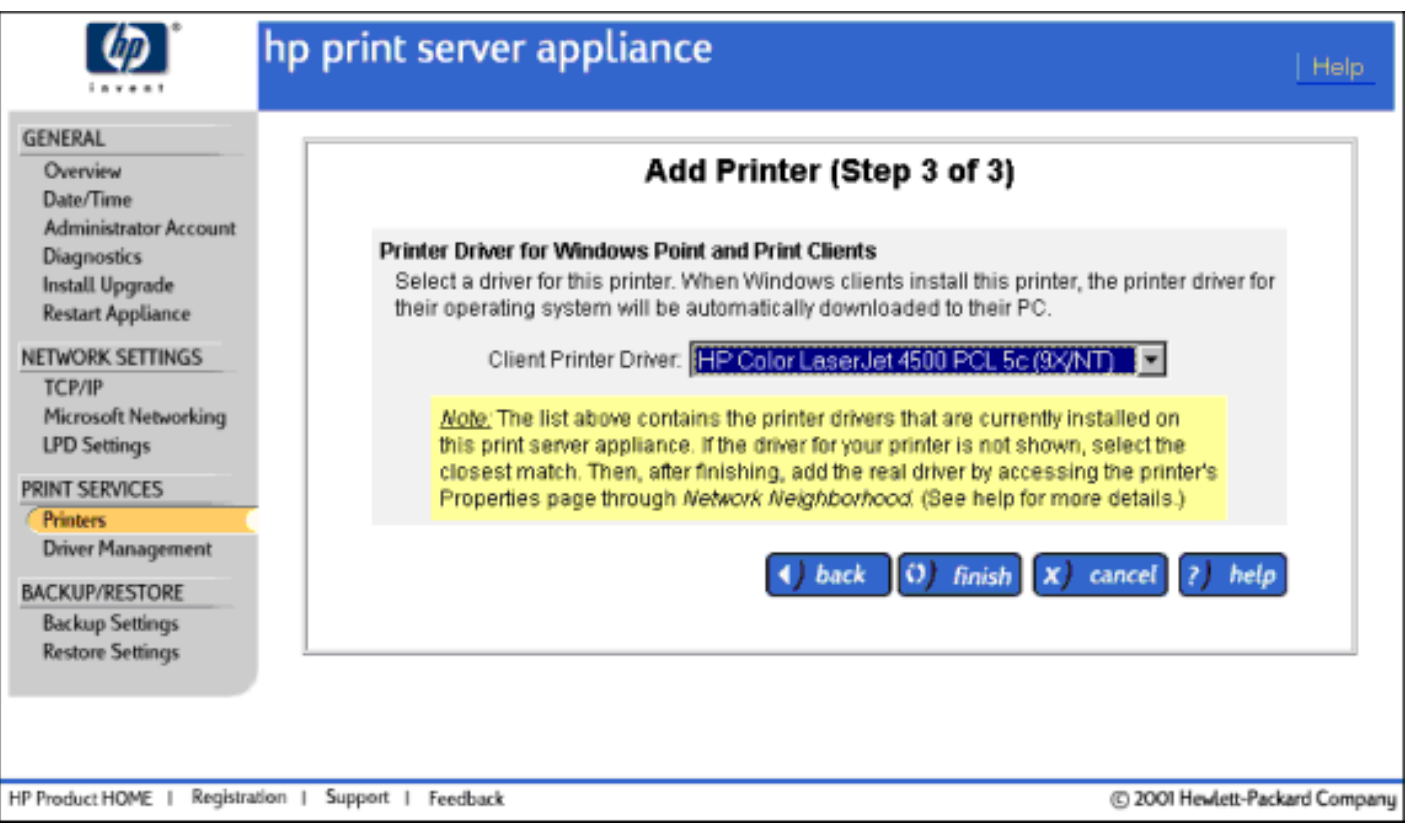

## <span id="page-51-0"></span>**Page Printer Properties - Security**

La page Printer Properties - Security s'affiche lorsque l'option "Printer Properties" est sélectionnée pour une imprimante et que vous cliquez ensuite sur l'onglet Security en haut de la page. La page Security présente les informations de sécurité de l'imprimante si la sécurité de domaine NT est activée (un domaine NT est spécifié sur la [page Microsoft Networking Settings\)](#page-32-0).

**Remarque :** Les autorisations Microsoft Windows 2000 qui n'offrent pas un mappage directement aux quatre niveaux d'accès de Windows NT (impression, gestion, contrôle intégral et aucun accès) sont affichées avec le libellé "Accès spécial".

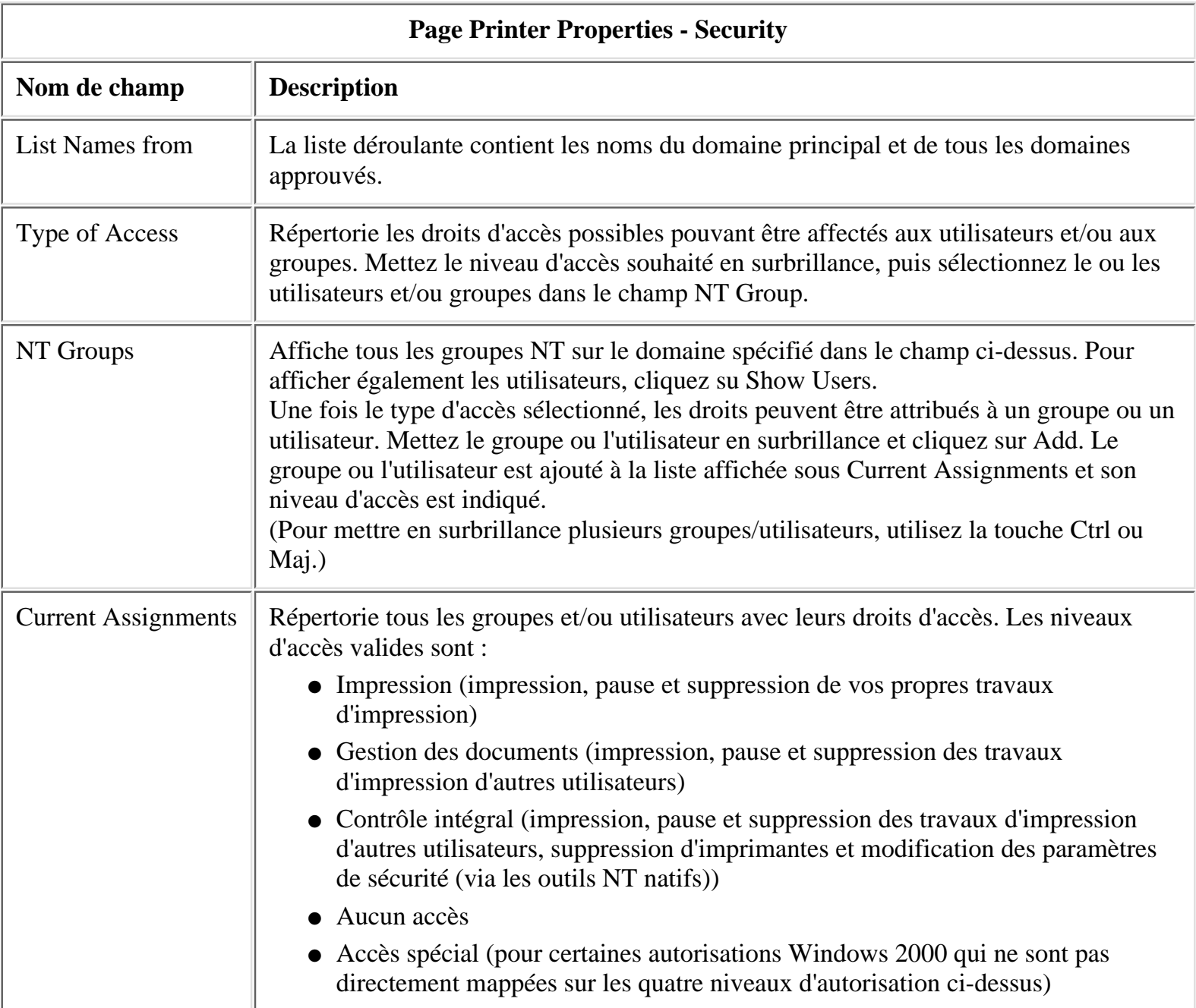

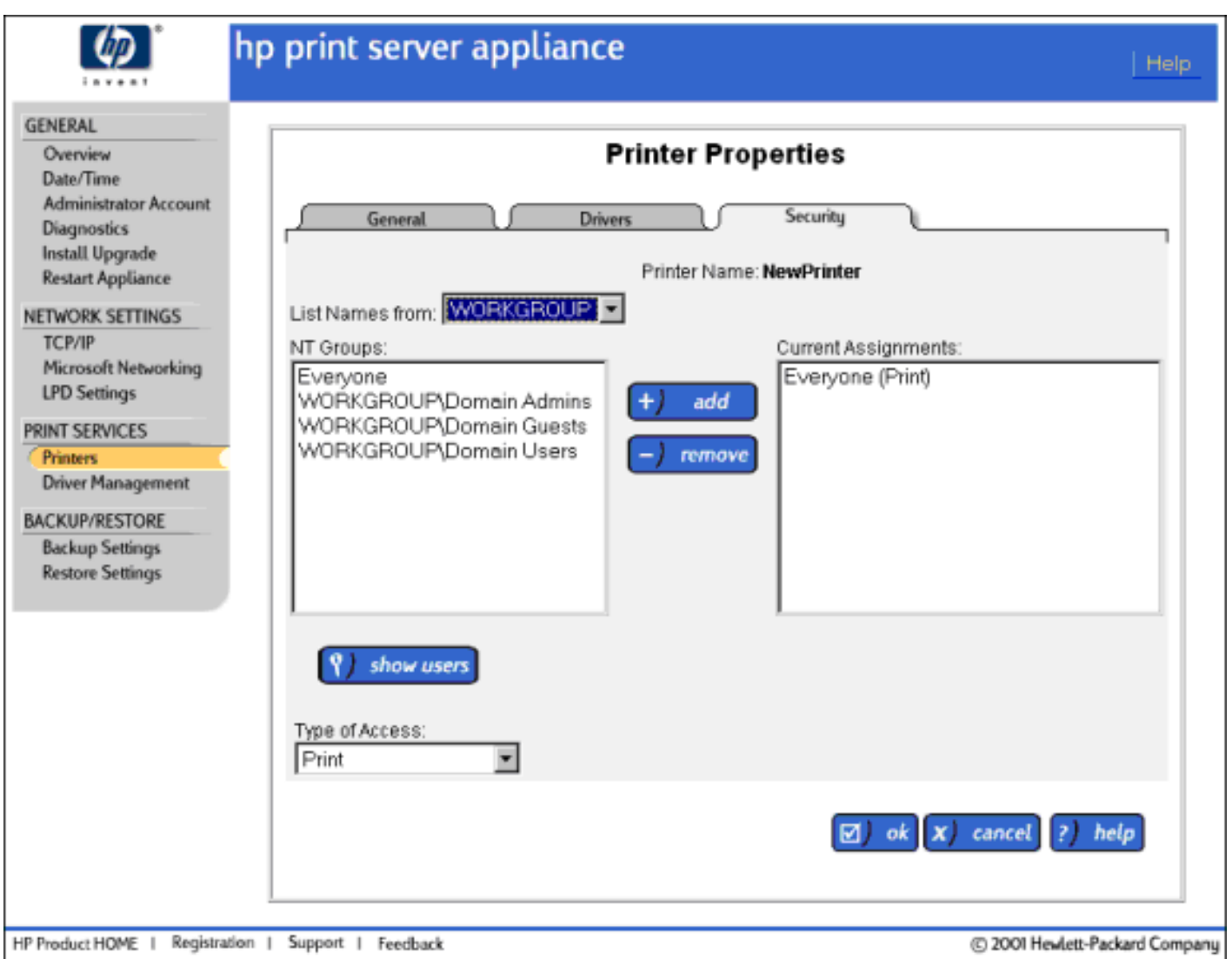

## <span id="page-53-0"></span>**Printer Drivers**

- [Gestion des pilotes d'imprimante](#page-53-1)
- [Ajout de nouveaux pilotes au dispositif de serveur d'impression HP](#page-55-0)
- [Messages système](#page-71-0)

## <span id="page-53-1"></span>**Gestion des pilotes d'imprimante**

[Messages système relatifs à la gestion des pilotes](#page-76-0)

<span id="page-53-2"></span>Les pilotes d'imprimante sont installés en usine ou peuvent déjà avoir été chargés à partir d'une imprimante ajoutée précédemment. (Les pilotes peuvent également être chargés une fois l'imprimante ajoutée au dispositif via le [Voisinage réseau.](#page-41-0)) Les pilotes installés en usine prennent en charge les imprimantes suivantes :

- Imprimantes HP LaserJet série 4
- Imprimantes HP LaserJet série 5
- Imprimantes HP LaserJet série 6
- Imprimantes HP LaserJet série 4000

- Imprimantes HP LaserJet série 4500
- Imprimantes HP LaserJet série 5000
- Imprimantes HP LaserJet série 8000
- Imprimantes HP LaserJet série 8500

Tous les pilotes d'imprimante ajoutés au dispositif sont affichés sur la page Driver Management. Ces pilotes peuvent également être supprimés à partir de cette page.

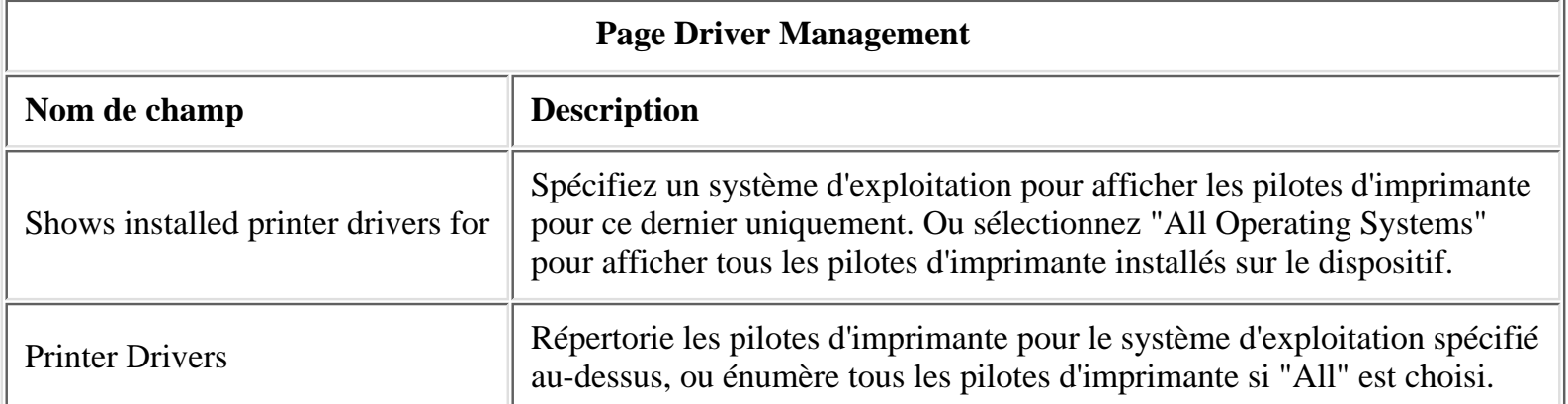

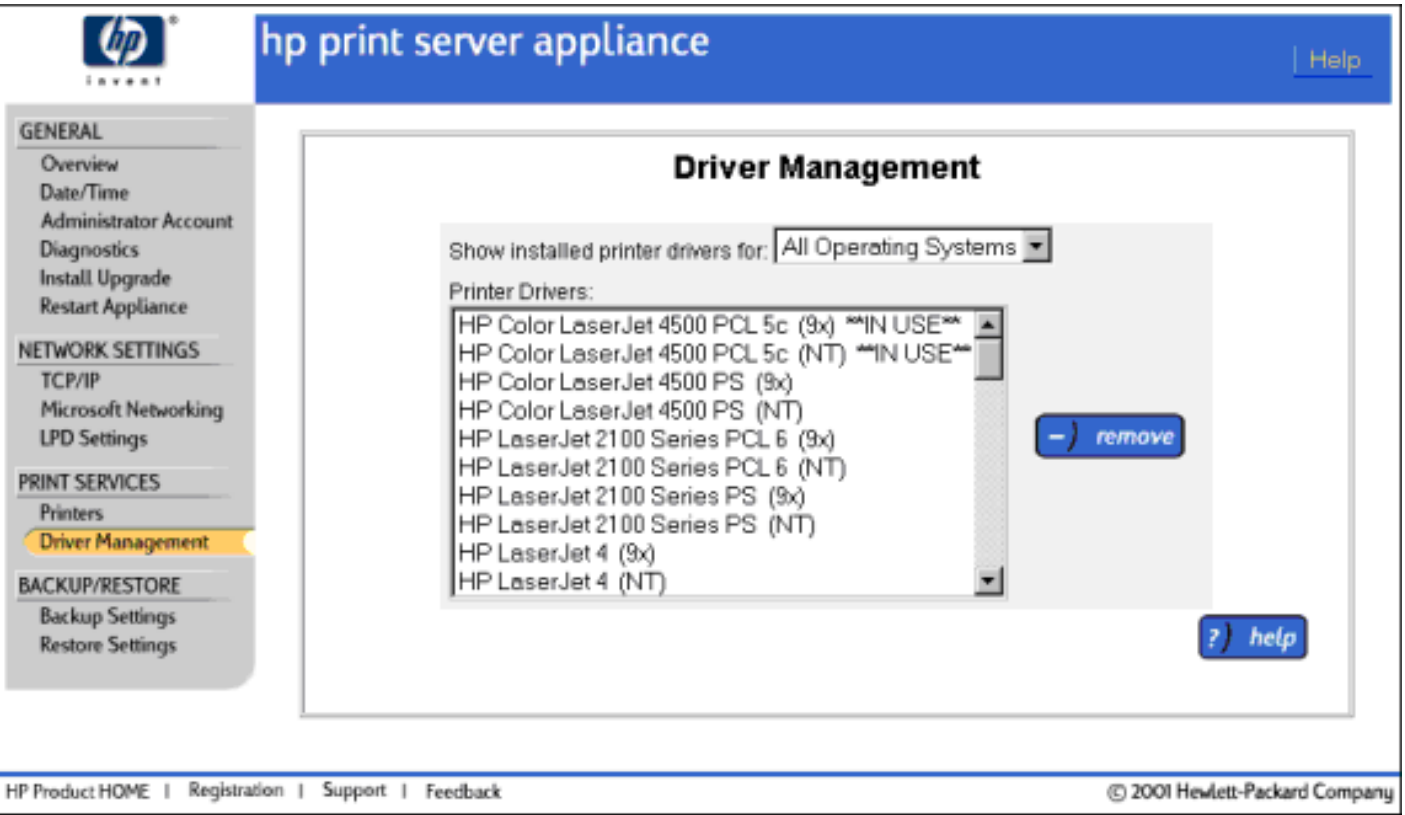

- 1. Pour afficher la page Driver Management, sélectionnez Driver Management sous Print Services sur le menu.
- 2. Sélectionnez le système d'exploitation pour le ou les pilotes à afficher ou supprimer (ou sélectionnez "All"). Les pilotes correspondants s'affichent dans la zone de liste Print Drivers.
- 3. Si vous le souhaitez, mettez en surbrillance un pilote d'imprimante à supprimer.
- 4. Pour supprimer un pilote d'imprimante, cliquez sur Remove.

**Remarque :** Un pilote ne peut pas être supprimé s'il est actuellement associé à une imprimante. Le pilote d'imprimante HP LaserJet 4 ne peut jamais être supprimé.

## <span id="page-55-0"></span>**Ajout de nouveaux pilotes au dispositif**

```
Messages système relatifs à la gestion des pilotes
```
Le dispositif est fourni avec de nombreux pilotes d'imprimante HP préchargés. Bien que ceux-ci satisfassent la plupart des besoins, d'autres pilotes peuvent être requis. Cette section traite de la procédure d'ajout de pilotes au dispositif.

La première étape consiste à créer une imprimante sur le dispositif, alors que la seconde est la mise à jour du pilote à partir d'un client Windows NT ou Windows 2000. Une fois un pilote ajouté via cette procédure, il devient disponible pour les imprimantes créées ultérieurement à partir de l'interface Web.

## **Etape 1 : Création d'une imprimante sur le dispositif de serveur d'impression**

La première étape consiste à ajouter un pilote qui n'est pas déjà sur le dispositif afin de créer une imprimante via la procédure standard. Utilisez l'interface Web du dispositif et sélectionnez la page Printers.

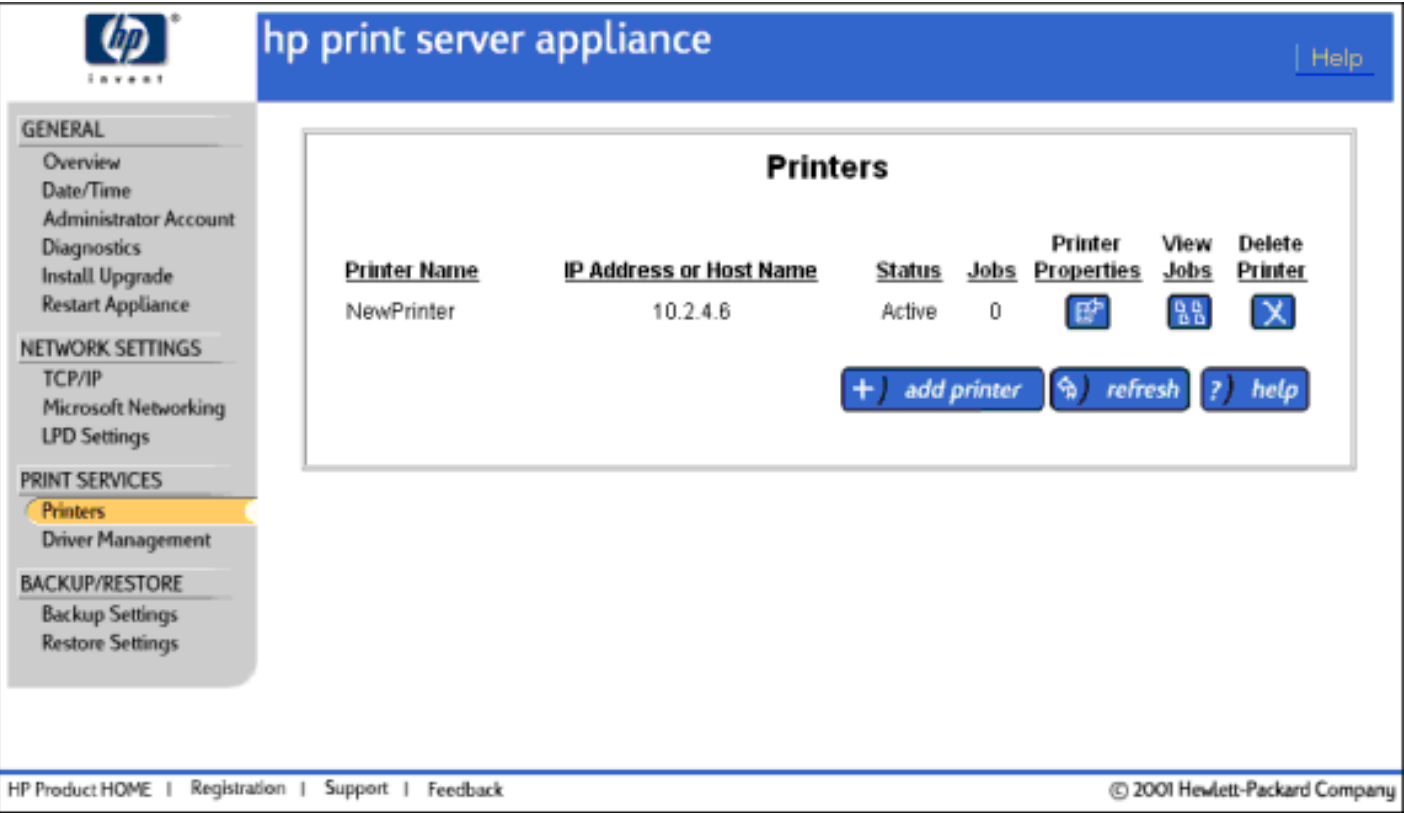

Sur la page Printers, sélectionnez "Add Printer". Renseignez l'adresse IP ou le nom d'hôte, puis cliquez sur Next. Cette page permet de sélectionner le pilote à associer à l'imprimante que vous venez de créer. Les pilotes figurant dans la liste déroulante sont ceux ayant déjà été chargés sur le dispositif. Une fois un pilote chargé sur le dispositif, il peut être associé à plusieurs imprimantes. Si le pilote de votre imprimante n'est pas répertorié, sélectionnez le pilote HP LaserJet 4 dans la mesure où la majorité des imprimantes HP LaserJet l'acceptent. Cliquez sur "Finished" une fois le pilote choisi.

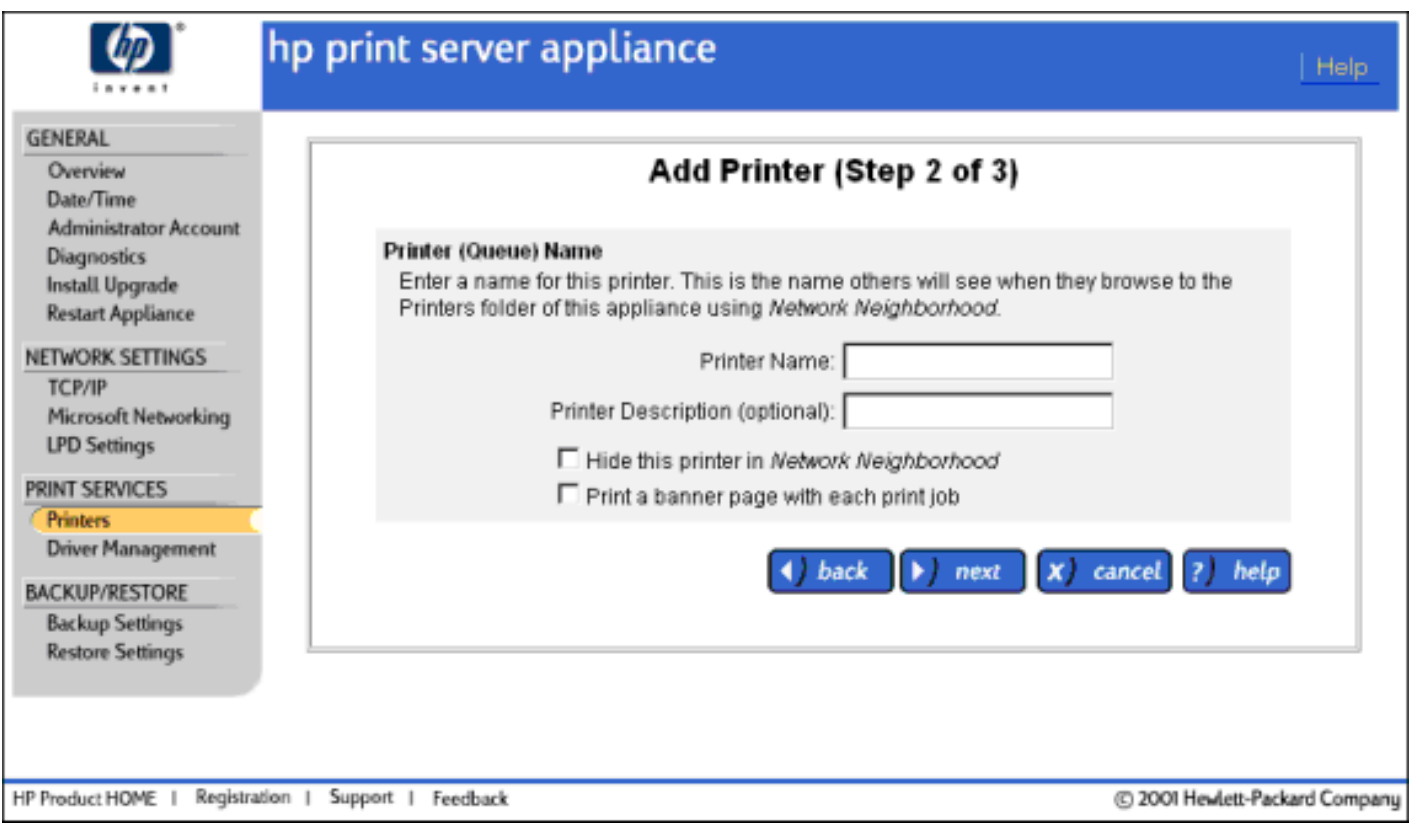

### **Etape 2 : Ajout du pilote à la page de propriétés de l'imprimante dans le Voisinage réseau**

Maintenant que l'imprimante a été créée, vous devez la trouver dans le Voisinage réseau à partir d'un système Windows NT 4.0 ou Windows 2000.

Vue d'une imprimante via le navigateur du Voisinage réseau

Une fois l'imprimante repérée, cliquez dessus avec le bouton droit de la souris et sélectionnez Propriétés. Un avertissement peut s'afficher si le pilote de cette imprimante n'est pas installé sur le système. **N'installez pas le pilote.**

#### **Windows NT 4.0**

Dans la page Propriétés affichée, sélectionnez "Nouveau pilote" et suivez les instructions.

Page de propriétés de l'imprimante via le Voisinage réseau

#### **Windows 2000**

Dans la page Propriétés affichée, sélectionnez l'onglet "Avancé" :

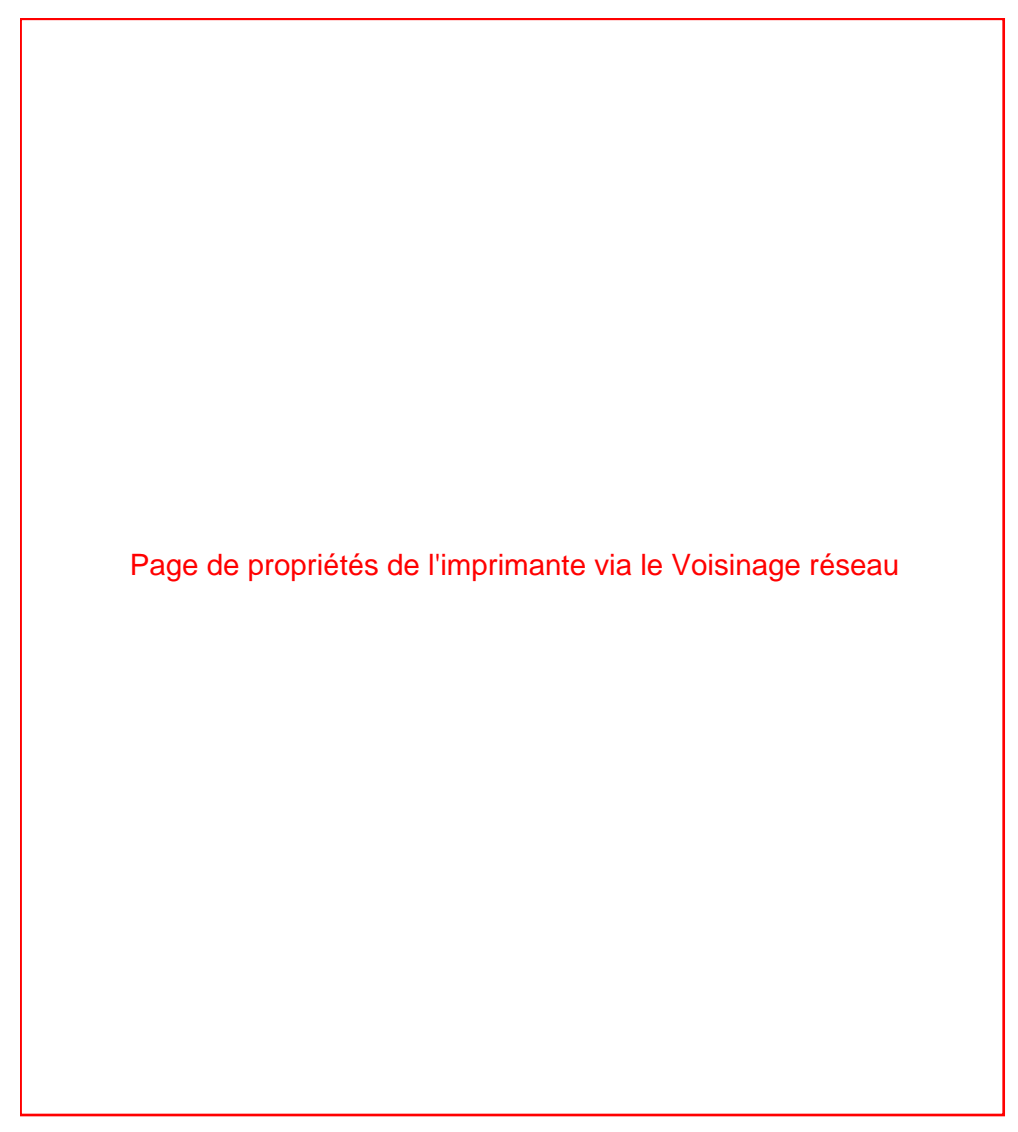

Dans l'onglet "Avancé", sélectionnez "Nouveau pilote" et suivez les instructions de l'assistant Ajout de pilote. Une fois l'exécution de l'assistant terminée, le pilote est chargé sur le dispositif et associé à l'imprimante. Le pilote peut également être utilisé pour toute autre imprimante créée sur le dispositif.

- <span id="page-60-0"></span> $\rightarrow$ [Installation d'imprimantes sur les clients Microsoft \(fonction Pointage et Impression de](#page-60-1) [Microsoft\)](#page-60-1)
- $\rightarrow$ [Configuration de l'impression pour les clients UNIX](#page-61-0)
- $\rightarrow$ [Dépannage du dispositif](#page-78-0)

L'installation d'imprimantes sur chaque ordinateur client est requise afin que les clients puissent imprimer à l'aide du dispositif.

**Remarque :** Hewlett-Packard recommande de vérifier l'installation sur un ordinateur client avant de configurer d'autres clients. Ceci permet de valider le fonctionnement. Il est plus simple de dépanner des paramètres sur un ordinateur client que sur plusieurs.

## <span id="page-60-1"></span>**Installation d'imprimantes sur les clients Microsoft (fonction Pointage et Impression de Microsoft)**

Utilisez l'une des procédures suivantes pour installer les imprimantes sur chaque ordinateur client (cette fonction est uniquement prise en charge sur un ordinateur x86 fonctionnant sous Microsoft Windows 9x, ME, NT ou 2K) :

- Vérifiez les points suivants : 1.
	- ❍ Le dispositif est installé sur le réseau et correctement configuré.
	- ❍ Chaque station de travail client est connectée au réseau.
	- ❍ Les imprimantes sont configurées et sous tension.
- 2. Sur la station de travail client, cliquez sur Outils dans l'Explorateur Microsoft et sélectionnez "Rechercher… Ordinateur". Entrez le nom ou l'adresse IP du dispositif. Ou recherchez le dispositif dans le voisinage réseau.
- 3. Ouvrez le dossier Imprimantes.
- 4. Cliquez avec le bouton droit de la souris sur l'imprimante à installer.
- 5. Sélectionnez Installer dans le menu déroulant.
- 6. Pour les clients Windows NT et 2000, l'installation du pilote est terminée. Pour les clients Windows 95, 98 et ME, un assistant pose plusieurs questions (par exemple, "Souhaitez-vous

imprimer à partir de DOS", etc.).

Ou ajoutez l'imprimante en procédant comme suit :

- Vérifiez que le dispositif est installé et que les imprimantes sont configurées et sous tension. 1. Vérifiez que chaque station de travail client est connectée au réseau.
- 2. Sur la station de travail client, cliquez sur le bouton Démarrer de la barre des tâches. Cliquez sur Paramètres, puis sur Imprimantes.
- 3. Cliquez deux fois sur l'icône Ajout d'imprimante.
- 4. Sélectionnez la case d'option Imprimante réseau.
- Sélectionnez le dispositif et l'imprimante dans la zone de liste. Ou entrez le chemin d'accès UNC 5. (Universal Naming Convention) (par exemple : "\\spouleur1\imprimante1"). Pour plus d'informations sur la convention UNC, consultez la documentation Microsoft. Cliquez sur le bouton OK.
- 6. Répondez aux questions suivantes pour terminer l'installation du pilote.

## <span id="page-61-0"></span>**Configuration de l'impression pour les clients UNIX**

Cette section traite des rubriques suivantes :

- [configuration des files d'attente d'impression pour les systèmes de type BSD](#page-61-1)
- [configuration des files d'attente d'impression à l'aide de SAM \(systèmes HP-UX\)](#page-62-0)
- [impression d'un fichier de test](#page-63-0)

Une file d'attente d'impression doit être configurée pour chaque imprimante ou personnalité d'imprimante (texte, PCL ou PostScript) utilisée.

En cas d'impression de documents de texte à partir de clients UNIX vers un serveur d'impression HP JetDirect, une file d'attente spéciale doit être configurée sur le dispositif. Ajoutez d'abord l'imprimante à l'aide [page Printers](#page-43-0) de l'interface Web. Sur la page Identify Printer, sélectionnez Other pour la connectivité, puis spécifiez le nom de la file d'attente distante. Pour le nom de la file d'attente distante sur l'imprimante cible, TEXT doit être spécifié (ou TEXT2, TEXT3 pour des serveurs d'impression JetDirect multiport). Vous devez effectuer cette procédure même si l'imprimante cible est un dispositif HP JetDirect. Utilisez la file d'attente d'impression normale lors de l'impression de travaux ayant été formatés par un langage de description de page spécifique à l'imprimante tel que PDL (comme PostScript) ou PCL.

### <span id="page-61-1"></span>**Configuration des files d'attente d'impression pour les systèmes de type BSD**

Si l'imprimante prend en charge le basculement automatique de langages, l'application peut sélectionner le langage de l'imprimante à l'aide des commandes incorporées dans les données d'impression.

Assurez-vous que les utilisateurs connaissent les noms des imprimantes, dans la mesure où ils devront entrer ces noms sur la ligne de commande lors de l'impression.

La section ci-dessous présente un exemple de configuration de files d'attente d'impression pour des systèmes de type BSD (par exemple, Linux) :

Modifiez le fichier /etc/printcap afin d'inclure les entrées suivantes : 1.

```
nom_imprimante:\
:lp=:\
:rm=nom_dispositif:\
:rp=argument_nomimprimante_distante:\ (ce nom doit être le même
que celui du nom d'imprimante sur le dispositif)
:lf=/var/spool/lpd/nomfichier_journal_erreurs:\
:sd=/var/spool/lpd/nomimprimante:\
:sh:
```
où nom\_imprimante est le nom de l'imprimante sur l'ordinateur local, nom\_dispositif identifie l'imprimante sur le réseau, et argument\_nomimprimante\_distante est la désignation de la file d'attente d'impression sur le dispositif.

Pour plus d'informations sur le fichier printcap, consultez la documentation UNIX.

2. Créez le répertoire de spoulage en définissant les entrées suivantes. Comme utilisateur racine, entrez :

```
cd /var/spool/lpd
mkdir nomimprimante
chown root nomimprimante
chgrp lp nomimprimante
chmod 755 nomimprimante
```
où nomimprimante est le nom de l'imprimante sur l'ordinateur local.

### <span id="page-62-0"></span>**Configuration des files d'attente d'impression à l'aide de SAM (systèmes HP-UX)**

Sur des systèmes HP-UX, l'utilitaire SAM permet de configurer des files d'attente distantes pour l'impression.

Avant d'exécuter le programme SAM, sélectionnez une adresse IP pour le dispositif et configurez une entrée dans le fichier /etc/hosts sur le système exécutant HP-UX. (Ceci n'est pas requis si DNS est configuré.)

- 1. Démarrez l'utilitaire SAM en tant que superutilisateur.
- 2. Sélectionnez Printers/Plotters dans le menu Peripheral Devices.
- 3. Sélectionnez LP Spooler.
- 4. Sélectionnez Printers/Plotters dans le menu Printers/Plotters.
- 5. Sélectionnez Action dans le menu du haut, puis sélectionnez Add Remote Printer or Plotter.
- 6. Renseignez l'écran Add Remote Printer/Plotter.
	- ❍ Le champ Printer Name doit désigner le nom de l'imprimante locale.

❍ Veillez à activer la case à cocher Remote Printer is on a BSD System.

- 7. Cliquez sur le bouton OK.
- 8. Sélectionnez Exit dans le menu List.
- 9. Quittez SAM.

#### <span id="page-63-0"></span>**Impression d'un fichier de test**

Pour vérifier que les connexions de l'imprimante et du dispositif sont correctes, imprimez un fichier de test.

A l'invite UNIX, entrez : 1.

lp -dnomimprimante nom\_fichier

ou, sur un système de type BSD, :

lpr -Pnomimprimante nom\_fichier

où nomimprimante est le nom de l'imprimante telle que ajoutée au dispositif, et nom\_fichier est le fichier à imprimer.

2. Pour obtenir l'état de la file d'attente d'impression, tapez la chaîne suivante au niveau de l'invite :

lpstat nomimprimante

ou, sur un système de type BSD, :

lpq -Pnomimprimante

où *nomimprimante* est l'imprimante désignée.

Exemple : lpq -Pappliance1

Sauvegarde, restauration, réinitialisation, réamorçage et mise à niveau du dispositif

- ÷ Sauvegarde des paramètres de réseau et des informations d'imprimante
- $\rightarrow$ Restauration des paramètres de réseau et des informations d'imprimante (via l'interface Web)
- ÷ Réinitialisation du dispositif sur les paramètres par défaut (via le panneau avant)
- ÷ Réamorçage (ou redémarrage) du dispositif
- $\rightarrow$ Mise à niveau du micrologiciel sur le dispositif
- $\rightarrow$ [Dépannage du dispositif](#page-78-0)

## **Sauvegarde des paramètres de réseau et des informations d'imprimante**

L'enregistrement des paramètres de configuration permet de restaurer facilement ces paramètres si le dispositif doit être remplacé ou si ses valeurs de configuration sont accidentellement modifiées ou perdues. Utilisez la page Backup Settings pour enregistrer les paramètres de configuration suivants :

- noms d'utilisateur et mots de passe de comptes d'administrateur
- paramètres de réseau
- informations d'imprimante
- pilotes d'imprimante

Utilisez la procédure suivante pour enregistrer les paramètres de configuration :

- 1. Dans le menu Backup/Restore, sélectionnez l'option Backup Settings.
- 2. Cliquez sur le bouton Save Settings pour démarrer la procédure. Une fenêtre de téléchargement de fichiers s'affiche.
- Dans l'écran suivant, cliquez sur Save This File to Disk, puis cliquez sur le bouton OK. Une boîte 3. de dialogue Save As s'affiche.
- Choisissez un nom de fichier, un pilote et un répertoire pour mémoriser la configuration 4. enregistrée.
- 5. Cliquez sur Save. La configuration est enregistrée dans un format binaire et ne peut pas être modifiée à l'aide d'un éditeur de texte.

Maintenant qu'il existe un fichier de sauvegarde pour le dispositif, les paramètres peuvent au besoin être restaurés (voir la section suivante).

## **Restauration des paramètres de réseau et des informations d'imprimante (interface Web)**

Si les valeurs de configuration sont accidentellement modifiées ou perdues, une copie précédemment enregistrée des paramètres de configuration peut être restaurée sur le dispositif. Cette technique peut également être utilisée pour remplacer un dispositif. Une copie des paramètres de configuration est enregistrée lorsque les paramètres et fichiers du dispositif sont sauvegardés.

Utilisez la procédure suivante pour restaurer les paramètres de sauvegarde :

- 1. Dans le menu Backup/Restore, sélectionnez l'option Restore Settings.
- 2. Sélectionnez les paramètres à restaurer :
	- Administrator Accounts (Restaure tous les comptes d'administrateur précédemment ajoutés ❍ et enregistrés dans la sauvegarde du dispositif.)
	- O Print Server Appliance Network Settings (Restaure toutes les adresses de dispositif et informations de nom)
	- o Printers and Printer Client Drivers : (Restaure toutes les définitions d'imprimante et les [pilotes installés en usine](#page-53-2), ainsi que ceux ajoutés au dispositif pour la [fonction Pointage et](#page-43-0) [Impression de Microsoft\)](#page-43-0)
- Entrez le chemin d'accès complet et le nom de fichier de la configuration enregistrée dans le 3. champ "Configuration File". Ou cliquez sur le bouton Browse pour repérer et sélectionner le fichier.
- Cliquez sur le bouton Restore Settings pour démarrer la procédure de restauration. 4.

- ou -

Cliquez sur le bouton Cancel pour revenir à la page Restore Settings sans restaurer les configurations.

5. La page Restore Configuration Successful s'affiche. Cliquez sur le bouton OK.

[Messages système relatifs à la restauration des paramètres sur le dispositif](#page-76-1)

## **Réinitialisation du dispositif sur les paramètres par défaut (panneau avant)**

Une fois le dispositif configuré, les paramètres de configuration sont conservés en mémoire à moins qu'ils ne soient manuellement réinitialisés sur les valeurs par défaut via le panneau avant du dispositif. Cette procédure réinitialise le dispositif sur ses paramètres par défaut. Toutes les informations de configuration sont perdues, y compris les paramètres de réseau, les files d'attente et toute mise à niveau de micrologiciel. Le nom et le mot de passe du compte d'administrateur sont réinitialisés sur les valeurs par défaut.

**Remarque :** Si le dispositif est réinitialisé sur les paramètres par défaut, les pilotes installés en usine sont restaurés. Tous les autres pilotes sont perdus.

- 1. Vérifiez que les files d'attente sont vides et qu'aucune activité d'impression n'est en cours.
- Appuyez sur le bouton d'alimentation sur le panneau avant du dispositif pour le mettre hors 2. tension.

**ATTENTION : Ne débranchez pas le cordon d'alimentation. Des données pourraient être perdues. Les travaux d'impression spoulés dont l'impression n'a pas encore commencé ne seront pas perdus, mais rien ne garantit l'intégrité de travaux d'impression en cours de soumission au dispositif au moment de la mise hors tension.**

- 3. Mettez à nouveau le dispositif sous tension en appuyant sur le bouton d'alimentation.
- Au cours de la séquence de redémarrage, lorsque l'affichage frontal indique "Configuring", 4.

appuyez sur la  $\blacktriangledown$ . Le message suivant s'affiche :

Reset defaults?  $\checkmark$  =yes,  $\checkmark$  =no

5. Appuyez sur v pour réinitialiser le dispositif sur les paramètres par défaut. Appuyez sur v pour annuler la procédure de redémarrage et conserver toutes les informations de configuration courantes. Le redémarrage du dispositif se termine ensuite.

Si vous appuyez sur  $\bullet$  et que les paramètres par défaut sont en cours de restauration, le message suivant s'affiche au cours du redémarrage :

Resetting... (factory)

[Messages système relatifs au redémarrage du dispositif](#page-73-0)

# **Redémarrage (ou réamorçage) du dispositif**

Utilisez la fonction Restart Appliance pour réamorcer le dispositif. Avant de redémarrer le dispositif, lisez la section suivante :

- La procédure de redémarrage dure trois à six minutes. Durant cette période, le dispositif ne peut pas être utilisé et la connexion à cette session de navigateur peut être perdue.
- Tous les travaux d'impression en cours de spoulage des utilisateurs client vers le dispositif seront probablement perdus et devront être réimprimés.
- Tous les travaux d'impression en cours de spoulage sur le dispositif seront conservés.
- Tous les travaux d'impression en cours de déspoulage à partir du dispositif vers les imprimantes peuvent être (automatiquement) redémarrés une fois le dispositif prêt à fonctionner.

Sauvegarde, restauration, réinitialisation, réamorçage et mise à niveau du dispositif

Procédez comme suit pour redémarrer le dispositif :

- 1. Sous General sur le menu, cliquez sur Restart Appliance.
- 2. Cliquez sur Restart pour commencer la procédure de réamorçage.

# **Mise à niveau du micrologiciel sur le dispositif**

Avant d'installer une mise à niveau, enregistrez la configuration courante du dispositif en utilisant la fonction Backup Settings.

**ATTENTION** : Ces informations sont en principe automatiquement enregistrées sur le dispositif mais, en cas de défaillance durant la mise à niveau (perte d'alimentation, par exemple), il se peut que la configuration soit perdue. Cette étape est à prendre par mesure de précaution.

Pour installer une mise à niveau, procédez comme suit :

- 1. Téléchargez l'image du micrologiciel à partir du [site Web d'assistance HP](http://www.hp.com/cposupport) et enregistrez-la sur un disque dur local ou un CD (http://www.hp.com/cposupport). L'emplacement exact du fichier est requis à l'étape 4.
- 2. Accédez à l'interface Web du dispositif et cliquez sur Install Upgrade (sous General sur le menu).
- 3. Sur la page Install Upgrade, tapez le chemin d'accès complet de l'image du micrologiciel sur le disque dur local (par exemple, "C:\TEMP\UPGRADE.HP") ou cliquez sur Parcourir pour rechercher l'image du micrologiciel téléchargée à l'étape 2.
- 4. Cliquez sur Install Upgrade pour télécharger le fichier vers le dispositif.
- 5. Redémarrez immédiatement le dispositif en sélectionnant Restart Appliance sous General sur le menu. La procédure de redémarrage dure plusieurs minutes. Au cours de cette période, assurez-vous que le dispositif n'est pas mis hors tension. Sur le panneau avant du dispositif, une série de messages s'affiche, y compris "Shutdown in progress ... Booting ... Configuring ... Verifying ... Validating ... Uncompressing ... Extracting ...", etc. L'affichage normal apparaît une fois que le dispositif a redémarré.
- Une fois le dispositif prêt à redémarrer, entrez à nouveau l'adresse du réseau si nécessaire. Si 6. aucune erreur ne s'est produite pendant la procédure de mise à niveau, cette action n'est pas requise. Toutes les informations de configuration sont conservées.

[Messages système relatifs à la mise à niveau du micrologiciel](#page-72-0)

<span id="page-68-0"></span>Diagnostics (résumé de configuration)

#### [Dépannage du dispositif](#page-78-0)

#### **Affichage et impression des diagnostics à partir de l'interface Web**

Ce document explique comment afficher et imprimer les diagnostics et les paramètres de configuration relatifs au dispositif à partir de l'interface Web. Les diagnostics sont affichés sur la page Configuration Summary. Pour accéder à cette page, sélectionnez Diagnostics (sous General) sur le menu. Cette page peut être imprimée à l'aide de la fonction d'impression du navigateur.

La page Configuration Summary comporte les sections suivantes :

[Informations générales sur la page Configuration Summary](#page-68-1)

[Informations de configuration de réseau TCP/IP](#page-68-2)

[Informations de configuration de mise en réseau Microsoft](#page-69-0)

[Informations de configuration LPD](#page-69-1)

[Informations d'imprimantes](#page-69-2)

[Informations de pilotes d'imprimante installés](#page-69-3)

[Informations de statistiques de réseau](#page-69-4)

### <span id="page-68-1"></span>**Informations générales sur la page Configuration Summary**

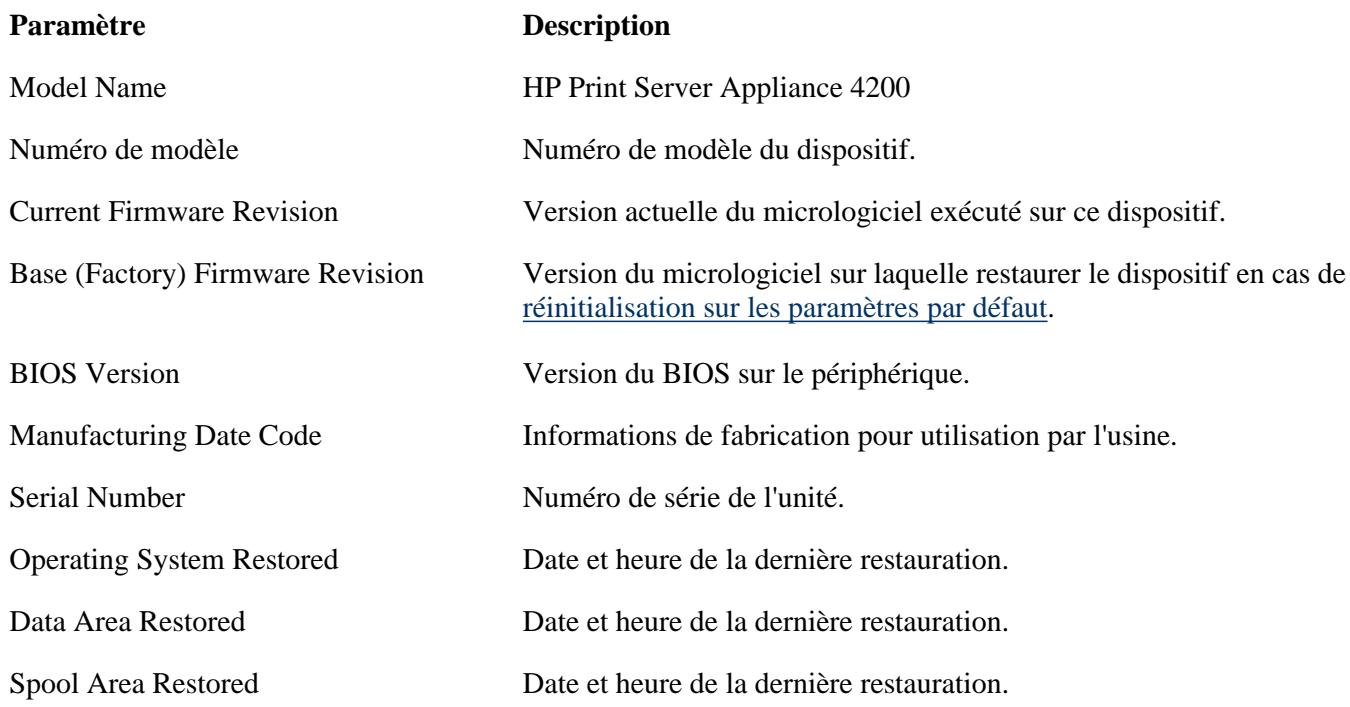

### <span id="page-68-2"></span>**Informations de configuration de réseau TCP/IP**

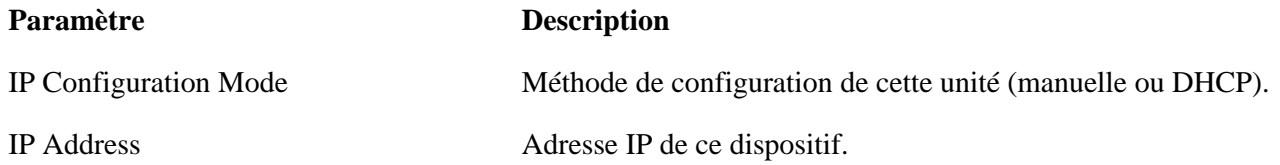

http://albatross.rose.hp.com/~lindsay/pdfs/french/diag.htm (1 of 3) [6/21/2001 1:22:48 PM]

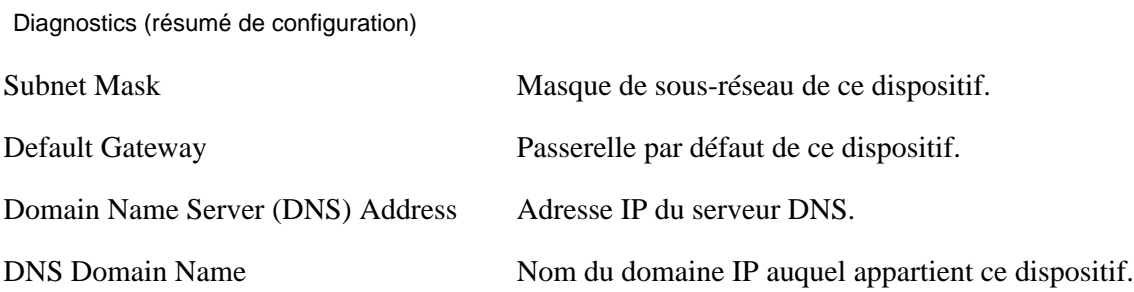

### <span id="page-69-0"></span>**Informations de configuration de mise en réseau Microsoft**

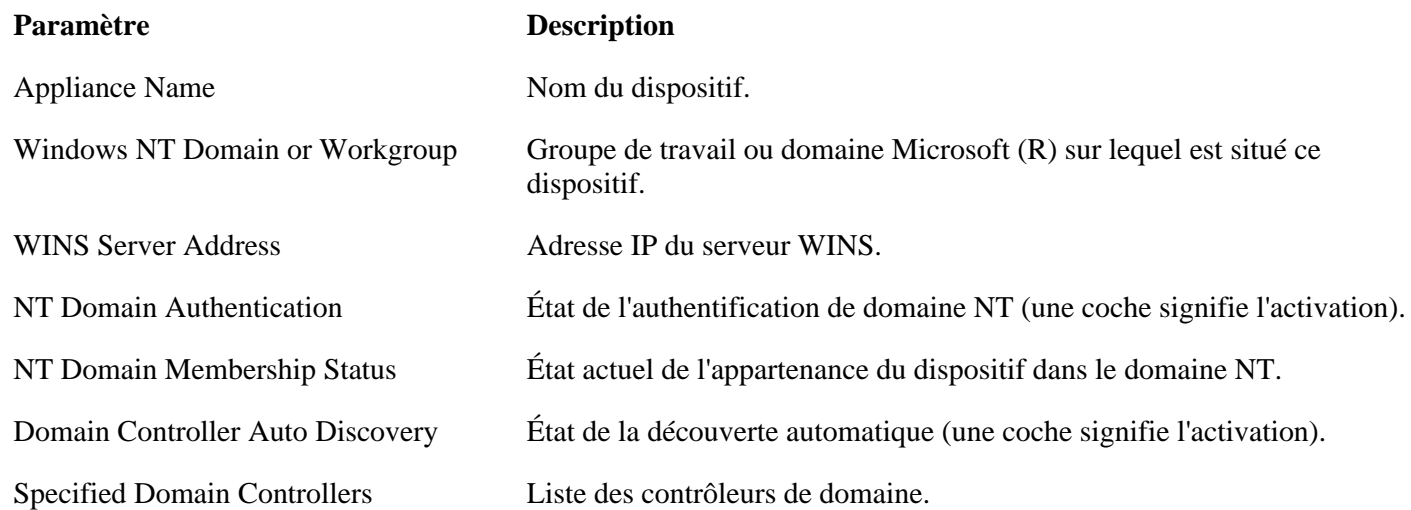

### <span id="page-69-1"></span>**Informations de configuration LPD**

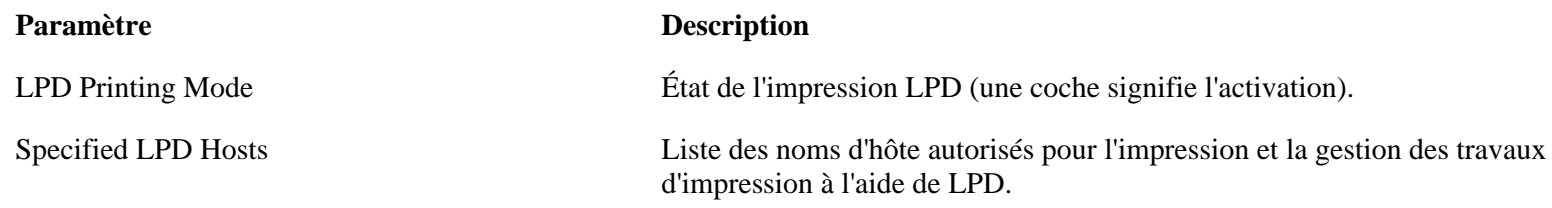

### <span id="page-69-2"></span>**Informations d'imprimante**

Cette section contient deux lignes :

- La première ligne répertorie le nom d'imprimante, l'adresse IP ou le nom d'hôte, le nom de file d'attente distante, les pilotes liés à l'imprimante, le nombre de travaux d'impression dans la file d'attente et l'état de l'imprimante.
- La seconde ligne énumère les droits de sécurité pour l'imprimante (qui peut imprimer et à quel niveau d'accès).

### <span id="page-69-3"></span>**Informations de pilotes d'imprimante installés**

Cette section répertorie les pilotes d'imprimante installés sur ce dispositif.

#### <span id="page-69-4"></span>**Informations de statistiques de réseau**

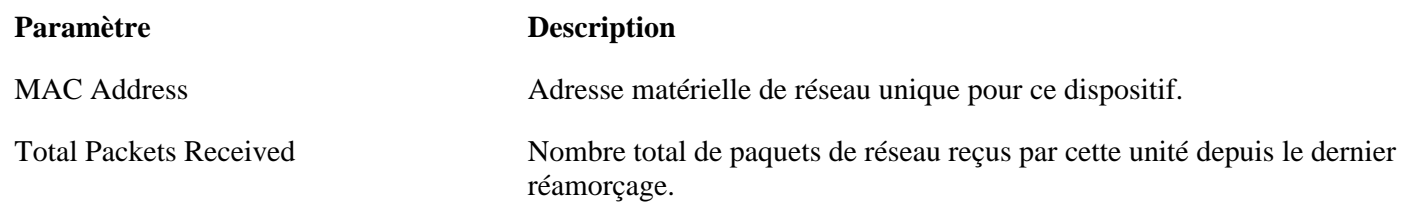

Diagnostics (résumé de configuration)

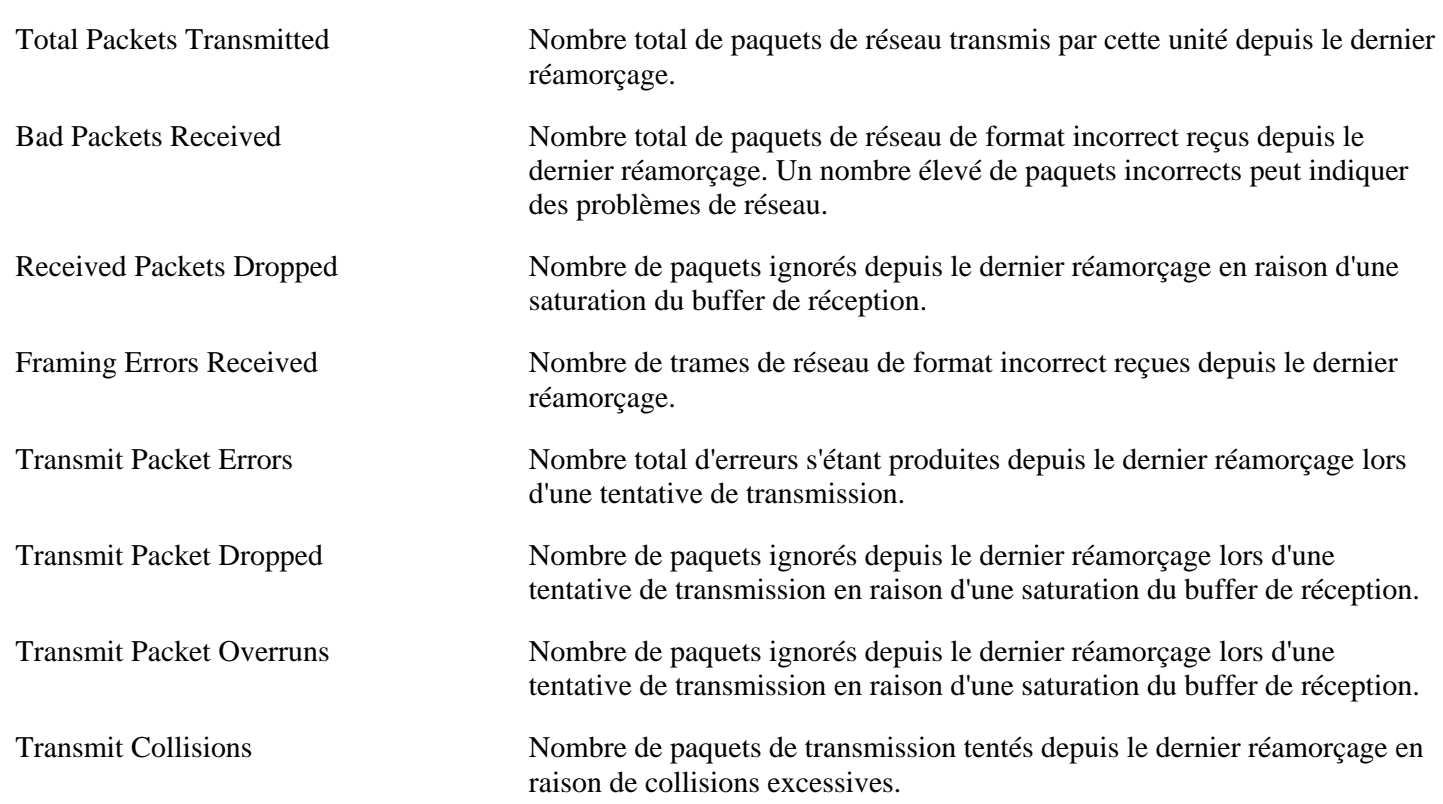

Pour actualiser cette page, cliquez sur le bouton Refresh.

<span id="page-71-0"></span>Messages système

Les messages système sont répertoriés pour chaque page de l'interface Web :

- Général :
	- ❍ [Date/Time](#page-71-1)
	- ❍ [Administrator Accounts](#page-72-1)
	- ❍ [Install Upgrade](#page-72-0)
	- ❍ [Restart Appliance](#page-73-0)
- Paramètres de réseau
	- ❍ [TCP/IP](#page-73-1)
	- ❍ [Microsoft Networking Settings](#page-74-1)
	- ❍ [LPD Settings](#page-74-0)
- Services d'impression
	- ❍ [Printers](#page-75-0)
	- ❍ [Driver Management](#page-76-0)
- Sauvegarde / Restauration
	- ❍ [Restore Settings](#page-76-1)

## <span id="page-71-1"></span>**Page Date / Time**

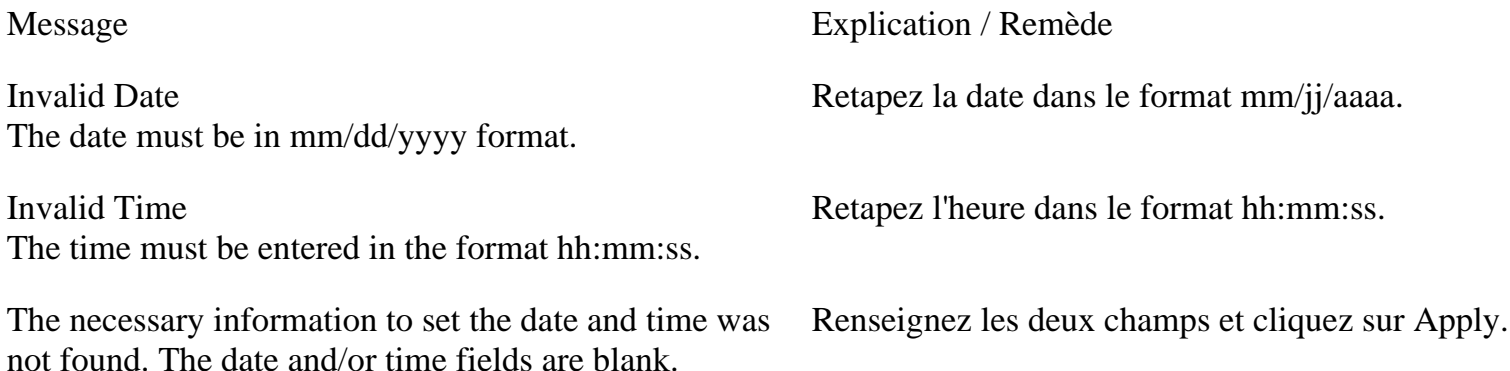
Messages système

Invalid Time/Date The date and/or time fields contain non-numeric character(s).

Your date and time settings have been applied Message de confirmation.

### **Administrator Accounts**

Invalid Administrator Name The Administrator Name must be alphanumeric and can contain the following special characters: ~ ` ! @  $\frac{6}{9}$  % ^ ( ) - + { }'.

Invalid password The password can be alphanumeric with any of the following special characters:  $\sim$   $\cdot$  ! @ \$ % ^ ( ) - + { } '.

Passwords don't match The password and confirmation do not match.

The administrator account name and password changes have been applied

### **Install Upgrade**

Please enter a valid path to the upgrade file, or click Browse to find the saved upgrade file.

Les champs de date et heure peuvent uniquement contenir des chiffres et les caractères de séparation spécifiés. Entrez à nouveau la date et/ou l'heure en utilisant le format et les caractères corrects.

Message Explication / Remède

Retapez le nom d'administrateur.

Retapez le mot de passe.

Retapez le mot de passe et la confirmation du mot de passe. Assurez-vous que les mots de passe entrés dans les deux champs sont identiques.

Message de confirmation.

Message Explication / Remède

Lors de la tentative de mise à niveau, aucun fichier de mise à niveau n'a été spécifié. Tapez le chemin d'accès complet de l'image du micrologiciel (par exemple, "C:\TEMP\UPGRADE.HP") ou cliquez sur Browse pour rechercher l'image du micrologiciel enregistrée.

No file was provided with the upgrade request. Aucun fichier de mise à niveau n'a été transféré au dispositif. Retapez le chemin d'accès complet de l'image du micrologiciel (par exemple, "C:\TEMP\UPGRADE.HP") ou cliquez sur Browse pour rechercher l'image du micrologiciel enregistrée. Si le nom de fichier est inconnu, accédez au site Web HP et téléchargez l'image de mise à niveau ([http://www.hp.com/cposupport\)](http://www.hp.com/cposupport).

The specified file is not a valid print server appliance upgrade file. Retapez le chemin d'accès complet de l'image du micrologiciel (par exemple, "C:\TEMP\UPGRADE.HP") ou cliquez sur Browse pour rechercher l'image du micrologiciel enregistrée. An I/O Error occurred while transferring the file. Le fichier spécifié n'est pas un fichier de mise à niveau JetDirect 4000 valide. Retapez le nom du fichier et réessayez. The upgrade file has been transferred successfully. You will need to restart your print server appliance for the upgrade to take effect. Message de confirmation. Messages système

### **Restart Appliance**

Message Explication / Remède

The restart of the print server appliance has begun. This system restart will take approximately 5-10 minutes. There will not be any web notification that the system has been restarted.

### **TCP/IP**

Invalid IP Address The IP address must be in the format xxx.xxx.xxx.xxx.

Invalid Subnet Mask The subnet mask must be in the format xxx.xxx.xxx.xxx.

Invalid Gateway Address The gateway address must be in the format xxx.xxx.xxx.xxx. If the gateway address is unknown, use the appliance's IP address.

Message Explication / Remède

Message de confirmation.

Les adresses IP sont écrites sous la forme de quatre nombres séparés par des points, où le premier nombre est compris entre 1 et 255 et les trois autres nombres sont compris entre 0 et 255. Retapez l'adresse IP dans le format xxx.xxx.xxx.xxx.

Les masques de sous-réseau sont écrits sous la forme de quatre nombres séparés par des points, où le premier nombre est compris entre 1 et 255 et les trois autres nombres sont compris entre 0 et 255. Le format des masques de sous-réseau doit être correct pour correspondre au réseau. Retapez le masque de sous-réseau dans le format xxx.xxx.xxx.xxx.

Les adresses de passerelle sont écrites sous la forme de quatre nombres séparés par des points, où le premier nombre est compris entre 1 et 255 et les trois autres nombres entre 0 et 255. Retapez l'adresse de passerelle dans le format xxx.xxx.xxx.xxx. Si l'adresse est inconnue, utilisez l'adresse IP du dispositif.

Messages système

Invalid DNS Server Address The DNS server address address must be in the format xxx.xxx.xxx.xxx.

Invalid Domain Name The DNS Domain Name must be alphanumeric with no spaces. Dashes (-) and periods (.) are acceptable.

Restarting network, please wait You network settings have been updated

### **Microsoft Networking Settings**

Invalid Appliance Name The appliance name must be alphanumeric. Dashes (-) are acceptable. It can be up to 12 characters long.

Invalid WINS Server Address (wins address) The WINS server address must be in the format xxx.xxx.xxx.xxx.

Invalid Domain Controller Domain controller names must be alphanumeric with no spaces. Dashes (-) and periods (.) are acceptable.

You must specify your domain administrator name and password to join the NT domain.

Your Microsoft networking settings have been updated Message de confirmation.

### **LPD Settings**

Invalid Hostname Hostnames must be alphanumeric characters with no spaces. Dashes ( - ) and periods ( .) are acceptable.

Retapez l'adresse du serveur DNS dans le format xxx.xxx.xxx.xxx.

Remarque : Il doit s'agir de l'adresse IP du serveur et non de son nom convivial. Si le réseau ne possède pas de serveur DNS, laissez ce champ vierge (vide).

Retapez le nom de domaine DNS. Utilisez uniquement des caractères alphanumériques sans espaces. Les tirets (-) et les points (.) sont autorisés.

Message de confirmation.

Message Explication / Remède

Retapez le nom du dispositif.

Les adresses de serveur WINS sont écrites sous la forme de quatre nombres séparés par des points, où le premier nombre est compris entre 1 et 255 et les trois autres nombres sont compris entre 0 et 255. Retapez l'adresse du serveur WINS dans le format xxx.xxx.xxx.xxx.

Invalid Workgroup Name (workgroup) Le nom du groupe de travail entré n'est pas valide. Retapez le nom du groupe de travail.

> Retapez le nom du contrôleur de domaine, en utilisant uniquement des caractères alphanumériques sans espaces. Les tirets (-) et les points (.) sont autorisés.

Spécifiez le nom et le mot de passe d'administrateur de domaine.

Message Explication / Remède

Retapez le nom d'hôte en utilisant uniquement des caractères alphanumériques sans espaces. Les tirets (-) et les points (.) sont autorisés.

Your LPD printing settings have been updated Message de confirmation.

### **Printers**

Invalid printer name The printer name can be up to 79 characters long, including underscores  $($   $)$  dashes  $($   $)$  periods  $($   $)$  and question marks (?).

The IP Address you entered (address) is the address of this appliance. Please enter the name or IP address for the printer you wish to add.

Invalid Printer Description Printer descriptions can contain alphanumeric characters, spaces, dashes (-), underscores (\_), plus signs  $(+)$ , commas  $(,)$ , and periods  $(.)$ .

#### Invalid Printer Address

The printer address must be an IP address or a hostname. IP address must be in the format xxx.xxx.xxx.xxx. Hostnames must be alphanumeric with no spaces. Dashes (-) and periods (.) are acceptable.

You must specify the remote queue name for this printer.

You must specify a printer name for this printer. Le nom d'imprimante peut contenir jusqu'à 12

Message Explication / Remède

Retapez le nom de l'imprimante.

Chaque imprimante sur le réseau a une adresse IP unique. Il peut s'agir de l'adresse IP de l'imprimante ou de son nom d'hôte DNS. Si un nom d'hôte DNA est utilisé, une adresse de serveur DNS doit être spécifiée pour le dispositif sur la page TCP/IP sous l'intitulé Network Settings.

Le champ Printer Description est facultatif. S'il est renseigné, il peut uniquement contenir des caractères alphanumériques, des espaces, des tirets (-), des caractères de soulignement (\_), des signes plus (+), des virgules (,) et des points (.).

Les adresses d'imprimante utilisent le même format que les adresses IP et les noms d'hôte. Retapez l'adresse d'imprimante en utilisant le format approprié. Pour les adresses IP : xxx.xxx.xxx.xxx où le premier nombre est compris entre 1 et 255 et les trois autres nombres sont compris entre 0 et 255. Pour les noms d'hôte, utilisez uniquement des caractères alphanumériques sans espaces. Les tirets (-) et les points (.) sont autorisés.

Lorsque l'option "Other print server" est sélectionnée, le champ "Remote Queue Name" doit être renseigné. Spécifiez le nom de file d'attente distante de cette imprimante.

caractères, y compris des caractères de soulignement  $(\_$ .

You must specify the address of this printer. L'adresse d'imprimante peut contenir uniquement des caractères alphanumériques, des espaces, des tirets (-), des caractères de soulignement (\_), des signes plus  $(+)$ , des perluètes  $(x)$ , des virgules  $(,)$  et des points (.).

Changes have been made to the print queue. Please apply these changes before printing a test page.

A print server appliance test page has been queued to the (queue) printer queue.

### **Driver Management**

Are you sure you want to remove the following drivers…?

The HP LaserJet 4 printer driver is essential and cannot be deleted.

The following drivers are in use and cannot be deleted.... To delete these drivers, you must either delete the printers that use them, or associate a different driver with those printers.

### **Restore Settings**

Please enter a valid path to the configuration file, or click Browse to find the saved configuration file.

A printer already exists with the name (name). Chaque imprimante doit porter un nom unique. Retapez le nom et assurez-vous qu'il est différent de tout autre nom d'imprimante sur le dispositif.

> Une impression de page de test a été tentée avant l'application des modifications apportées à la page Properties - General de l'imprimante.

> Message de confirmation une fois le bouton "Print Test Page" pressé.

Attempts to print to the printer failed. Une page de configuration (test) a été demandée mais LPR n'a pas pu imprimer le travail sur l'imprimante sélectionnée. L'espace disque peut être saturé ou l'imprimante peut être hors tension ou hors ligne.

The printer you selected was not found. Vous avez essayé d'imprimer sur une imprimante qui n'existe pas.

Message Explication / Remède

Un ou plusieurs pilotes ont été sélectionnés et vous avez appuyé sur le bouton "Remove". Confirmez la suppression ou annulez l'opération.

Le pilote d'imprimante HP LaserJet 4 est un pilote par défaut et ne peut jamais être supprimé.

Vous avez essayé de supprimer un pilote qui est actuellement associé à une ou plusieurs imprimantes.

#### Message Explication / Remède

Lors de la tentative de restauration des paramètres, aucun fichier de configuration n'a été spécifié. Tapez le chemin d'accès complet du fichier de configuration (par exemple, "C:\TEMP\CONFIG.HP") ou cliquez sur Browse pour rechercher le fichier enregistré.

The specified file is not a valid print server appliance configuration file.

The configuration file was successfully restored on this appliance.

Retapez le chemin d'accès complet du fichier de configuration (par exemple, "C:\TEMP\CONFIG.HP") ou cliquez sur Browse pour rechercher le fichier enregistré.

Message de confirmation après la restauration.

Dépannage

- $\rightarrow$ [Problèmes liés au matériel](#page-78-0)
- $\rightarrow$ [Problèmes de configuration de l'interface Web](#page-81-0)
- $\rightarrow$ [Problèmes de configuration du client](#page-81-1)
- $\rightarrow$ [Problèmes d'impression](#page-81-2)
- $\rightarrow$ [Voyants d'indication \(LED\)](#page-84-0)
- $\rightarrow$ [Messages système](#page-71-0)

### <span id="page-78-0"></span>**Problèmes liés au matériel**

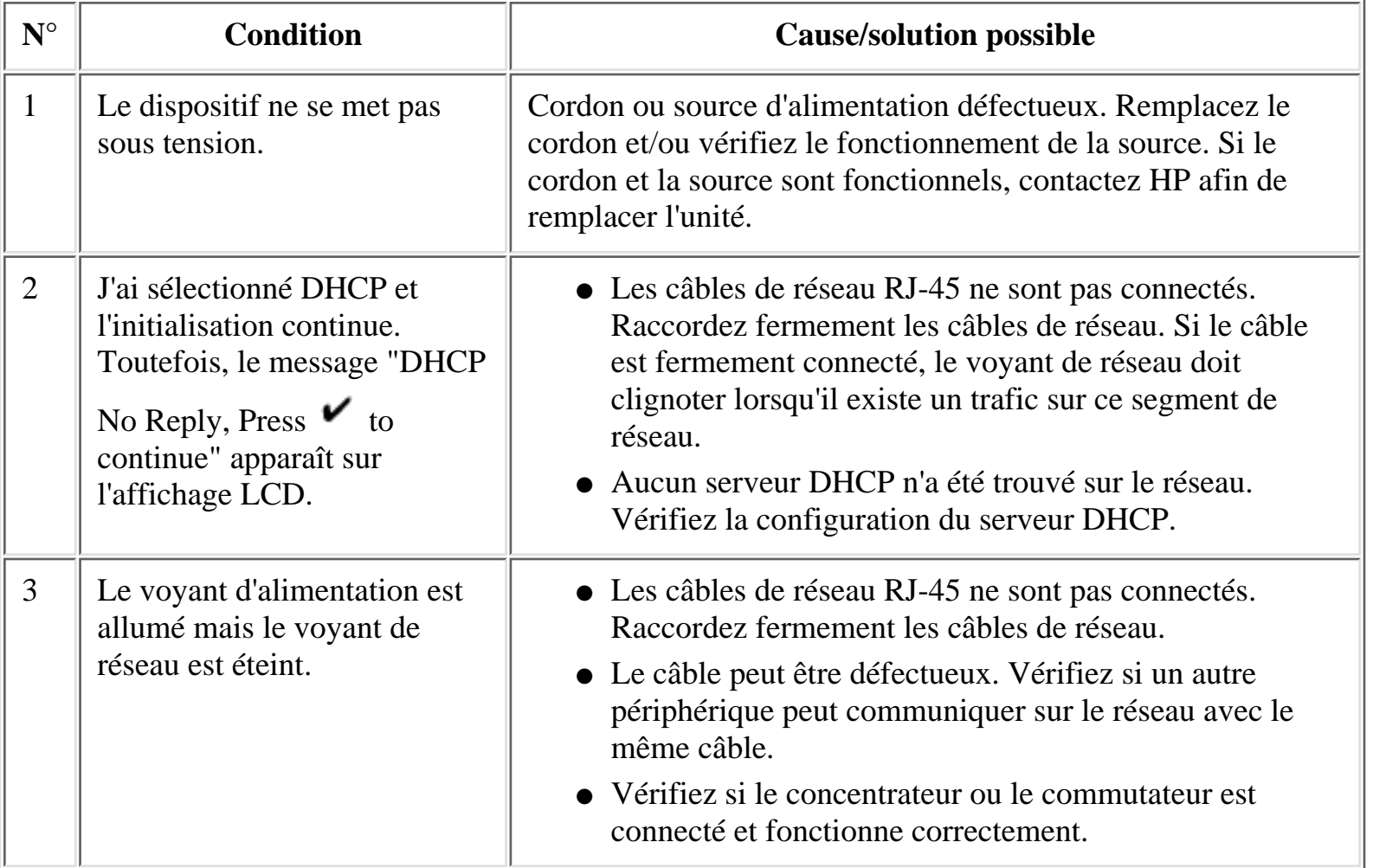

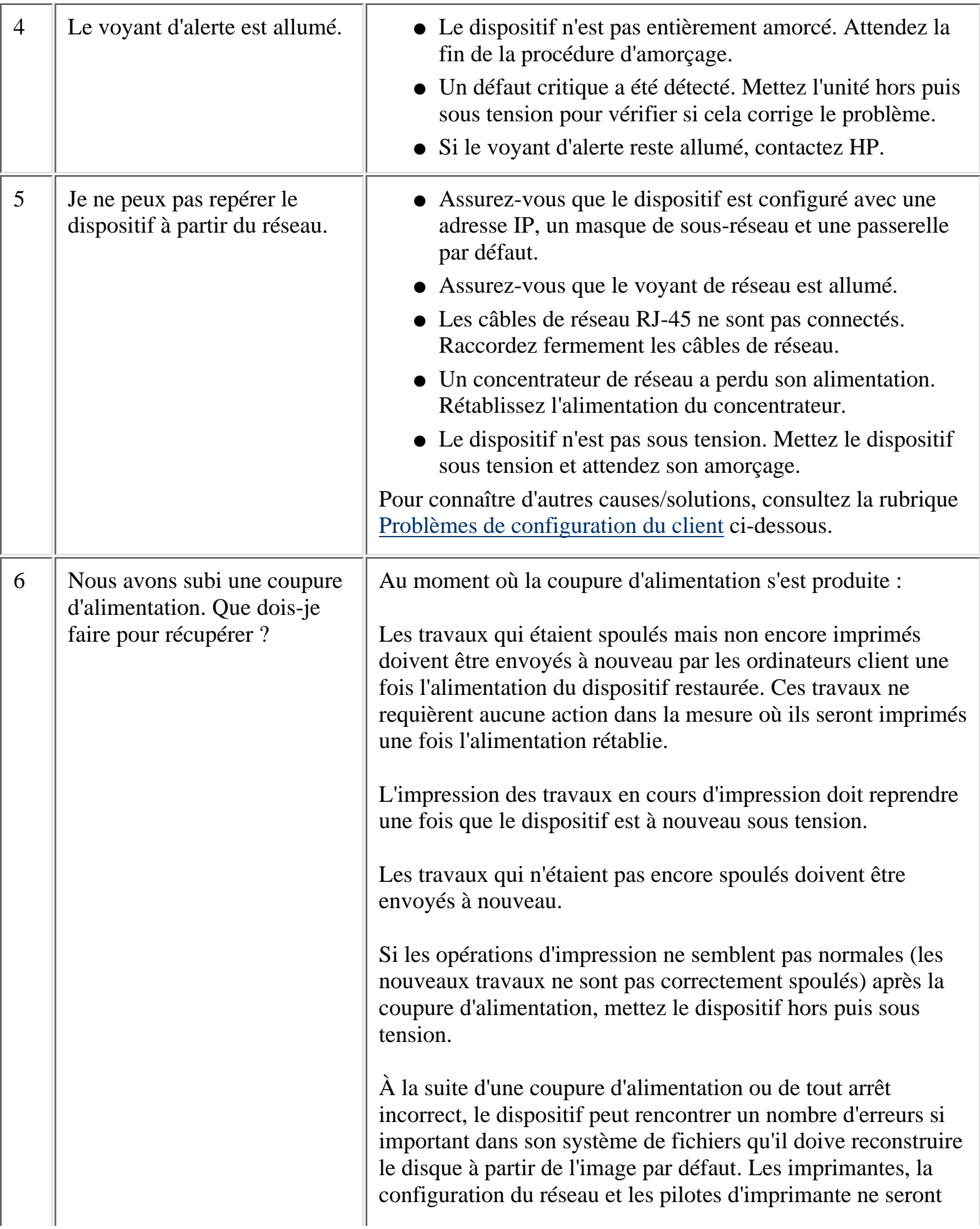

pas automatiquement restaurés. La configuration doit être restaurée manuellement à l'aide de la fonction de restauration et de la dernière configuration sauvegardée manuellement.

### **Problèmes de réseau**

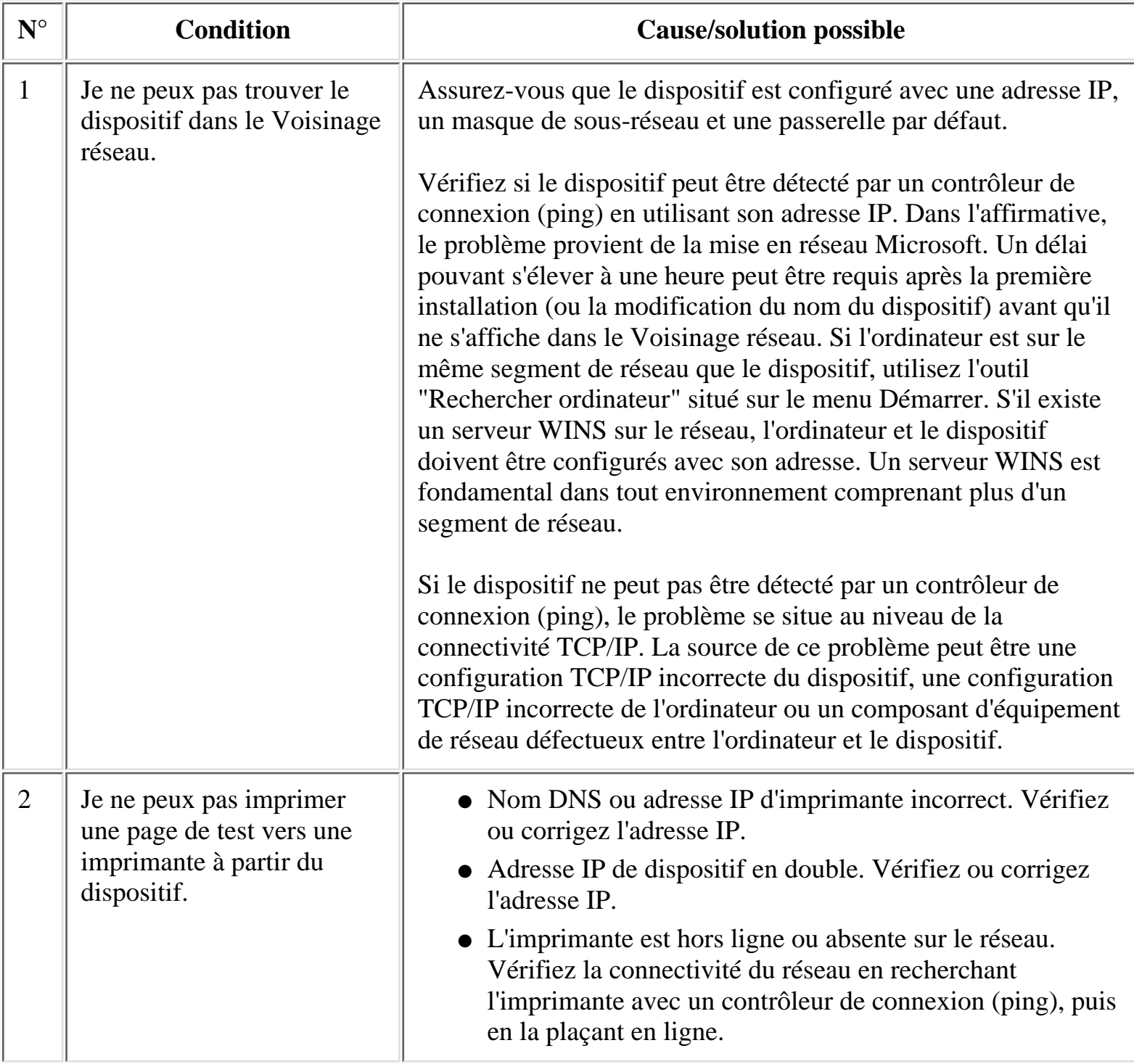

Dépannage

### <span id="page-81-0"></span>**Problèmes liés à l'interface Web**

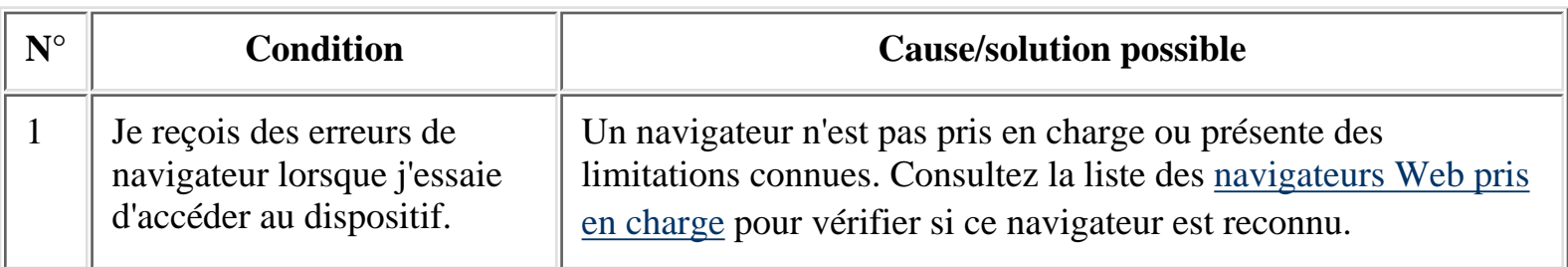

## <span id="page-81-1"></span>**Problèmes de configuration du client**

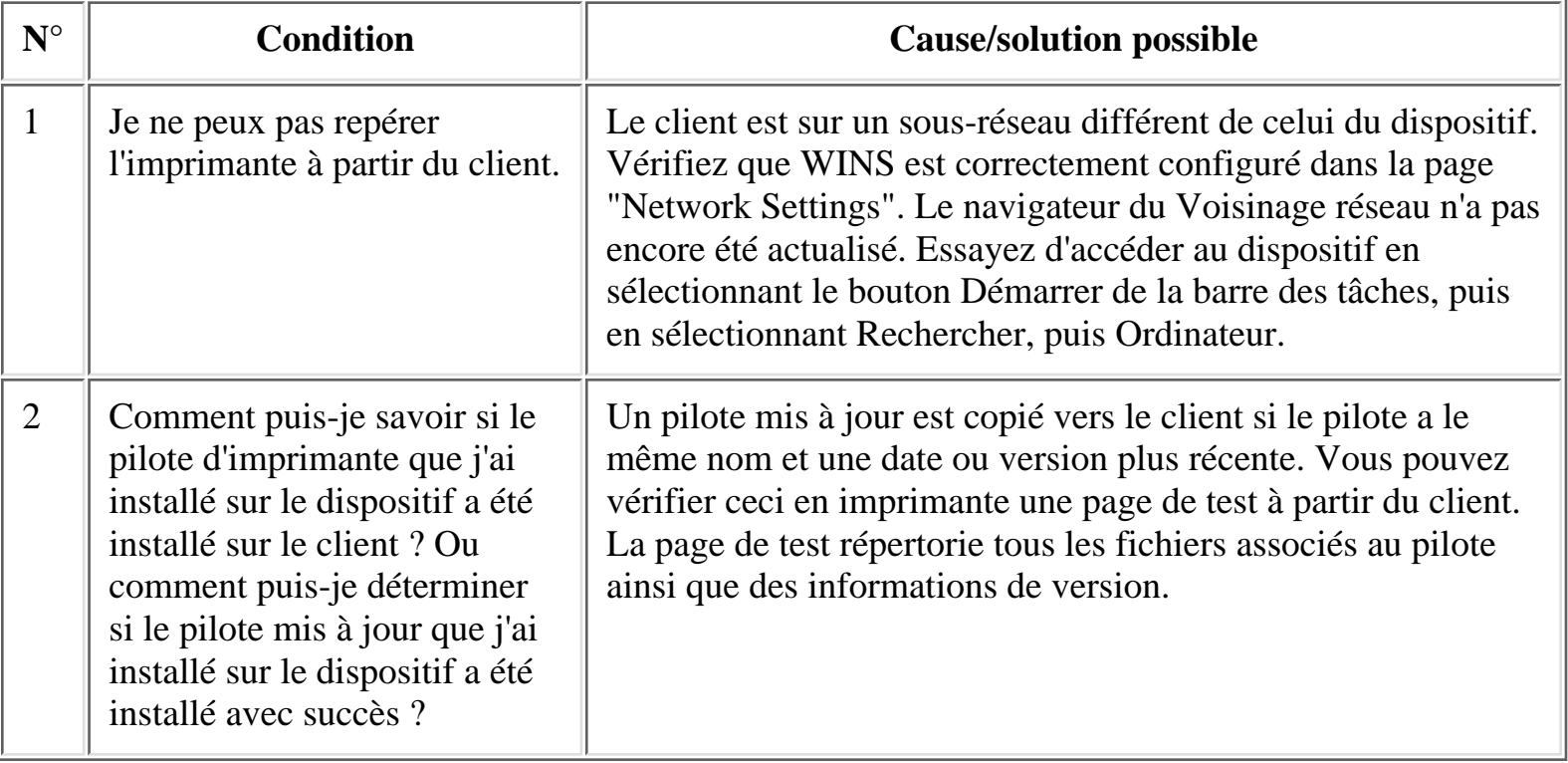

### <span id="page-81-2"></span>**Problèmes d'impression**

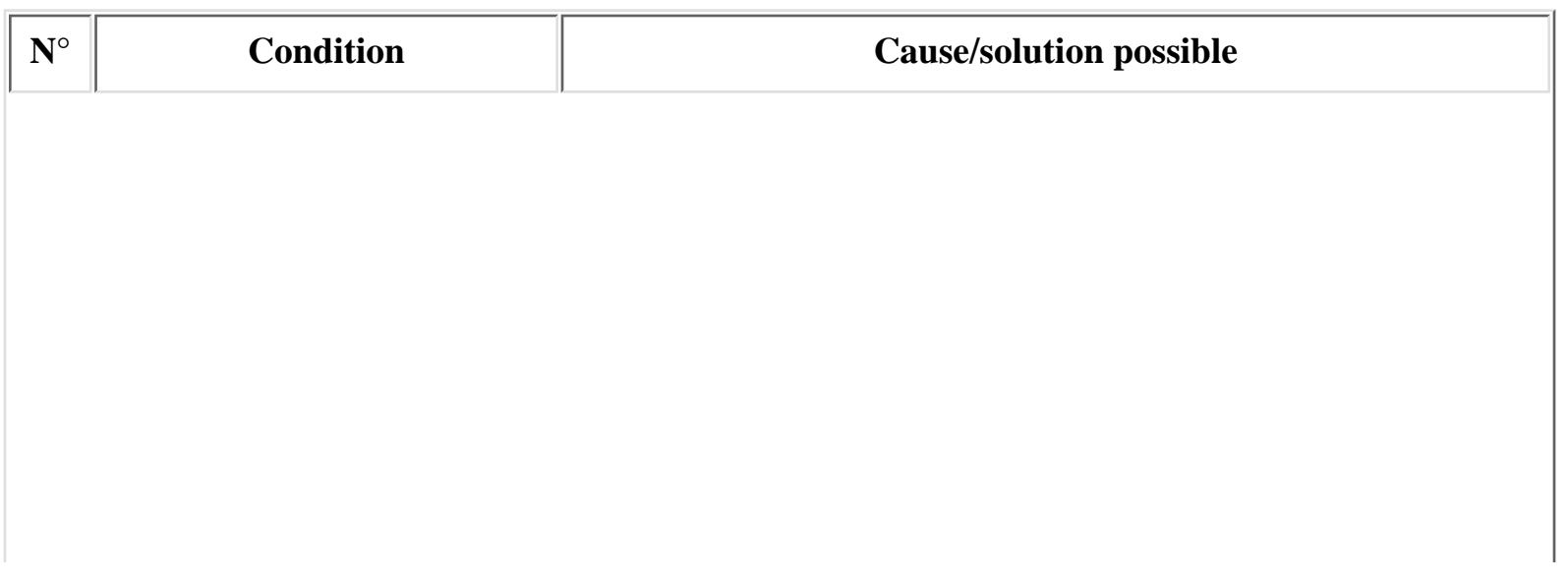

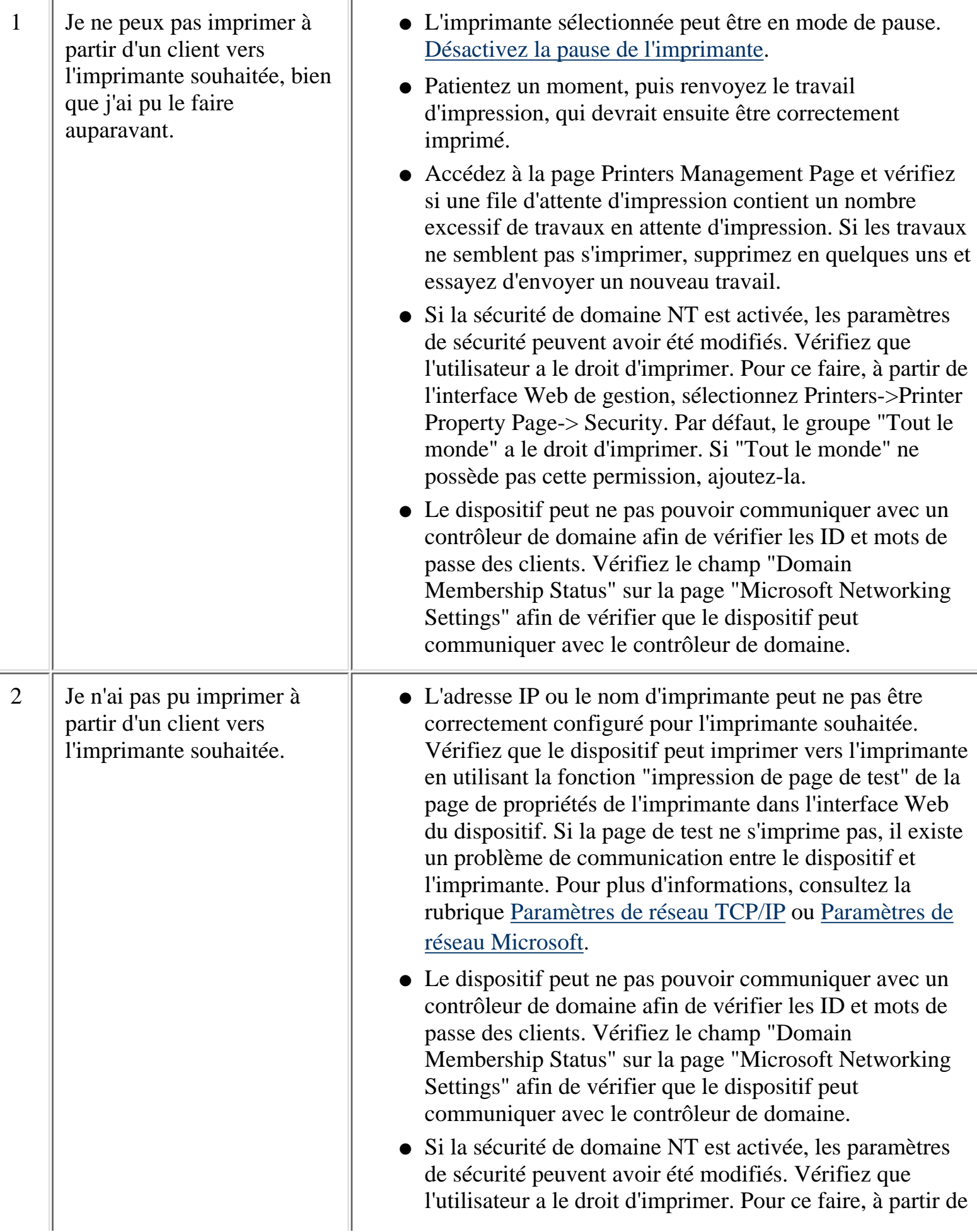

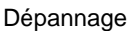

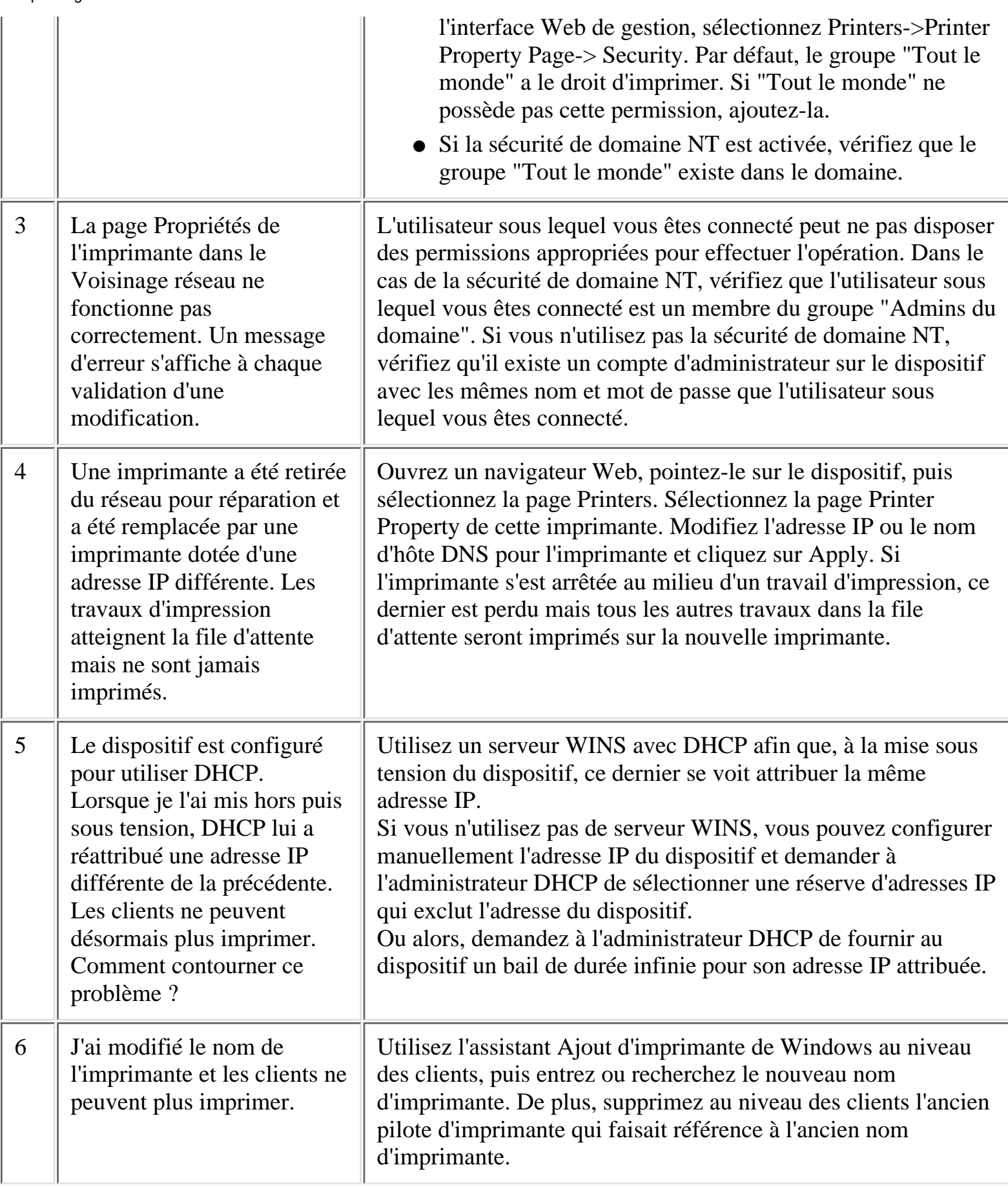

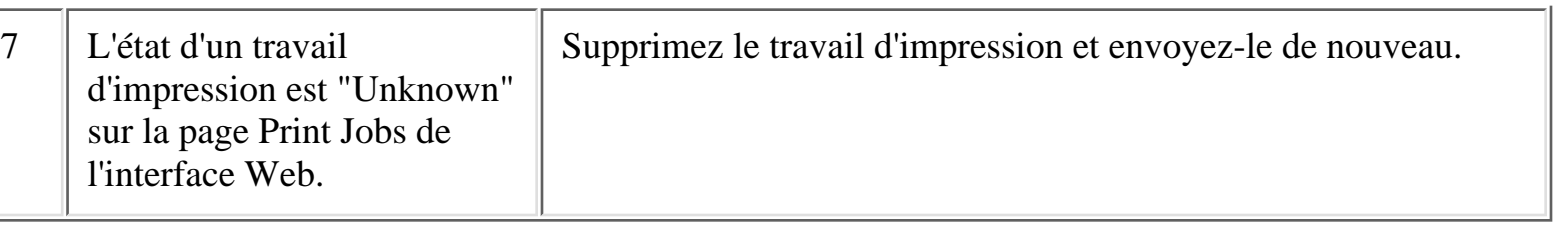

# <span id="page-84-0"></span>**Voyants d'indication (LED)**

Il existe quatre voyants lumineux (LED) sur la face avant du dispositif.

### **Conditions normales des voyants**

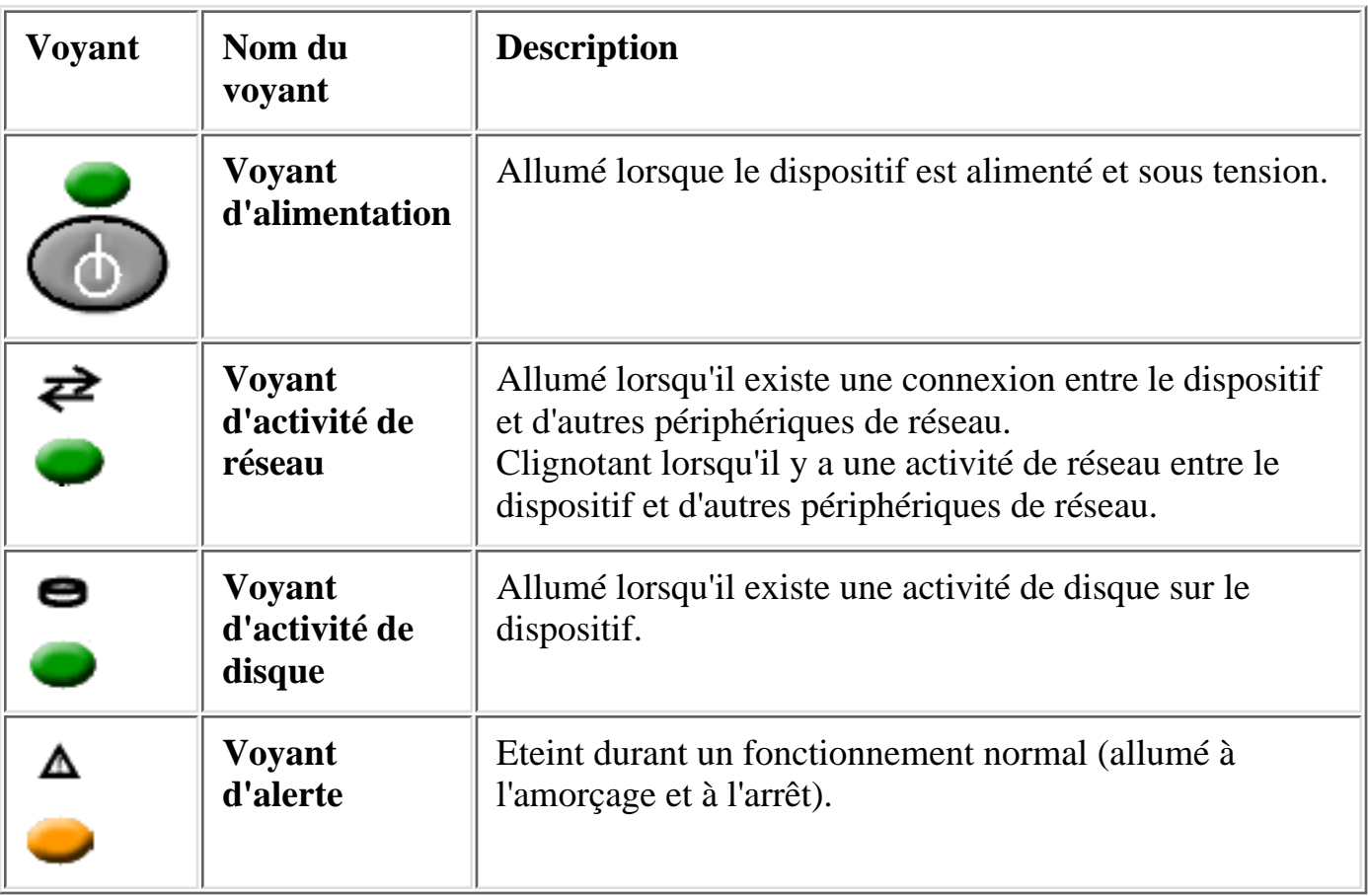

### **Conditions de problème de voyants**

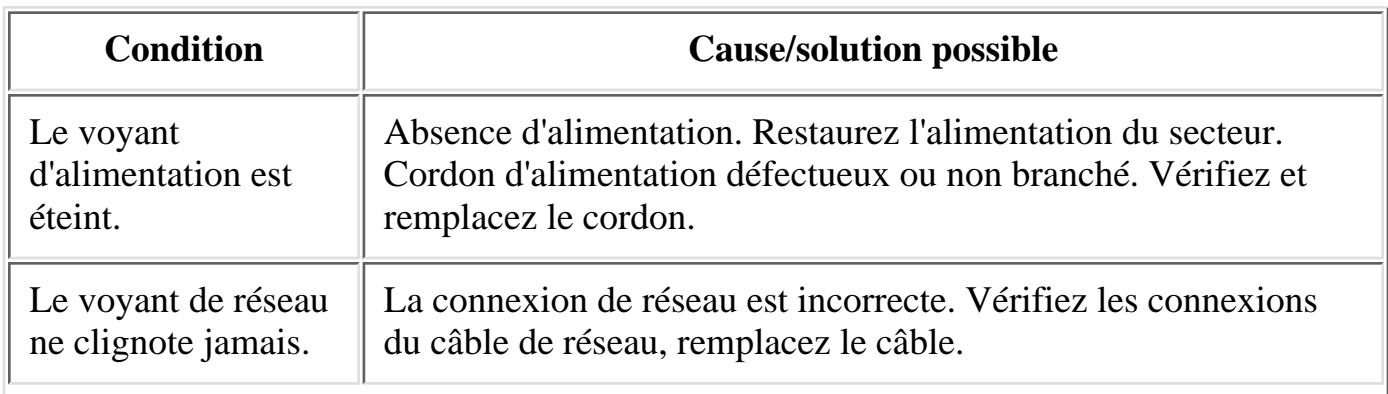

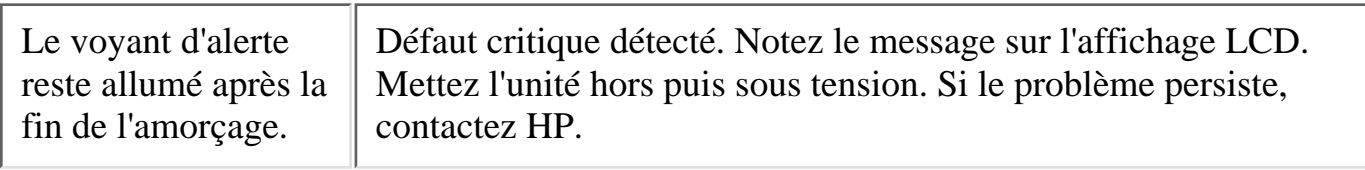

<span id="page-86-1"></span>Questions fréquemment posées

- 1. **[Existe-t-il une limite à la taille d'un travail d'impression envoyé au dispositif ?](#page-86-0)**
- 2. **[Comment fonctionne le dispositif avec ma stratégie de spoulage d'impression existante ?](#page-87-0)**
- 3. **[Qu'est-ce que la fonction Pointage et Impression de Microsoft et comment fonctionne-t-elle ?](#page-86-1)**
- **[Que se passe-t-il si le dispositif rencontre des problèmes d'interruption d'alimentation non](#page-87-1)** 4. **[prévue ?](#page-87-1)**
- 5. **[Que se passe-t-il si je mets le dispositif hors tension ?](#page-87-2)**
- 6. **[Comment puis-je connecter une alimentation continue sans coupure \(UPS\) ?](#page-87-3)**
- **[Comment fonctionne une alimentation continue \(UPS\) avec le dispositif en cas de coupure](#page-88-0)** 7. **[d'alimentation ?](#page-88-0)**
- 8. **[Puis-je utiliser Web JetAdmin pour gérer mon dispositif ?](#page-88-1)**
- 9. **[Le dispositif peut-il accepter des travaux d'impression provenant de clients UNIX ?](#page-88-2)**
- **[Puis-je imprimer à l'aide du réseau en utilisant Novell comme système d'exploitation de réseau](#page-88-3)** 10. **[?](#page-88-3)**
- **[Nous utilisons des proxies sur nos réseaux pour le trafic des navigateurs Web. Pouvons-nous](#page-88-4)** 11. **[utiliser le dispositif ?](#page-88-4)**
- 12. **[Le dispositif prend-il en charge bootp ou rarp ?](#page-88-5)**
- 13. **[Est-il possible de configurer le dispositif via TELNET ?](#page-88-6)**
- 14. **[Quelle est la limite du nombre de travaux pouvant être spoulés ?](#page-89-0)**
- 15. **[Comment les travaux d'impression sont-ils envoyés au dispositif ?](#page-86-1)**
- 16. **[Comment les travaux d'impression sont-ils envoyés du dispositif vers l'imprimante ?](#page-89-1)**
- 17. **[Le dispositif est-il compatible avec les serveurs d'impression non HP ?](#page-89-2)**
- 18. **[Quel type de sécurité est utilisé par le dispositif ?](#page-89-3)**
- **[Mon serveur DHCP a automatiquement attribué une adresse IP à une nouvelle imprimante que](#page-89-4)** 19. **[j'ai ajoutée sur le réseau. Où puis-je trouver cette adresse ?](#page-89-4)**
- 20. **[Comment puis-je stocker de nouveaux pilotes d'imprimante sur le dispositif ?](#page-89-5)**

### **Réponses**

<span id="page-86-0"></span>**Existe-t-il une taille maximum de travail d'impression pouvant être envoyée au dispositif ?** 1.

Le dispositif peut traiter des travaux d'impression d'une taille maximum de 2 Go.

#### <span id="page-87-0"></span>**Comment fonctionne le dispositif avec ma stratégie de spoulage d'impression existante ?** 2.

Il peut décharger des tâches d'impression des serveurs et repérer le trafic d'impression au niveau de sites distants. Pour plus de détails, consultez la [présentation du produit.](#page-1-0)

#### **Qu'est-ce que la fonction Pointage et Impression de Microsoft et comment fonctionne-t-elle ?** 3.

Pointage et Impression est une expression de Microsoft qui décrit l'installation automatique de pilotes sur le client d'imprimante. Elle implique deux étapes. La première étape consiste à [installer un pilote](#page-43-0) [partagé](#page-43-0) sur un serveur d'impression de réseau ou un dispositif de serveur d'impression. La seconde étape est le "pointage" vers le serveur d'impression ou dispositif à partir d'un client du réseau pour l'installation d'un pilote sur le client. Cette procédure est également parfois décrite en tant qu'installation en réseau d'un pilote d'imprimante.

#### <span id="page-87-1"></span>**Que se passe-t-il si le dispositif rencontre des problèmes d'interruption d'alimentation non** 4. **prévue ?**

A la suite d'une coupure d'alimentation, le dispositif récupère automatiquement et reconstruit au besoin ses paramètres. Pour réduire les risques de perte de données, le dispositif peut être connecté à une alimentation UPS. (Voir les questions 7 et 8 ci-dessous.)

Les travaux d'impression en cours et ceux qui étaient spoulés mais non imprimés reprennent automatiquement lors de la restauration de l'alimentation du dispositif. Les travaux d'impression non encore spoulés doivent être à nouveau envoyés.

Une perte d'alimentation peut engendrer initialement une corruption des données sur le disque dur du dispositif. Toutefois, le dispositif est conçu pour minimiser la perte interne de données, dans la mesure où les données corrompues sont automatiquement corrigées durant le prochain amorçage sans interruption.

Il est recommandé d'effectuer une sauvegarde des paramètres et des fichiers dans le cas où vous devriez les restaurer.

A la suite d'une coupure d'alimentation ou de tout arrêt incorrect, le dispositif peut connaître un nombre si important d'erreurs dans son système de fichiers qu'il doive reconstruire le disque à partir de l'image par défaut. Les imprimantes, la configuration du réseau et les pilotes d'imprimante ne seront pas automatiquement restaurés. La configuration doit être restaurée manuellement à l'aide de la fonction de restauration et de la dernière configuration sauvegardée manuellement.

#### <span id="page-87-2"></span>**Que se passe-t-il si je mets le dispositif hors tension ?** 5.

Le dispositif ne sera pas disponible sur le réseau. Les travaux d'impression en cours et ceux qui étaient spoulés mais non imprimés reprennent automatiquement lors de la restauration de l'alimentation du dispositif. Les travaux d'impression non encore spoulés doivent être à nouveau envoyés.

#### <span id="page-87-3"></span>**Comment puis-je connecter une alimentation continue sans coupure (UPS) ?** 6.

Le dispositif prend en charge les alimentations UPS APC uniquement dans le mode de signalisation

simple avec un câble correspondant (référence APC 940-0020B). Branchez le cordon UPS au connecteur étiqueté UPS à l'arrière du dispositif.

**Remarque :** Le câble de signalisation simple n'est pas fourni avec le dispositif ou l'alimentation UPS. Ce câble peut être commandé auprès de APC (référence APC 940-0020B).

#### <span id="page-88-0"></span>**Comment fonctionne une alimentation continue (UPS) avec le dispositif en cas de coupure** 7. **d'alimentation ?**

Le câble de communication UPS active l'UPS pour spécifier au dispositif d'effectuer une mise hors tension ordonnée après un délai d'environ 60 secondes en cas d'une perte d'alimentation. Durant une mise hors tension ordonnée, les processus sont fermés et les données sont enregistrées. Aucune configuration n'est requise pour activer la prise en charge UPS, excepté de raccorder le câble DB-9.

### <span id="page-88-1"></span>**Puis-je utiliser Web JetAdmin pour gérer mon dispositif ?** 8.

Non. Toutefois, Web JetAdmin peut découvrir un dispositif configuré et autoriser le démarrage du serveur Web intégré à partir de l'interface Web JetAdmin.

#### <span id="page-88-2"></span>**Le dispositif peut-il accepter des travaux d'impression provenant de clients UNIX ?** 9.

Les travaux d'impression sont acceptés à partir des clients HP-UX, Solaris, et tout autre client LPD compatible RFC 1179.

#### <span id="page-88-3"></span>**Puis-je imprimer dans un environnement Novell ?** 10.

Oui. Si le client Microsoft est chargé et que l'adresse IP est correctement configurée sur le client et l'imprimante, le dispositif peut être utilisé. Toutefois, le dispositif n'apparaît pas en tant qu'objet Bindery ou objet NDS sur le serveur Novell.

#### <span id="page-88-4"></span>**Nous utilisons des proxies sur nos réseaux pour le trafic des navigateurs Web. Pouvons-nous** 11. **utiliser le dispositif ?**

Oui. Les navigateurs Web utilisés comme interface avec le dispositif peuvent aisément être configurés pour cette prise en charge. Pour plus de détails, consultez la documentation du navigateur Web.

#### <span id="page-88-5"></span>**Le dispositif prend-il en charge bootp ou rarp ?** 12.

Non. Mais le dispositif prend en charge DHCP.

### <span id="page-88-6"></span>**Est-il possible de configurer le dispositif via TELNET ?** 13.

Non. Les méthodes de configuration sont DHCP, le panneau avant et le navigateur Web.

#### <span id="page-89-0"></span>**Quelle est la limite du nombre de travaux pouvant être spoulés ?** 14.

Il est possible de spouler jusqu'à 10 000 travaux simultanément, ce qui peut être restreint par l'espace disque disponible sur le dispositif.

#### **Comment les travaux d'impression sont-ils envoyés au dispositif ?** 15.

Les clients envoient les travaux d'impression via SMB au dispositif. SMB est l'acronyme de Server Message Block et est le protocole de mise en réseau standard de Microsoft.

#### <span id="page-89-1"></span>**Comment les travaux d'impression sont-ils envoyés du dispositif vers l'imprimante ?** 16.

Le dispositif utilise LPD pour envoyer le travail d'impression à l'imprimante.

#### <span id="page-89-2"></span>**Le dispositif est-il compatible avec les serveurs d'impression non HP ?** 17.

Oui. Tout serveur prenant en charge la norme LPD doit fonctionner avec le dispositif. Il peut être requis de connaître le nom de la file d'attente distante LPD approprié pour le serveur d'impression. Plusieurs serveurs d'impression fonctionnent sans spécifier le nom de la file d'attente distante (utilisez le paramètre HP PRINT SERVER par défaut). Toutefois, certains serveurs requièrent une chaîne spéciale. Le nom de la file d'attente distante LPD peut être obtenu auprès du distributeur du serveur d'impression.

#### <span id="page-89-3"></span>**Quel type de sécurité est utilisé par le dispositif ?** 18.

Le dispositif est doté d'un mot de passe de panneau avant qui interdit la configuration non autorisée du panneau avant. Il comporte également un mot de passe Web obligatoire pour configurer le périphérique ou gérer les files d'attente d'impression. Le dispositif prend également en charge la [sécurité de domaine NT.](#page-32-0)

#### <span id="page-89-4"></span>**Mon serveur DHCP a automatiquement attribué une adresse IP à une nouvelle imprimante que** 19. **j'ai ajoutée sur le réseau. Où puis-je trouver cette adresse ?**

Vous pouvez imprimer une page de test de l'imprimante ou accéder au serveur DHCP pour afficher l'étendue des baux actifs.

#### <span id="page-89-5"></span>**Comment puis-je stocker de nouveaux pilotes d'imprimante sur le dispositif ?** 20.

Le dispositif est fourni avec de nombreux pilotes d'imprimante HP préchargés. Bien que ceux-ci satisfassent la plupart des besoins, d'autres pilotes peuvent être requis. Cette section traite de la procédure d'ajout de pilotes au dispositif.

La première étape consiste à créer une imprimante sur le dispositif, alors que la seconde est la mise à jour du pilote à partir d'un client Windows NT ou Windows 2000. Une fois un pilote ajouté à l'aide decette procédure, il devient disponible pour les imprimantes créées ultérieurement à partir de l'interface Web.

### **Etape 1 : Création d'une imprimante sur le dispositif de serveur d'impression**

La première étape consiste à ajouter un pilote qui n'est pas déjà sur le dispositif afin de créer une imprimante à l'aide de la procédure standard. Utilisez l'interface Web du dispositif et sélectionnez la page Printers.

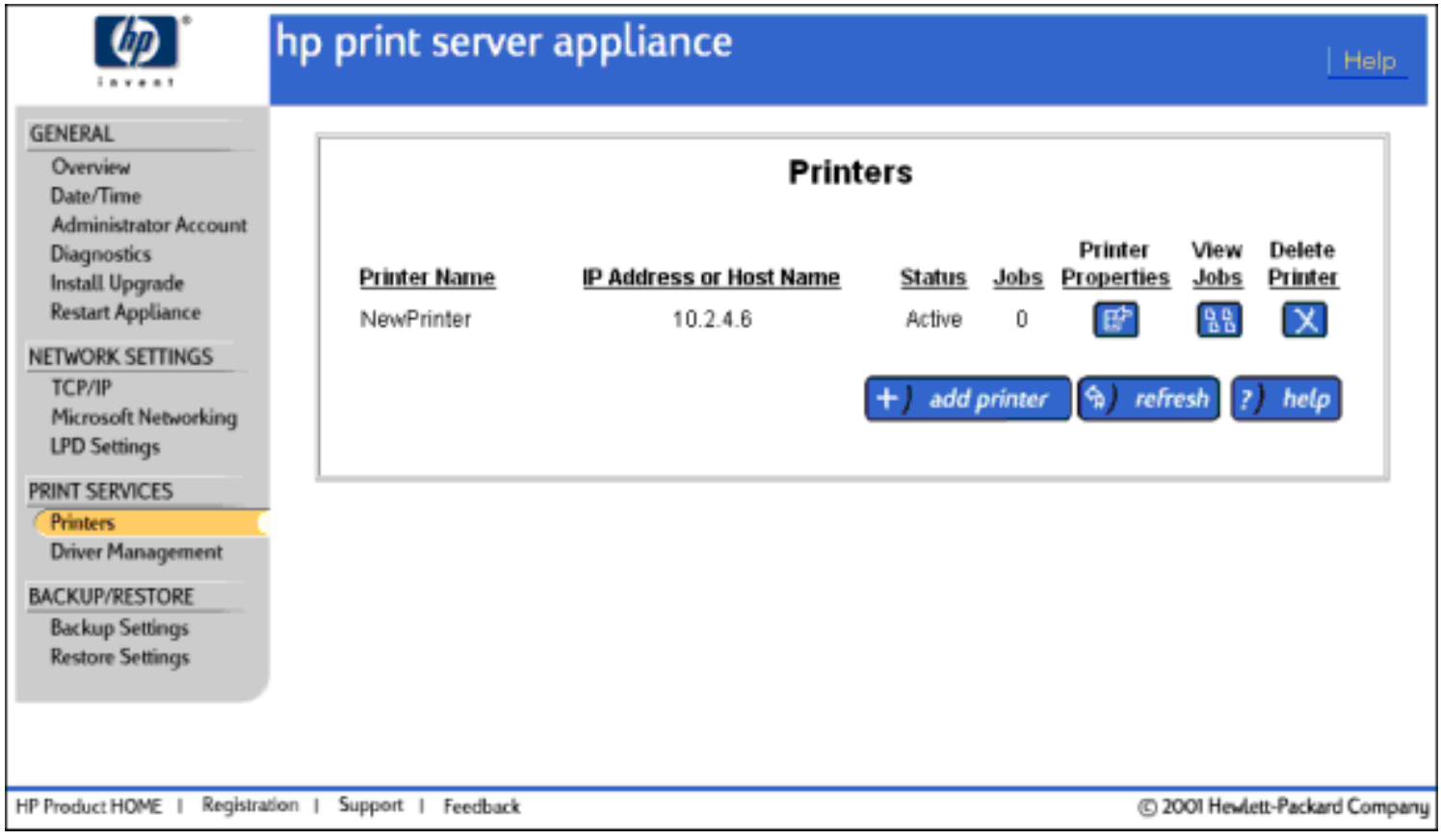

Sur la page Printers, sélectionnez "Add Printer". Renseignez l'adresse IP ou le nom d'hôte, puis cliquez sur Next. Cette page permet de sélectionner le pilote à associer à l'imprimante que vous venez de créer. Les pilotes figurant dans la liste déroulante sont ceux ayant déjà chargés sur le dispositif. Une fois un pilote chargé sur le dispositif, il peut être associé à plusieurs imprimantes. Si le pilote de votre imprimante n'est pas répertorié, sélectionnez le pilote HP LaserJet 4 dans la mesure où la majorité des imprimantes HP LaserJet l'acceptent. Cliquez sur "Finished" une fois le pilote choisi.

Questions fréquemment posées

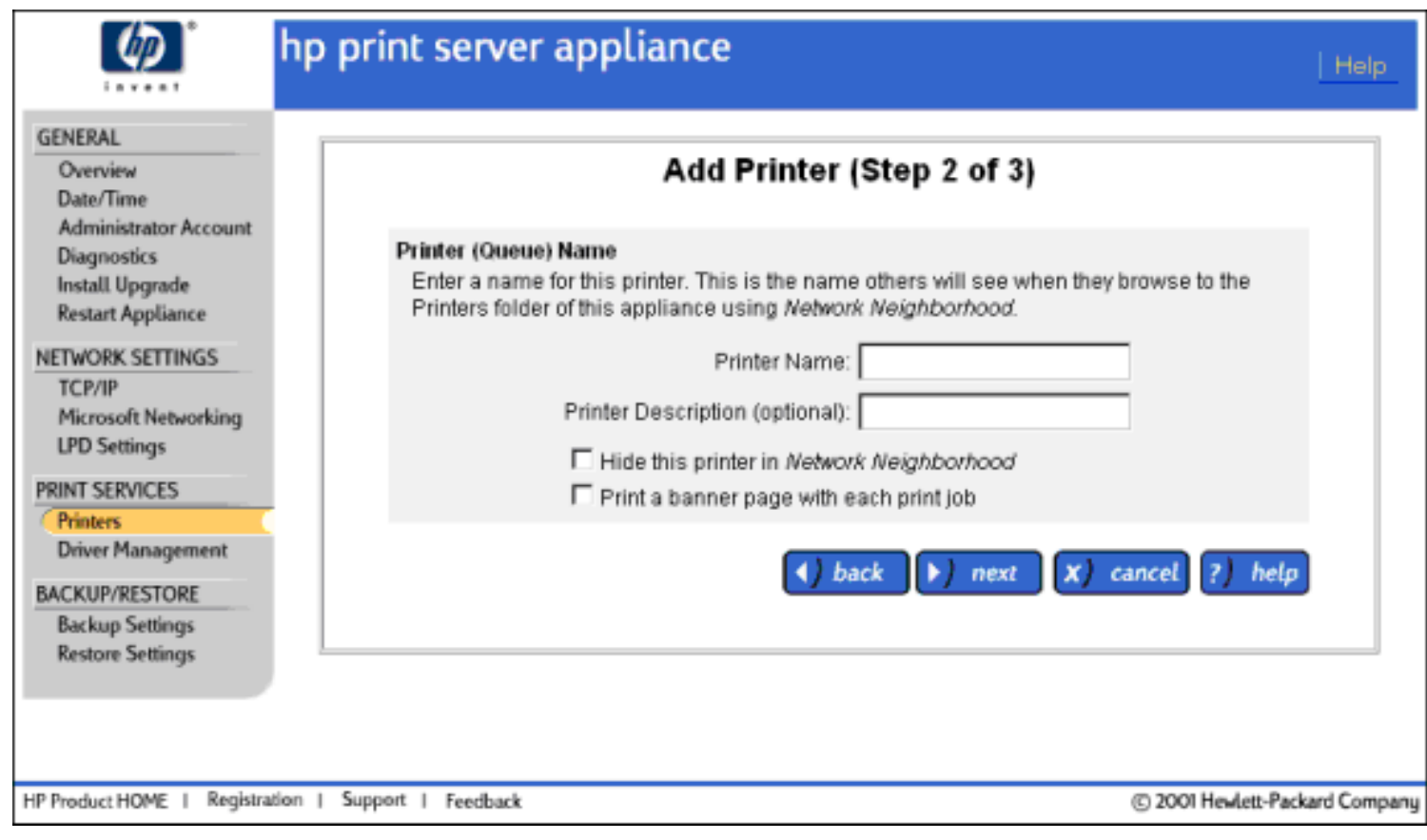

### **Etape 2 : Ajout du pilote à la page de propriétés de l'imprimante dans le Voisinage réseau**

Maintenant que l'imprimante a été créée, vous devez la trouver dans le Voisinage réseau à partir d'un système Windows NT 4.0 ou Windows 2000.

Vue d'une imprimante à l'aide du navigateur du Voisinage réseau

Une fois l'imprimante repérée, cliquez dessus avec le bouton droit de la souris et sélectionnez Propriétés. Un avertissement peut s'afficher si le pilote de cette imprimante n'est pas installé sur le système. **N'installez pas le pilote.**

#### **Windows NT 4.0**

Dans la page Propriétés affichée, sélectionnez "Nouveau pilote" et suivez les instructions.

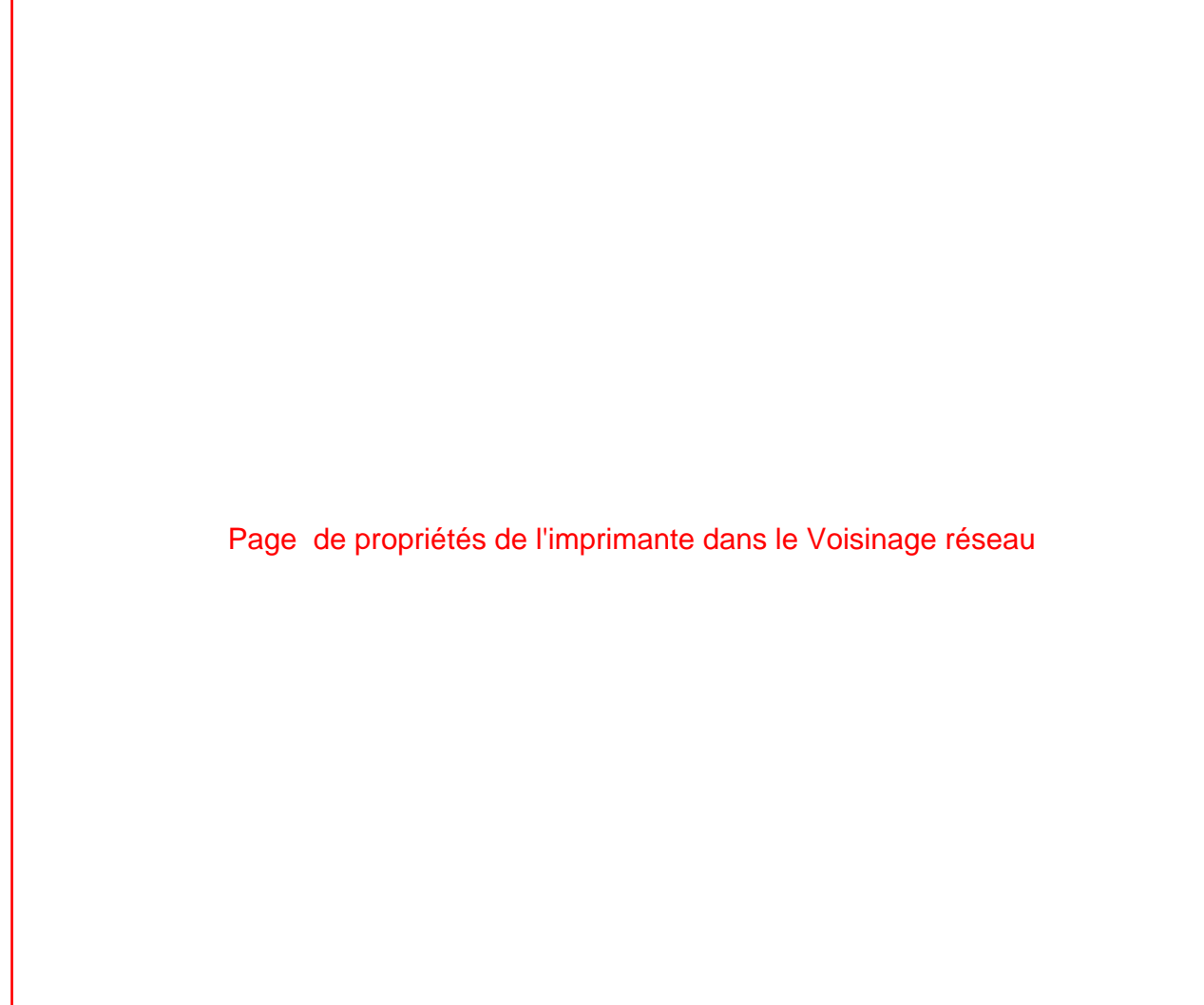

#### **Windows 2000**

Dans la page Propriétés affichée, sélectionnez l'onglet "Avancé" :

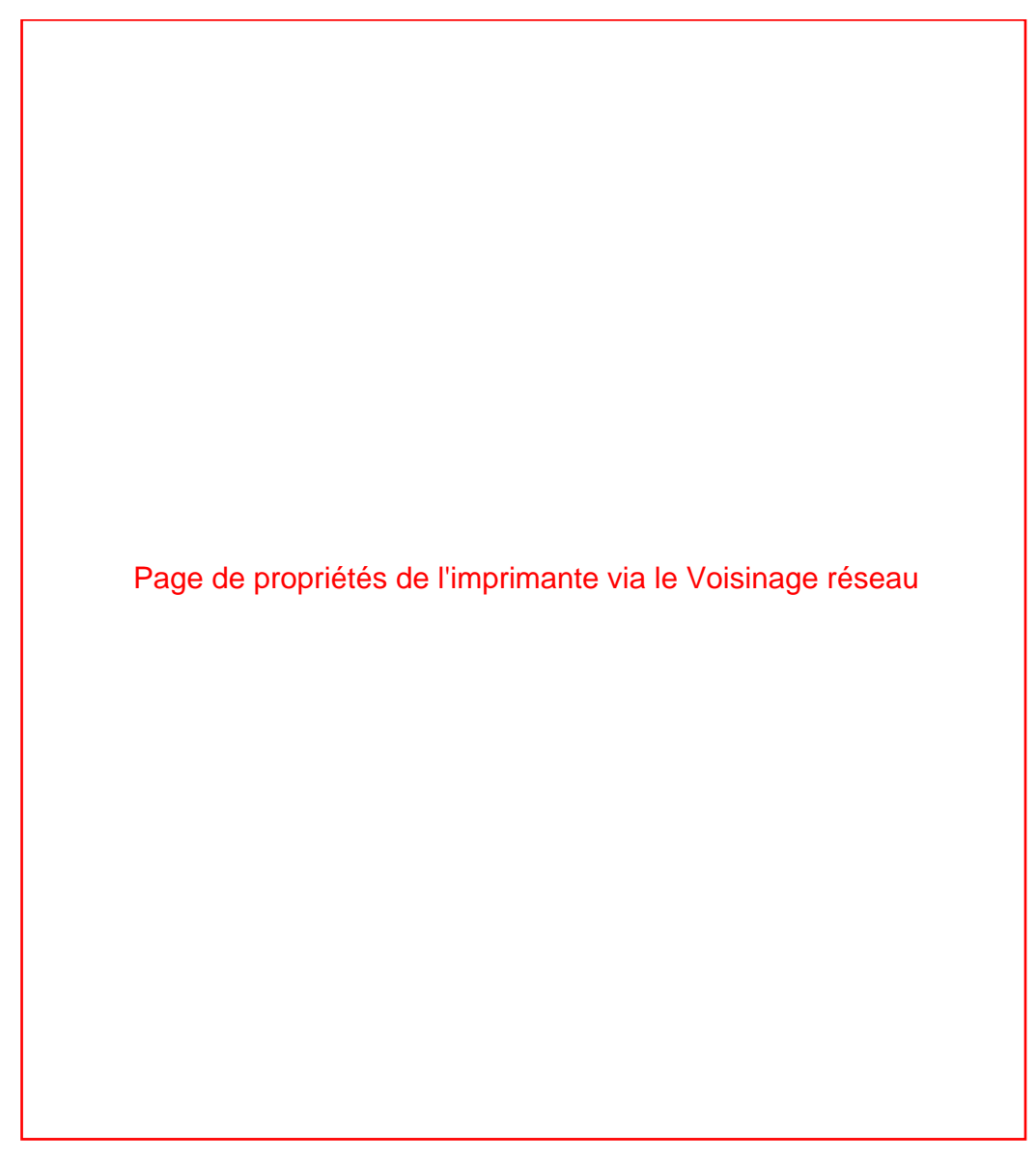

Dans l'onglet "Avancé", sélectionnez "Nouveau pilote" et suivez les instructions de l'assistant Ajout de pilote. Une fois l'exécution de l'assistant terminée, le pilote est chargé sur le dispositif et associé à l'imprimante. Le pilote peut également être utilisé pour toute autre imprimante créée ultérieurement sur le dispositif.

Contacter HP

#### → [Informations générales](http://www.hp.com/printappliance/)

(Le lieu central sur le site Web HP pour les dispositifs de serveur d'impression HP et les produits similaires)

#### → [Forum en ligne des clients](http://www.hp.com/go/forums/)

(Où les clients peuvent discuter d'idées et de suggestions pour l'utilisation des dispositifs de serveur d'impression HP)

#### → [Assistance clientèle](http://www.hp.com/)

(Liste de toutes les options d'assistance proposées par HP et des informations de contact telles que les numéros de téléphone et les adresses électroniques)

#### → [Informations de garantie et réglementaires](#page-96-0) (Incluant le produit, les informations réglementaires et les licences publiques GNU)

#### → [Marques et copyrights](#page-96-0)

(Incluant toutes les marques et copyrights pour les dispositifs de serveur d'impression HP)

<span id="page-96-0"></span>Informations de garantie, réglementaires et de licence

- $\rightarrow$ Clause de garantie limitée Hewlett-Packard
- ÷. Conformité réglementaire
- $\rightarrow$ Déclaration de conformité
- $\rightarrow$ Marques et copyrights
- Licence publique GNU ÷

### **Clause de garantie limitée Hewlett-Packard**

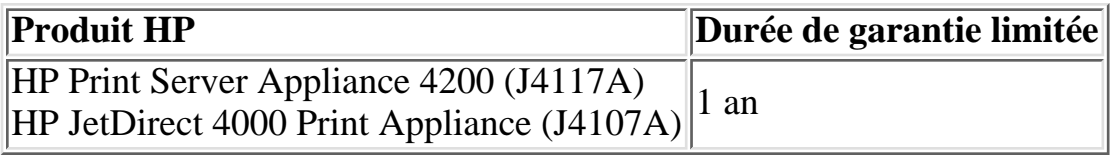

- 1. HP vous garantit à vous, le consommateur final, que le matériel, les accessoires et les consommables HP, sont exempts de vices de matériau et de fabrication après la date d'achat et pendant une durée d'un (1) an. Si HP reçoit communication de tels vices pendant la durée de la garantie, HP réparera ou remplacera à son choix les produits se révélant défectueux. Les produits de remplacement pourront être neufs ou quasi neufs.
- 2. HP vous garantit que le logiciel HP ne manquera pas d'exécuter ses instructions de programmation après la date d'achat et pendant une durée de quatre-vingt-dix (90) jours en raison de vices de matériau ou de fabrication s'il est convenablement installé et utilisé. Si HP reçoit communication de tels vices pendant la période de garantie, HP remplacera le support de logiciel qui n'exécute pas ses instructions de programmation en raison de tels vices.
- Vous êtes responsable de la restauration de toute configuration ou de toutes données. HP, ses 3. sociétés affiliées, ses sous-traitants ou ses fournisseurs ne peuvent en aucun cas être tenus responsables de la perte de données ou la restauration de logiciel, de dommages liés à la fourniture par le client de produits ou services de substitution (par exemple, "coût de couverture"), ou de dommages accidentels, spécifiques ou consécutifs (y compris perte d'activité ou de revenus).
- Les recours énoncés dans cette clause de garantie et les termes de vente et service de HP sont les 4. recours uniques et exclusifs dont vous disposez.
- HP ne garantit pas un fonctionnement ininterrompu ou sans erreur de ses produits. Si HP n'est pas 5. en mesure, dans un temps raisonnable, de réparer ou de remplacer un produit en application d'une condition figurant dans la garantie, vous aurez droit à un remboursement du prix d'achat une fois le produit promptement renvoyé.
- Les produits HP peuvent renfermer des pièces refaites équivalant à des pièces neuves au niveau de 6. la performance ou peuvent avoir été soumis à une utilisation fortuite.
- La garantie ne s'applique pas aux vices résultant (a) d'un entretien ou d'un étalonnage incorrect ou 7. inadéquat, (b) de logiciels, interfaces, pièces ou consommables non fournis par HP, (c) d'une modification non autorisée ou d'une utilisation abusive, (d) d'une exploitation ne répondant pas aux spécifications écologiques publiées pour le produit ou (e) d'une préparation du site ou d'un entretien incorrects.
- DANS LA MESURE PERMISE PAR LE DROIT LOCAL, LES GARANTIES CI-DESSUS 8. SONT EXCLUSIVES ET AUCUNE AUTRE GARANTIE OU CONDITION, ECRITE OU ORALE, N'EST EXPRIMEE OU IMPLICITE. HP REJETTE SPECIFIQUEMENT TOUTE GARANTIE, CONDITION OU QUALITE LOYALE ET MARCHANDE, QUALITE SATISFAISANTE OU ADAPTATION A UNE FIN PARTICULIERE IMPLICITE. Certains pays, états ou provinces n'autorisant pas de limitations de la durée d'une garantie implicite, il est possible que la limitation ou exclusion ci-dessus ne s'applique pas à vous. Cette garantie vous donne des droits juridiques spécifiques et vous avez peut-être aussi d'autres droits qui varient en fonction de votre pays, de votre état ou de votre province.
- HP sera tenu responsable des dommages causés à une propriété tangible pouvant s'élever au 9. maximum à \$300 000 ou du montant actuel payé pour le produit étant l'objet de la plainte par incident, et pour les dommages ayant entraîné des blessures corporelles ou mortelles, dans la mesure où de tels dommages sont prouvés par un tribunal de juridiction compétente avoir directement été provoqués par un produit HP défectueux.
- 10. DANS LA MESURE PERMISE PAR LE DROIT LOCAL, LES RECOURS ÉNONCÉS DANS CETTE CLAUSE DE GARANTIE SONT LES RECOURS UNIQUES ET EXCLUSIFS DONT VOUS DISPOSEZ. SAUF INDICATION CONTRAIRE CI-DESSUS, HP OU SES FOURNISSEURS NE PEUVENT EN AUCUN CAS ÊTRE TENUS RESPONSABLES DE LA PERTE DE DONNÉES OU DE DOMMAGES DIRECTS, SPÉCIAUX, FORTUITS OU CONSÉCUTIFS (Y COMPRIS MANQUE À GAGNER OU PERTE DE DONNÉES), OU DE TOUT AUTRE DOMMAGE, QU'IL SOIT BASÉ SUR UN CONTRAT, UN ACT DÉLICTUEUX OU AUTRE. Certains pays, états ou provinces n'autorisant pas l'exclusion ou la limitation de dommages fortuits ou consécutifs, il est possible que la limitation ou l'exclusion ci-dessus ne s'applique pas à vous.

LES TERMES DE GARANTIE ÉNONCÉS DANS CETTE CLAUSE, À L'EXCEPTION DE LA MESURE PERMISE PAR LA LOI, N'EXCLUENT, NE RESTREIGNENT ET NE MODIFIENT PAS LES DROITS STATUTAIRES OBLIGATOIRES APPLICABLES À LA VENTE DE CE PRODUIT AU CONSOMMATEUR FINAL MAIS S'Y AJOUTENT.

## **Garantie locale**

La garantie limitée de HP est valide dans tout pays ou localité où HP dispose d'une présence d'assistance pour ce produit et où HP a commercialisé ce produit. Le niveau du service de garantie que vous recevez peut varier en fonction des normes locales. HP ne modifiera pas la forme, l'adaptation ou la fonction du produit afin de le rendre utilisable dans un pays pour lequel il n'a jamais été envisagé de le faire fonctionner pour des raisons juridiques ou réglementaires.

## **Dispositions réglementaires**

### **Déclaration de la FCC (Etats-Unis)**

Informations générales. Cet appareil est conforme à la section 15 de la notice FCC relative aux interférences radioélectriques. Son fonctionnement est sujet aux deux conditions suivantes : (1) Cet appareil ne peut pas provoquer d'interférences et (2) cet appareil doit accepter toute interférence reçue, y compris les interférences susceptibles de provoquer une opération indésirable.

Conformément à la section 15.21 de la notice FCC relative aux interférences radioélectriques, toute modification apportée à ce matériel et non approuvée expressément par Hewlett-Packard peut provoquer des interférences et annuler l'autorisation donnée à l'utilisateur de se servir de ce matériel.

Le FCC a édité un livret intitulé Interference Handbook (1986), qui pourra vous être fort utile. Ce livret (référence 004-000-004505-7) peut être acheté à l'adresse suivante : Superintendent of Documents, U.S. Government Printing Office, Washington, D.C. 20402, Etats-Unis.

Cet équipement a été testé et trouvé conforme aux limites d'un appareil numérique de classe A, conformément à la section 15 de la notice FCC relative aux interférences radioélectriques.

Ces limites sont conçues pour fournir une protection raisonnable contre les interférences nuisibles dans une installation résidentielle. Ce matériel génère, utilise et peut émettre de l'énergie haute fréquence. S'il n'est pas installé et utilisé en accord avec les instructions, il peut provoquer des interférences qui perturbent les communications radio.

L'installation de cet équipement dans un produit FCC niveau B résulte en un système composite FCC niveau A (tel que défini dans la notice et les règlementations FCC) lorsqu'il est attaché à un réseau Ethernet (IEEE 802.3/802.3u) ou Token Ring (IEEE 802.5).

# **Communauté européenne**

Il s'agit d'un produit de classe A. Dans un environnement particulier, ce produit peut provoquer des interférences radio, auquel cas l'utilisateur doit prendre les mesures qui s'imposent pour y remédier.

## **Emissions électromagnétiques**

FCC section 15 Classe A (Etats-Unis), ICES-003 (Canada), CISPR-22/EN55022 Classe A, AS/NZS 3548 (Australie/Nouvelle-Zélande).

Remarque : En ce qui concerne la conformité de l'Union européenne, reportez-vous à la Déclaration de conformité.

## **Sécurité**

Les produits sont conformes à :

- IEC 950 : (1991)+A1,A2,A3,A4/EN60950 (1992)+A1,A2,A3,A4
- UL 1950

Informations de garantie, réglementaires et de licence

 $\bullet$  CSA 950

## **Australie**

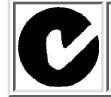

Cet équipement est conforme aux normes EMC australiennes.

## **Canada**

Cet équipement est conforme à la classe A des normes EMC canadiennes.

### **Déclaration de conformité**

DÉCLARATION DE CONFORMITÉ selon ISO/IEC, guide 22 et EN45014

Nom du fabricant : Hewlett-Packard Company

Adresse du fabricant : 8000 Foothills Blvd. Roseville, CA 95747-5677 Etats-Unis

déclare que le produit :

Nom du produit : HP Print Server Appliance 4200 (numéro de modèle J4117A) HP JetDirect 4000 Network Print Appliance (numéro de modèle : J4107A)

est conforme aux spécifications suivantes :

**Sécurité :** EN60950 (1992) +A1,A2,A3,A4,AII / IEC 950 (1991) +A1, A2, A3, A4

EN60825-1 (1994) / IEC 825-1 (1993), Classe 1 GB 4943 (1995)

**EMC :** EN 55022 (1998) / CISPR-22 (1997) Classe A GB 9254 (1988) EN 55024 (1998) IEC 61000-4-2 (1995) ; EN 61000-4-2 (1995) IEC 61000-4-3 (1995) ; EN 61000-4-3 (1996) IEC 61000-4-4 (1995) ; EN 61000-4-4 (1995) IEC 61000-4-5 (1995) ; EN 61000-4-5 (1995) IEC 61000-4-6 (1996) ; EN 61000-4-6 (1996) IEC 61000-4-8 (1993) ; EN 61000-4-8 (1993)

Informations de garantie, réglementaires et de licence

IEC 61000-4-11 (1994) ; EN 61000-4-11 (1994) EN61000-3-2 (1995) EN61000-3-3 (1995) Titre FCC 47 CFR, Partie 15 Classe A

Informations supplémentaires :

Le produit en question est conforme aux exigences des directives 73/23/EEC en matière de basses tensions et 89/336/EEC et porte en conséquence la marque CE. L'utilisation de câbles blindée est recommandée pour le respect des spécifications ci-dessus.

Testé avec des produits Hewlett-Packard Co. uniquement.

Roseville, 10 février 2001

Mark Vigeont

Mark Vigeant, Product Regulations Manager

Contact européen : Votre bureau de vente et de service Hewlett-Packard local ou Hewlett-Packard GmbH, Department TRE, Herrenberger Strasse 130, D-71034 Böblingen (Télécopie : +49-7031-14-3143)

### **Marques et copyrights**

Copyright (C) Hewlett-Packard Co. 2000

Ces informations peuvent faire l'objet de modification sans préavis et sont fournies en l'état et sans garantie. Hewlett-Packard ne pourra pas être tenu responsable de dommages directs, indirects, spécifiques, accidentels ou consécutifs en connexion avec l'utilisation de ce matériel.

Microsoft, MS-DOS, Windows, Windows NT sont des marques déposées aux États-Unis de Microsoft Corporation.

Netscape et Netscape Navigator sont des marques déposées aux États-Unis de Netscape Communications Corporation.

APC et les autres noms de produits APC mentionnés dans ce document sont des marques ou des marques déposées d'American Power Conversion Corporation.

UNIX est une marque déposée de The Open Group.

JetDirect est une marque déposée de Hewlett-Packard Company.

HP-UX Release 10.20, et versions ultérieures, et HP-UX Release 11.00, et versions ultérieures, (dans les configurations 32 et 64 bits) sur tous les ordinateurs HP 9000 sont des produits de marque Open Group UNIX 95.

Solaris est un produit de Sun Microsystems.

Les autres noms de produit sont des marques ou marques déposées aux Etats-Unis ou des marques ou marques déposées de leur détenteur respectif.

### **Licence publique GNU**

This product includes software licensed under the GNU General Public License and other open source licenses. Copies of these licenses and information about obtaining source code for software licensed under the GNU GPL are available by clicking on the links below:

[Carnegia Mellon University](#page-96-0) Stichting Mathematisch Centrum Regents of the University of California The Apache Group GNU General Public License GNU Library General Public License

Copies of these licenses and information about obtaining source code for software licensed under the GNU GPL is available by: [www.hp.com/go/printappliance](http://www.hp.com/go/printappliance)

-OR-

Hewlett-Packard Company iIPS Technical Marketing 8000 Foothills Blvd., MS 5661 Roseville, CA 95747

### **Copyright 1988, 1989 by Carnegie Mellon University All Rights Reserved**

Permission to use, copy, modify, and distribute this software and its documentation for any purpose and without fee is hereby granted, provided that the above copyright notice appear in all copies and that both that copyright notice and this permission notice appear in supporting documentation, and that the name of CMU not be used in advertising or publicity pertaining to distribution of the software without specific, written prior permission.

CMU DISCLAIMS ALL WARRANTIES WITH REGARD TO THIS SOFTWARE, INCLUDING ALL IMPLIED WARRANTIES OF MERCHANTABILITY AND FITNESS, IN NO EVENT SHALL CMU BE LIABLE FOR ANY SPECIAL, INDIRECT OR CONSEQUENTIAL DAMAGES OR ANY DAMAGES WHATSOEVER RESULTING FROM LOSS OF USE, DATA OR PROFITS, WHETHER IN AN ACTION OF CONTRACT, NEGLIGENCE OR OTHER TORTIOUS ACTION, ARISING OUT OF OR IN CONNECTION WITH THE USE OR PERFORMANCE OF THIS SOFTWARE.

### **Copyright 1991-1995 by Stichting Mathematisch Centrum, Amsterdam, The Netherlands. All Rights Reserved**

Permission to use, copy, modify, and distribute this software and its documentation for any purpose and without fee is hereby granted, provided that the above copyright notice appear in all copies and that both that copyright notice and this permission notice appear in supporting documentation, and that the names of Stichting Mathematisch Centrum or CWI or Corporation for National Research Initiatives or CNRI not be used in advertising or publicity pertaining to distribution of the software without specific, written prior permission.

While CWI is the initial source for this software, a modified version is made available by the Corporation for National Research Initiatives (CNRI) at the Internet address ftp://ftp.python.org.

STICHTING MATHEMATISCH CENTRUM AND CNRI DISCLAIM ALL WARRANTIES WITH REGARD TO THIS SOFTWARE, INCLUDING ALL IMPLIED WARRANTIES OF MERCHANTABILITY AND FITNESS, IN NO EVENT SHALL STICHTING MATHEMATISCH CENTRUM OR CNRI BE LIABLE FOR ANY SPECIAL, INDIRECT OR CONSEQUENTIAL DAMAGES OR ANY DAMAGES WHATSOEVER RESULTING FROM LOSS OF USE, DATA OR PROFITS, WHETHER IN AN ACTION OF CONTRACT, NEGLIGENCE OR OTHER TORTIOUS ACTION, ARISING OUT OF OR IN CONNECTION WITH THE USE OR PERFORMANCE OF THIS SOFTWARE

### **Copyright (c) 1983 Regents of the University of California. All rights reserved.**

Redistribution and use in source and binary forms, with or without modification, are permitted provided that the following conditions are met:

- 1. Redistributions of source code must retain the above copyright notice, this list of conditions and the following disclaimer.
- 2. Redistributions in binary form must reproduce the above copyright notice, this list of conditions and the following disclaimer in the documentation and/or other materials provided with the distribution.
- All advertising materials mentioning features or use of this software must display the following 3. acknowledgement:

This product includes software developed by the University of California, Berkeley and its contributors.

4. Neither the name of the University nor the names of its contributors may be used to endorse or

promote products derived from this software without specific prior written permission.

THIS SOFTWARE IS PROVIDED BY THE REGENTS AND CONTRIBUTORS ``AS IS'' AND ANY EXPRESS OR IMPLIED WARRANTIES, INCLUDING, BUT NOT LIMITED TO, THE IMPLIED WARRANTIES OF MERCHANTABILITY AND FITNESS FOR A PARTICULAR PURPOSE ARE DISCLAIMED. IN NO EVENT SHALL THE REGENTS OR CONTRIBUTORS BE LIABLE FOR ANY DIRECT, INDIRECT, INCIDENTAL, SPECIAL, EXEMPLARY, OR CONSEQUENTIAL DAMAGES (INCLUDING, BUT NOT LIMITED TO, PROCUREMENT OF SUBSTITUTE GOODS OR SERVICES; LOSS OF USE, DATA, OR PROFITS; OR BUSINESS INTERRUPTION) HOWEVER CAUSED AND ON ANY THEORY OF LIABILITY, WHETHER IN CONTRACT, STRICT LIABILITY, OR TORT (INCLUDING NEGLIGENCE OR OTHERWISE) ARISING IN ANY WAY OUT OF THE USE OF THIS SOFTWARE, EVEN IF ADVISED OF THE POSSIBILITY OF SUCH DAMAGE.

### **Copyright (c) 1995-1997 The Apache Group. All rights reserved.**

Redistribution and use in source and binary forms, with or without modification, are permitted provided that the following conditions are met:

- 1. Redistributions of source code must retain the above copyright notice, this list of conditions and the following disclaimer.
- 2. Redistributions in binary form must reproduce the above copyright notice, this list of conditions and the following disclaimer in the documentation and/or other materials provided with the distribution.
- All advertising materials mentioning features or use of this software must display the following 3. acknowledgment: "This product includes software developed by the Apache Group for use in the Apache HTTP server project (http://www.apache.org/)."
- The names "Apache Server" and "Apache Group" must not be used to endorse or promote products 4. derived from this software without prior written permission.
- 5. Redistributions of any form whatsoever must retain the following acknowledgment: "This product includes software developed by the Apache Group for use in the Apache HTTP server project (http://www.apache.org/)."

THIS SOFTWARE IS PROVIDED BY THE APACHE GROUP ``AS IS'' AND ANY EXPRESSED OR IMPLIED WARRANTIES, INCLUDING, BUT NOT LIMITED TO, THE IMPLIED WARRANTIES OF MERCHANTABILITY AND FITNESS FOR A PARTICULAR PURPOSE ARE DISCLAIMED. IN NO EVENT SHALL THE APACHE GROUP OR ITS CONTRIBUTORS BE LIABLE FOR ANY DIRECT, INDIRECT, INCIDENTAL, SPECIAL, EXEMPLARY, OR CONSEQUENTIAL DAMAGES (INCLUDING, BUT NOT LIMITED TO, PROCUREMENT OF SUBSTITUTE GOODS OR SERVICES; LOSS OF USE, DATA, OR PROFITS; OR BUSINESS INTERRUPTION) HOWEVER CAUSED AND ON ANY THEORY OF LIABILITY, WHETHER IN CONTRACT, STRICT LIABILITY, OR TORT (INCLUDING NEGLIGENCE OR OTHERWISE) ARISING IN ANY WAY OUT OF THE USE OF THIS SOFTWARE, EVEN IF ADVISED OF THE POSSIBILITY OF SUCH DAMAGE.

Informations de garantie, réglementaires et de licence

This software consists of voluntary contributions made by many individuals on behalf of the Apache Group and was originally based on public domain software written at the National Center for Supercomputing Applications, University of Illinois, Urbana-Champaign. For more information on the Apache Group and the Apache HTTP server project, please see http://www.apache.org/.

### **GNU GENERAL PUBLIC LICENSE Version 2, June 1991 Copyright (C) 1989, 1991**

Free Software Foundation, Inc. 59 Temple Place, Suite 330, Boston, MA 02111-1307 USA

Everyone is permitted to copy and distribute verbatim copies of this license document, but changing it is not allowed.

### **Preamble**

The licenses for most software are designed to take away your freedom to share and change it. By contrast, the GNU General Public License is intended to guarantee your freedom to share and change free software--to make sure the software is free for all its users. This General Public License applies to most of the Free Software Foundation's software and to any other program whose authors commit to using it. (Some other Free Software Foundation software is covered by the GNU Library General Public License instead.) You can apply it to your programs, too.

When we speak of free software, we are referring to freedom, not price. Our General Public Licenses are designed to make sure that you have the freedom to distribute copies of free software (and charge for this service if you wish), that you receive source code or can get it if you want it, that you can change the software or use pieces of it in new free programs; and that you know you can do these things.

To protect your rights, we need to make restrictions that forbid anyone to deny you these rights or to ask you to surrender the rights. These restrictions translate to certain responsibilities for you if you distribute copies of the software, or if you modify it.

For example, if you distribute copies of such a program, whether gratis or for a fee, you must give the recipients all the rights that you have. You must make sure that they, too, receive or can get the source code. And you must show them these terms so they know their rights.

We protect your rights with two steps: (1) copyright the software, and (2) offer you this license which gives you legal permission to copy, distribute and/or modify the software.

Also, for each author's protection and ours, we want to make certain that everyone understands that there is no warranty for this free software. If the software is modified by someone else and passed on, we want its recipients to know that what they have is not the original, so that any problems introduced by others will not reflect on the original authors' reputations.

Finally, any free program is threatened constantly by software patents. We wish to avoid the danger that redistributors of a free program will individually obtain patent licenses, in effect making the program proprietary. To prevent this, we have made it clear that any patent must be licensed for everyone's free use or not licensed at all.

Informations de garantie, réglementaires et de licence

The precise terms and conditions for copying, distribution and modification follow.

### **GNU GENERAL PUBLIC LICENSE TERMS AND CONDITIONS FOR COPYING, DISTRIBUTION AND MODIFICATION**

This License applies to any program or other work which contains a notice placed by the copyright holder saying it may be distributed under the terms of this General Public License. The "Program", below, refers to any such program or work, and a "work based on the Program" means either the Program or any derivative work under copyright law: that is to say, a work containing the Program or a portion of it, either verbatim or with modifications and/or translated into another language. (Hereinafter, translation is included without limitation in the term "modification".) Each licensee is addressed as "you". Activities other than copying, distribution and modification are not covered by this License; they are outside its scope. The act of running the Program is not restricted, and the output from the Program is covered only if its contents constitute a work based on the Program (independent of having been made by running the Program). Whether that is true depends on what the Program does.

1. You may copy and distribute verbatim copies of the Program's source code as you receive it, in any medium, provided that you conspicuously and appropriately publish on each copy an appropriate copyright notice and disclaimer of warranty; keep intact all the notices that refer to this License and to the absence of any warranty; and give any other recipients of the Program a copy of this License along with the Program.

You may charge a fee for the physical act of transferring a copy, and you may at your option offer warranty protection in exchange for a fee.

2. You may modify your copy or copies of the Program or any portion of it, thus forming a work based on the Program, and copy and distribute such modifications or work under the terms of Section 1 above, provided that you also meet all of these conditions:

a) You must cause the modified files to carry prominent notices stating that you changed the files and the date of any change.

b) You must cause any work that you distribute or publish, that in whole or in part contains or is derived from the Program or any part thereof, to be licensed as a whole at no charge to all third parties under the terms of this License.

c) If the modified program normally reads commands interactively when run, you must cause it, when started running for such interactive use in the most ordinary way, to print or display an announcement including an appropriate copyright notice and a notice that there is no warranty (or else, saying that you provide a warranty) and that users may redistribute the program under these conditions, and telling the user how to view a copy of this License. (Exception: if the Program itself is interactive but does not normally print such an announcement, your work based on the Program is not required to print an announcement.) These requirements apply to the modified work as a whole. If identifiable sections of that work are not derived from the Program, and can be reasonably considered independent and separate works in themselves, then this License, and its terms, do not apply to those sections when you distribute them as separate works. But when you distribute the same sections as part of a whole which is a work based on the Program, the distribution of the whole must be on the terms of this License, whose permissions for other

licensees extend to the entire whole, and thus to each and every part regardless of who wrote it. Thus, it is not the intent of this section to claim rights or contest your rights to work written entirely by you; rather, the intent is to exercise the right to control the distribution of derivative or collective works based on the Program. In addition, mere aggregation of another work not based on the Program with the Program (or with a work based on the Program) on a volume of a storage or distribution medium does not bring the other work under the scope of this License.

3. You may copy and distribute the Program (or a work based on it, under Section 2) in object code or executable form under the terms of Sections 1 and 2 above provided that you also do one of the following:

a) Accompany it with the complete corresponding machine-readable source code, which must be distributed under the terms of Sections 1 and 2 above on a medium customarily used for software interchange; or,

b) Accompany it with a written offer, valid for at least three years, to give any third party, for a charge no more than your cost of physically performing source distribution, a complete machine-readable copy of the corresponding source code, to be distributed under the terms of Sections 1 and 2 above on a medium customarily used for software interchange; or,

c) Accompany it with the information you received as to the offer to distribute corresponding source code. (This alternative is allowed only for noncommercial distribution and only if you received the program in object code or executable form with such an offer, in accord with Subsection b above.) The source code for a work means the preferred form of the work for making modifications to it. For an executable work, complete source code means all the source code for all modules it contains, plus any associated interface definition files, plus the scripts used to control compilation and installation of the executable. However, as a special exception, the source code distributed need not include anything that is normally distributed (in either source or binary form) with the major components (compiler, kernel, and so on) of the operating system on which the executable runs, unless that component itself accompanies the executable. If distribution of executable or object code is made by offering access to copy from a designated place, then offering equivalent access to copy the source code from the same place counts as distribution of the source code, even though third parties are not compelled to copy the source along with the object code.

- You may not copy, modify, sublicense, or distribute the Program except as expressly provided 4. under this License. Any attempt otherwise to copy, modify, sublicense or distribute the Program is void, and will automatically terminate your rights under this License. However, parties who have received copies, or rights, from you under this License will not have their licenses terminated so long as such parties remain in full compliance.
- 5. You are not required to accept this License, since you have not signed it. However, nothing else grants you permission to modify or distribute the Program or its derivative works. These actions are prohibited by law if you do not accept this License. Therefore, by modifying or distributing the Program (or any work based on the Program), you indicate your acceptance of this License to do so, and all its terms and conditions for copying, distributing or modifying the Program or works based on it.
- 6. Each time you redistribute the Program (or any work based on the Program), the recipient

automatically receives a license from the original licensor to copy, distribute or modify the Program subject to these terms and conditions. You may not impose any further restrictions on the recipients' exercise of the rights granted herein. You are not responsible for enforcing compliance by third parties to this License.

If, as a consequence of a court judgment or allegation of patent infringement or for any other 7. reason (not limited to patent issues), conditions are imposed on you (whether by court order, agreement or otherwise) that contradict the conditions of this License, they do not excuse you from the conditions of this License. If you cannot distribute so as to satisfy simultaneously your obligations under this License and any other pertinent obligations, then as a consequence you may not distribute the Program at all. For example, if a patent license would not permit royalty-free redistribution of the Program by all those who receive copies directly or indirectly through you, then the only way you could satisfy both it and this License would be to refrain entirely from distribution of the Program.

If any portion of this section is held invalid or unenforceable under any particular circumstance, the balance of the section is intended to apply and the section as a whole is intended to apply in other circumstances.

It is not the purpose of this section to induce you to infringe any patents or other property right claims or to contest validity of any such claims; this section has the sole purpose of protecting the integrity of the free software distribution system, which is implemented by public license practices. Many people have made generous contributions to the wide range of software distributed through that system in reliance on consistent application of that system; it is up to the author/donor to decide if he or she is willing to distribute software through any other system and a licensee cannot impose that choice.

This section is intended to make thoroughly clear what is believed to be a consequence of the rest of this License.

- 8. If the distribution and/or use of the Program is restricted in certain countries either by patents or by copyrighted interfaces, the original copyright holder who places the Program under this License may add an explicit geographical distribution limitation excluding those countries, so that distribution is permitted only in or among countries not thus excluded. In such case, this License incorporates the limitation as if written in the body of this License.
- The Free Software Foundation may publish revised and/or new versions of the General Public 9. License from time to time. Such new versions will be similar in spirit to the present version, but may differ in detail to address new problems or concerns.

Each version is given a distinguishing version number. If the Program specifies a version number of this License which applies to it and "any later version", you have the option of following the terms and conditions either of that version or of any later version published by the Free Software Foundation. If the Program does not specify a version number of this License, you may choose any version ever published by the Free Software Foundation.

10. If you wish to incorporate parts of the Program into other free programs whose distribution conditions are different, write to the author to ask for permission. For software which is copyrighted by the Free Software Foundation, write to the Free Software Foundation; we
sometimes make exceptions for this. Our decision will be guided by the two goals of preserving the free status of all derivatives of our free software and of promoting the sharing and reuse of software generally.

### **NO WARRANTY**

- 11. BECAUSE THE PROGRAM IS LICENSED FREE OF CHARGE, THERE IS NO WARRANTY FOR THE PROGRAM, TO THE EXTENT PERMITTED BY APPLICABLE LAW. EXCEPT WHEN OTHERWISE STATED IN WRITING THE COPYRIGHT HOLDERS AND/OR OTHER PARTIES PROVIDE THE PROGRAM "AS IS" WITHOUT WARRANTY OF ANY KIND, EITHER EXPRESSED OR IMPLIED, INCLUDING, BUT NOT LIMITED TO, THE IMPLIED WARRANTIES OF MERCHANTABILITY AND FITNESS FOR A PARTICULAR PURPOSE. THE ENTIRE RISK AS TO THE QUALITY AND PERFORMANCE OF THE PROGRAM IS WITH YOU. SHOULD THE PROGRAM PROVE DEFECTIVE, YOU ASSUME THE COST OF ALL NECESSARY SERVICING, REPAIR OR CORRECTION.
- 12. IN NO EVENT UNLESS REQUIRED BY APPLICABLE LAW OR AGREED TO IN WRITING WILL ANY COPYRIGHT HOLDER, OR ANY OTHER PARTY WHO MAY MODIFY AND/OR REDISTRIBUTE THE PROGRAM AS PERMITTED ABOVE, BE LIABLE TO YOU FOR DAMAGES, INCLUDING ANY GENERAL, SPECIAL, INCIDENTAL OR CONSEQUENTIAL DAMAGES ARISING OUT OF THE USE OR INABILITY TO USE THE PROGRAM (INCLUDING BUT NOT LIMITED TO LOSS OF DATA OR DATA BEING RENDERED INACCURATE OR LOSSES SUSTAINED BY YOU OR THIRD PARTIES OR A FAILURE OF THE PROGRAM TO OPERATE WITH ANY OTHER PROGRAMS), EVEN IF SUCH HOLDER OR OTHER PARTY HAS BEEN ADVISED OF THE POSSIBILITY OF SUCH DAMAGES.

## **END OF TERMS AND CONDITIONS**

How to Apply These Terms to Your New Programs

If you develop a new program, and you want it to be of the greatest possible use to the public, the best way to achieve this is to make it free software which everyone can redistribute and change under these terms.

To do so, attach the following notices to the program. It is safest to attach them to the start of each source file to most effectively convey the exclusion of warranty; and each file should have at least the "copyright" line and a pointer to where the full notice is found.

one line to give the program's name and a brief idea of what it does. Copyright (C) 19yy name of author

This program is free software; you can redistribute it and/or modify it under the terms of the GNU General Public License as published by the Free Software Foundation; either version 2 of the License, or (at your option) any later version.

This program is distributed in the hope that it will be useful, but WITHOUT ANY

WARRANTY; without even the implied warranty of MERCHANTABILITY or FITNESS FOR A PARTICULAR PURPOSE. See the GNU General Public License for more details.

You should have received a copy of the GNU General Public License along with this program; if not, write to the Free Software Foundation, Inc., 59 Temple Place, Suite 330, Boston, MA 02111-1307 USA

Also add information on how to contact you by electronic and paper mail.

If the program is interactive, make it output a short notice like this when it starts in an interactive mode:

Gnomovision version 69, Copyright (C) 19yy name of author Gnomovision comes with ABSOLUTELY NO WARRANTY; for details type `show w'. This is free software, and you are welcome to redistribute it under certain conditions; type `show c' for details.

The hypothetical commands `show w' and `show c' should show the appropriate parts of the General Public License. Of course, the commands you use may be called something other than `show w' and `show c'; they could even be mouse-clicks or menu items--whatever suits your program.

You should also get your employer (if you work as a programmer) or your school, if any, to sign a "copyright disclaimer" for the program, if necessary. Here is a sample; alter the names:

Yoyodyne, Inc., hereby disclaims all copyright interest in the program `Gnomovision' (which makes passes at compilers) written by James Hacker.

signature of Ty Coon, 1 April 1989 Ty Coon, President of Vice

This General Public License does not permit incorporating your program into proprietary programs. If your program is a subroutine library, you may consider it more useful to permit linking proprietary applications with the library. If this is what you want to do, use the GNU Library General Public License instead of this License.

# **GNU LIBRARY GENERAL PUBLIC LICENSE Version 2, June 1991 Copyright (C) 1991**

Free Software Foundation, Inc. 59 Temple Place, Suite 330, Boston, MA 02111-1307 USA

Everyone is permitted to copy and distribute verbatim copies of this license document, but changing it is not allowed.

[This is the first released version of the library GPL. It is numbered 2 because it goes with version 2 of the ordinary GPL.

## **Preamble**

The licenses for most software are designed to take away your freedom to share and change it. By

contrast, the GNU General Public Licenses are intended to guarantee your freedom to share and change free software--to make sure the software is free for all its users. This license, the Library General Public License, applies to some specially designated Free Software Foundation software, and to any other libraries whose authors decide to use it. You can use it for your libraries, too.

When we speak of free software, we are referring to freedom, not price. Our General Public Licenses are designed to make sure that you have the freedom to distribute copies of free software (and charge for this service if you wish), that you receive source code or can get it if you want it, that you can change the software or use pieces of it in new free programs; and that you know you can do these things.

To protect your rights, we need to make restrictions that forbid anyone to deny you these rights or to ask you to surrender the rights. These restrictions translate to certain responsibilities for you if you distribute copies of the library, or if you modify it.

For example, if you distribute copies of the library, whether gratis or for a fee, you must give the recipients all the rights that we gave you. You must make sure that they, too, receive or can get the source code. If you link a program with the library, you must provide complete object files to the recipients so that they can relink them with the library, after making changes to the library and recompiling it. And you must show them these terms so they know their rights.

Our method of protecting your rights has two steps: (1) copyright the library, and (2) offer you this license which gives you legal permission to copy, distribute and/or modify the library

Also, for each distributor's protection, we want to make certain that everyone understands that there is no warranty for this free library. If the library is modified by someone else and passed on, we want its recipients to know that what they have is not the original version, so that any problems introduced by others will not reflect on the original authors' reputations.

Finally, any free program is threatened constantly by software patents. We wish to avoid the danger that companies distributing free software will individually obtain patent licenses, thus in effect transforming the program into proprietary software. To prevent this, we have made it clear that any patent must be licensed for everyone's free use or not licensed at all.

Most GNU software, including some libraries, is covered by the ordinary GNU General Public License, which was designed for utility programs. This license, the GNU Library General Public License, applies to certain designated libraries. This license is quite different from the ordinary one; be sure to read it in full, and don't assume that anything in it is the same as in the ordinary license.

The reason we have a separate public license for some libraries is that they blur the distinction we usually make between modifying or adding to a program and simply using it. Linking a program with a library, without changing the library, is in some sense simply using the library, and is analogous to running a utility program or application program. However, in a textual and legal sense, the linked executable is a combined work, a derivative of the original library, and the ordinary General Public License treats it as such.

Because of this blurred distinction, using the ordinary General Public License for libraries did not effectively promote software sharing, because most developers did not use the libraries. We concluded that weaker conditions might promote sharing better.

However, unrestricted linking of non-free programs would deprive the users of those programs of all benefit from the free status of the libraries themselves. This Library General Public License is intended to permit developers of non-free programs to use free libraries, while preserving your freedom as a user of such programs to change the free libraries that are incorporated in them. (We have not seen how to achieve this as regards changes in header files, but we have achieved it as regards changes in the actual functions of the Library.) The hope is that this will lead to faster development of free libraries.

The precise terms and conditions for copying, distribution and modification follow. Pay close attention to the difference between a "work based on the library" and a "work that uses the library". The former contains code derived from the library, while the latter only works together with the library.

Note that it is possible for a library to be covered by the ordinary General Public License rather than by this special one.

# **GNU LIBRARY GENERAL PUBLIC LICENSE TERMS AND CONDITIONS FOR COPYING, DISTRIBUTION AND MODIFICATION**

This License Agreement applies to any software library which contains a notice placed by the copyright holder or other authorized party saying it may be distributed under the terms of this Library General Public License (also called "this License"). Each licensee is addressed as "you".

A "library" means a collection of software functions and/or data prepared so as to be conveniently linked with application programs (which use some of those functions and data) to form executables.

The "Library", below, refers to any such software library or work which has been distributed under these terms. A "work based on the Library" means either the Library or any derivative work under copyright law: that is to say, a work containing the Library or a portion of it, either verbatim or with modifications and/or translated straightforwardly into another language. (Hereinafter, translation is included without limitation in the term "modification".)

"Source code" for a work means the preferred form of the work for making modifications to it. For a library, complete source code means all the source code for all modules it contains, plus any associated interface definition files, plus the scripts used to control compilation and installation of the library.

Activities other than copying, distribution and modification are not covered by this License; they are outside its scope. The act of running a program using the Library is not restricted, and output from such a program is covered only if its contents constitute a work based on the Library (independent of the use of the Library in a tool for writing it). Whether that is true depends on what the Library does and what the program that uses the Library does.

1. You may copy and distribute verbatim copies of the Library's complete source code as you receive it, in any medium, provided that you conspicuously and appropriately publish on each copy an appropriate copyright notice and disclaimer of warranty; keep intact all the notices that refer to this License and to the absence of any warranty; and distribute a copy of this License along with the Library.

You may charge a fee for the physical act of transferring a copy, and you may at your option offer

warranty protection in exchange for a fee.

2. You may modify your copy or copies of the Library or any portion of it, thus forming a work based on the Library, and copy and distribute such modifications or work under the terms of Section 1 above, provided that you also meet all of these conditions:

a) The modified work must itself be a software library.

b) You must cause the files modified to carry prominent notices stating that you changed the files and the date of any change.

c) You must cause the whole of the work to be licensed at no charge to all third parties under the terms of this License.

d) If a facility in the modified Library refers to a function or a table of data to be supplied by an application program that uses the facility, other than as an argument passed when the facility is invoked, then you must make a good faith effort to ensure that, in the event an application does not supply such function or table, the facility still operates, and performs whatever part of its purpose remains meaningful.

(For example, a function in a library to compute square roots has a purpose that is entirely well-defined independent of the application. Therefore, Subsection 2d requires that any application-supplied function or table used by this function must be optional: if the application does not supply it, the square root function must still compute square roots.)

These requirements apply to the modified work as a whole. If identifiable sections of that work are not derived from the Library, and can be reasonably considered independent and separate works in themselves, then this License, and its terms, do not apply to those sections when you distribute them as separate works. But when you distribute the same sections as part of a whole which is a work based on the Library, the distribution of the whole must be on the terms of this License, whose permissions for other licensees extend to the entire whole, and thus to each and every part regardless of who wrote it.

Thus, it is not the intent of this section to claim rights or contest your rights to work written entirely by you; rather, the intent is to exercise the right to control the distribution of derivative or collective works based on the Library. In addition, mere aggregation of another work not based on the Library with the Library (or with a work based on the Library) on a volume of a storage or distribution medium does not bring the other work under the scope of this License.

3. You may opt to apply the terms of the ordinary GNU General Public License instead of this License to a given copy of the Library. To do this, you must alter all the notices that refer to this License, so that they refer to the ordinary GNU General Public License, version 2, instead of to this License. (If a newer version than version 2 of the ordinary GNU General Public License has appeared, then you can specify that version instead if you wish.) Do not make any other change in these notices.

Once this change is made in a given copy, it is irreversible for that copy, so the ordinary GNU

General Public License applies to all subsequent copies and derivative works made from that copy. This option is useful when you wish to copy part of the code of the Library into a program that is not a library.

4. You may copy and distribute the Library (or a portion or derivative of it, under Section 2) in object code or executable form under the terms of Sections 1 and 2 above provided that you accompany it with the complete corresponding machine-readable source code, which must be distributed under the terms of Sections 1 and 2 above on a medium customarily used for software interchange.

If distribution of object code is made by offering access to copy from a designated place, then offering equivalent access to copy the source code from the same place satisfies the requirement to distribute the source code, even though third parties are not compelled to copy the source along with the object code.

A program that contains no derivative of any portion of the Library, but is designed to work with 5. the Library by being compiled or linked with it, is called a "work that uses the Library". Such a work, in isolation, is not a derivative work of the Library, and therefore falls outside the scope of this License.

However, linking a "work that uses the Library" with the Library creates an executable that is a derivative of the Library (because it contains portions of the Library), rather than a "work that uses the library". The executable is therefore covered by this License. Section 6 states terms for distribution of such executables.

When a "work that uses the Library" uses material from a header file that is part of the Library, the object code for the work may be a derivative work of the Library even though the source code is not. Whether this is true is especially significant if the work can be linked without the Library, or if the work is itself a library. The threshold for this to be true is not precisely defined by law.

If such an object file uses only numerical parameters, data structure layouts and accessors, and small macros and small inline functions (ten lines or less in length), then the use of the object file is unrestricted, regardless of whether it is legally a derivative work. (Executables containing this object code plus portions of the Library will still fall under Section 6.)

Otherwise, if the work is a derivative of the Library, you may distribute the object code for the work under the terms of Section 6. Any executables containing that work also fall under Section 6, whether or not they are linked directly with the Library itself.

As an exception to the Sections above, you may also compile or link a "work that uses the Library" 6. with the Library to produce a work containing portions of the Library, and distribute that work under terms of your choice, provided that the terms permit modification of the work for the customer's own use and reverse engineering for debugging such modifications.

You must give prominent notice with each copy of the work that the Library is used in it and that the Library and its use are covered by this License. You must supply a copy of this License. If the work during execution displays copyright notices, you must include the copyright notice for the Library among them, as well as a reference directing the user to the copy of this License. Also, you must do one of these things:

Accompany the work with the complete corresponding machine-readable source code for the Library including whatever changes were used in the work (which must be distributed under Sections 1 and 2 above); and, if the work is an executable linked with the Library, with the complete machine-readable "work that uses the Library", as object code and/or source code, so that the user can modify the Library and then relink to produce a modified executable containing the modified Library. (It is understood that the user who changes the contents of definitions files in the Library will not necessarily be able to recompile the application to use the modified definitions.)

b) Accompany the work with a written offer, valid for at least three years, to give the same user the materials specified in Subsection 6a, above, for a charge no more than the cost of performing this distribution.

If distribution of the work is made by offering access to copy from a designated place, offer equivalent access to copy the above specified materials from the same place. d) Verify that the user has already received a copy of these materials or that you have already sent this user a copy.

For an executable, the required form of the "work that uses the Library" must include any data and utility programs needed for reproducing the executable from it. However, as a special exception, the source code distributed need not include anything that is normally distributed (in either source or binary form) with the major components (compiler, kernel, and so on) of the operating system on which the executable runs, unless that component itself accompanies the executable.

It may happen that this requirement contradicts the license restrictions of other proprietary libraries that do not normally accompany the operating system. Such a contradiction means you cannot use both them and the Library together in an executable that you distribute.

7. You may place library facilities that are a work based on the Library side-by-side in a single library together with other library facilities not covered by this License, and distribute such a combined library, provided that the separate distribution of the work based on the Library and of the other library facilities is otherwise permitted, and provided that you do these two things:

a) Accompany the combined library with a copy of the same work based on the Library, uncombined with any other library facilities. This must be distributed under the terms of the Sections above.

b) Give prominent notice with the combined library of the fact that part of it is a work based on the Library, and explaining where to find the accompanying uncombined form of the same work.

- 8. You may not copy, modify, sublicense, link with, or distribute the Library except as expressly provided under this License. Any attempt otherwise to copy, modify, sublicense, link with, or distribute the Library is void, and will automatically terminate your rights under this License. However, parties who have received copies, or rights, from you under this License will not have their licenses terminated so long as such parties remain in full compliance.
- 9. You are not required to accept this License, since you have not signed it. However, nothing else grants you permission to modify or distribute the Library or its derivative works. These actions are

prohibited by law if you do not accept this License. Therefore, by modifying or distributing the Library (or any work based on the Library), you indicate your acceptance of this License to do so, and all its terms and conditions for copying, distributing or modifying the Library or works based on it.

- Each time you redistribute the Library (or any work based on the Library), the recipient 10. automatically receives a license from the original licensor to copy, distribute, link with or modify the Library subject to these terms and conditions. You may not impose any further restrictions on the recipients' exercise of the rights granted herein. You are not responsible for enforcing compliance by third parties to this License.
- 11. If, as a consequence of a court judgment or allegation of patent infringement or for any other reason (not limited to patent issues), conditions are imposed on you (whether by court order, agreement or otherwise) that contradict the conditions of this License, they do not excuse you from the conditions of this License. If you cannot distribute so as to satisfy simultaneously your obligations under this License and any other pertinent obligations, then as a consequence you may not distribute the Library at all. For example, if a patent license would not permit royalty-free redistribution of the Library by all those who receive copies directly or indirectly through you, then the only way you could satisfy both it and this License would be to refrain entirely from distribution of the Library.

If any portion of this section is held invalid or unenforceable under any particular circumstance, the balance of the section is intended to apply, and the section as a whole is intended to apply in other circumstances.

It is not the purpose of this section to induce you to infringe any patents or other property right claims or to contest validity of any such claims; this section has the sole purpose of protecting the integrity of the free software distribution system which is implemented by public license practices. Many people have made generous contributions to the wide range of software distributed through that system in reliance on consistent application of that system; it is up to the author/donor to decide if he or she is willing to distribute software through any other system and a licensee cannot impose that choice.

This section is intended to make thoroughly clear what is believed to be a consequence of the rest of this License.

- 12. If the distribution and/or use of the Library is restricted in certain countries either by patents or by copyrighted interfaces, the original copyright holder who places the Library under this License may add an explicit geographical distribution limitation excluding those countries, so that distribution is permitted only in or among countries not thus excluded. In such case, this License incorporates the limitation as if written in the body of this License.
- 13. The Free Software Foundation may publish revised and/or new versions of the Library General Public License from time to time. Such new versions will be similar in spirit to the present version, but may differ in detail to address new problems or concerns. Each version is given a distinguishing version number. If the Library specifies a version number of this License which applies to it and "any later version", you have the option of following the terms and conditions either of that version or of any later version published by the Free Software Foundation. If the Library does not specify a license version number, you may choose any version ever published by

the Free Software Foundation.

14. If you wish to incorporate parts of the Library into other free programs whose distribution conditions are incompatible with these, write to the author to ask for permission. For software which is copyrighted by the Free Software Foundation, write to the Free Software Foundation; we sometimes make exceptions for this. Our decision will be guided by the two goals of preserving the free status of all derivatives of our free software and of promoting the sharing and reuse of software generally.

## **NO WARRANTY**

- 15. BECAUSE THE LIBRARY IS LICENSED FREE OF CHARGE, THERE IS NO WARRANTY FOR THE LIBRARY, TO THE EXTENT PERMITTED BY APPLICABLE LAW. EXCEPT WHEN OTHERWISE STATED IN WRITING THE COPYRIGHT HOLDERS AND/OR OTHER PARTIES PROVIDE THE LIBRARY "AS IS" WITHOUT WARRANTY OF ANY KIND, EITHER EXPRESSED OR IMPLIED, INCLUDING, BUT NOT LIMITED TO, THE IMPLIED WARRANTIES OF MERCHANTABILITY AND FITNESS FOR A PARTICULAR PURPOSE. THE ENTIRE RISK AS TO THE QUALITY AND PERFORMANCE OF THE LIBRARY IS WITH YOU. SHOULD THE LIBRARY PROVE DEFECTIVE, YOU ASSUME THE COST OF ALL NECESSARY SERVICING, REPAIR OR CORRECTION.
- 16. IN NO EVENT UNLESS REQUIRED BY APPLICABLE LAW OR AGREED TO IN WRITING WILL ANY COPYRIGHT HOLDER, OR ANY OTHER PARTY WHO MAY MODIFY AND/OR REDISTRIBUTE THE LIBRARY AS PERMITTED ABOVE, BE LIABLE TO YOU FOR DAMAGES, INCLUDING ANY GENERAL, SPECIAL, INCIDENTAL OR CONSEQUENTIAL DAMAGES ARISING OUT OF THE USE OR INABILITY TO USE THE LIBRARY (INCLUDING BUT NOT LIMITED TO LOSS OF DATA OR DATA BEING RENDERED INACCURATE OR LOSSES SUSTAINED BY YOU OR THIRD PARTIES OR A FAILURE OF THE LIBRARY TO OPERATE WITH ANY OTHER SOFTWARE), EVEN IF SUCH HOLDER OR OTHER PARTY HAS BEEN ADVISED OF THE POSSIBILITY OF SUCH DAMAGES.

## **END OF TERMS AND CONDITIONS**

How to Apply These Terms to Your New Libraries

If you develop a new library, and you want it to be of the greatest possible use to the public, we recommend making it free software that everyone can redistribute and change. You can do so by permitting redistribution under these terms (or, alternatively, under the terms of the ordinary General Public License).

To apply these terms, attach the following notices to the library. It is safest to attach them to the start of each source file to most effectively convey the exclusion of warranty; and each file should have at least the "copyright" line and a pointer to where the full notice is found.

one line to give the library's name and a brief idea of what it does. Copyright (C) year name of author

This library is free software; you can redistribute it and/or modify it under the terms of the GNU Library General Public License as published by the Free Software Foundation; either version 2 of the License, or (at your option) any later version.

This library is distributed in the hope that it will be useful, but WITHOUT ANY WARRANTY; without even the implied warranty of MERCHANTABILITY or FITNESS FOR A PARTICULAR PURPOSE. See the GNU Library General Public License for more details.

You should have received a copy of the GNU Library General Public License along with this library; if not, write to the Free Foundation, Inc., 59 Temple Place, Suite 330, Boston, MA 02111-1307 USA

Also add information on how to contact you by electronic and paper mail.

You should also get your employer (if you work as a programmer) or your school, if any, to sign a "copyright disclaimer" for the library, if necessary. Here is a sample; alter the names:

Yoyodyne, Inc., hereby disclaims all copyright interest in the library `Frob' (a library for tweaking knobs) written by James Random Hacker.

signature of Ty Coon, 1 April 1990 Ty Coon, President of Vice

That's all there is to it!